# **Information Systems and Technology IENG372 / MANE372 Access LAB**

### **By: Khaoula Chnina**

## **Introduction**

In the course IENG372/MANE372 :

The concepts of information technology and their importance within the framework of management of organizations and the ability to exploit continuous innovations in order to stay competitive in business.

- $\triangleright$  Information Technology.
- $\triangleright$  Basic data information concepts.
- $\triangleright$  Appropriate theoretical concepts of decision making.
- $\triangleright$  Systems Analysis, Structured analysis methodologies.
- $\triangleright$  Information systems development methodologies.
- Database management.
- $\triangleright$  Decision support systems.
- $\triangleright$  Expert systems.

### **Data and Information**

- **Data** (plural for "**datum**" ) are simply facts or figures bits of information, but not information itself.
- □ When data are processed, interpreted, organized, structured or presented so as to make them meaningful or useful, they are called information.
- $\Box$  Information provides context for data.
- Information is data that has been processed in such a way as to be meaningful to the person who receives it. it is any thing that is communicated.

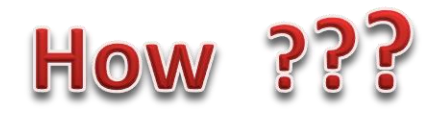

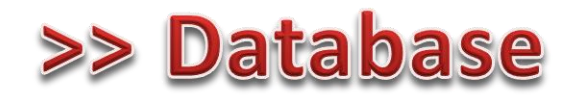

A database (DB) is an organized collection of data. More specifically, a database is an electronic system that allows data to be easily accessed, manipulated and updated.

It is used by an organization as a method of storing, managing and retrieving information.

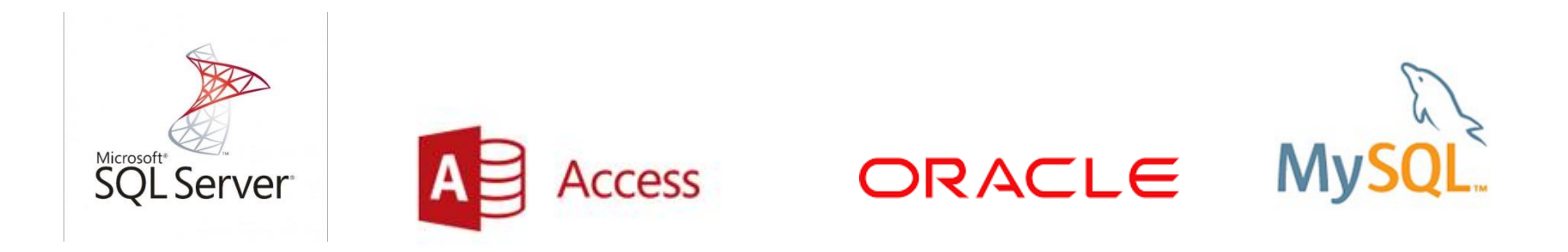

### AN OVERVIEW OF THE DATABASE CONCEPT

- Microsoft Access is a Relational Database Management System (RDBMS), designed primarily for home or small business use.
- The database component of *MS Office* is designed to act as an intelligent electronic filing cabinet.
- $\Box$  Like a manual filing cabinet, it enables you to :
- $\triangleright$  collect sets of related data and keep the data organized;
- $\triangleright$  update the data once you've collected them, by adding or deleting records and by changing existing records;
- An *electronic* filing cabinet such as a database allows you also to easily and quickly *use* the data--sort them, create reports, merge the data with other documents, and so forth.

Within files, different terminology is used to describe the organization of data depending on the type of file in question.

- $\triangleright$  Word processed files tend to organize data in paragraphs and sentences;
- $\triangleright$  Spreadsheet files organize the data in rows and columns;
- $\triangleright$  Database files organize the data into records and fields.

### How is a database organized?

Access is an object-oriented relational database management system. The objects that make up any particular database that you create using Access are :

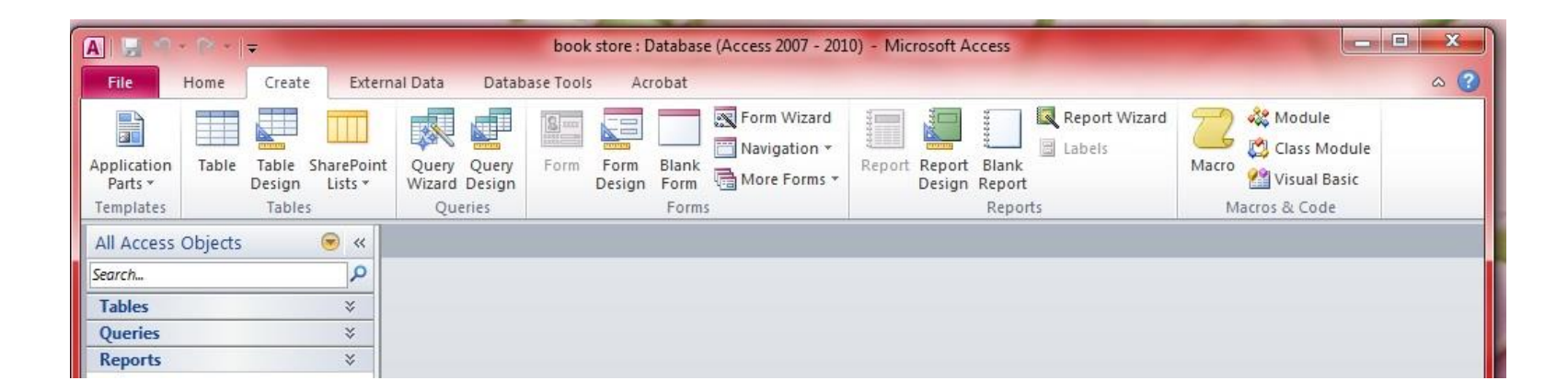

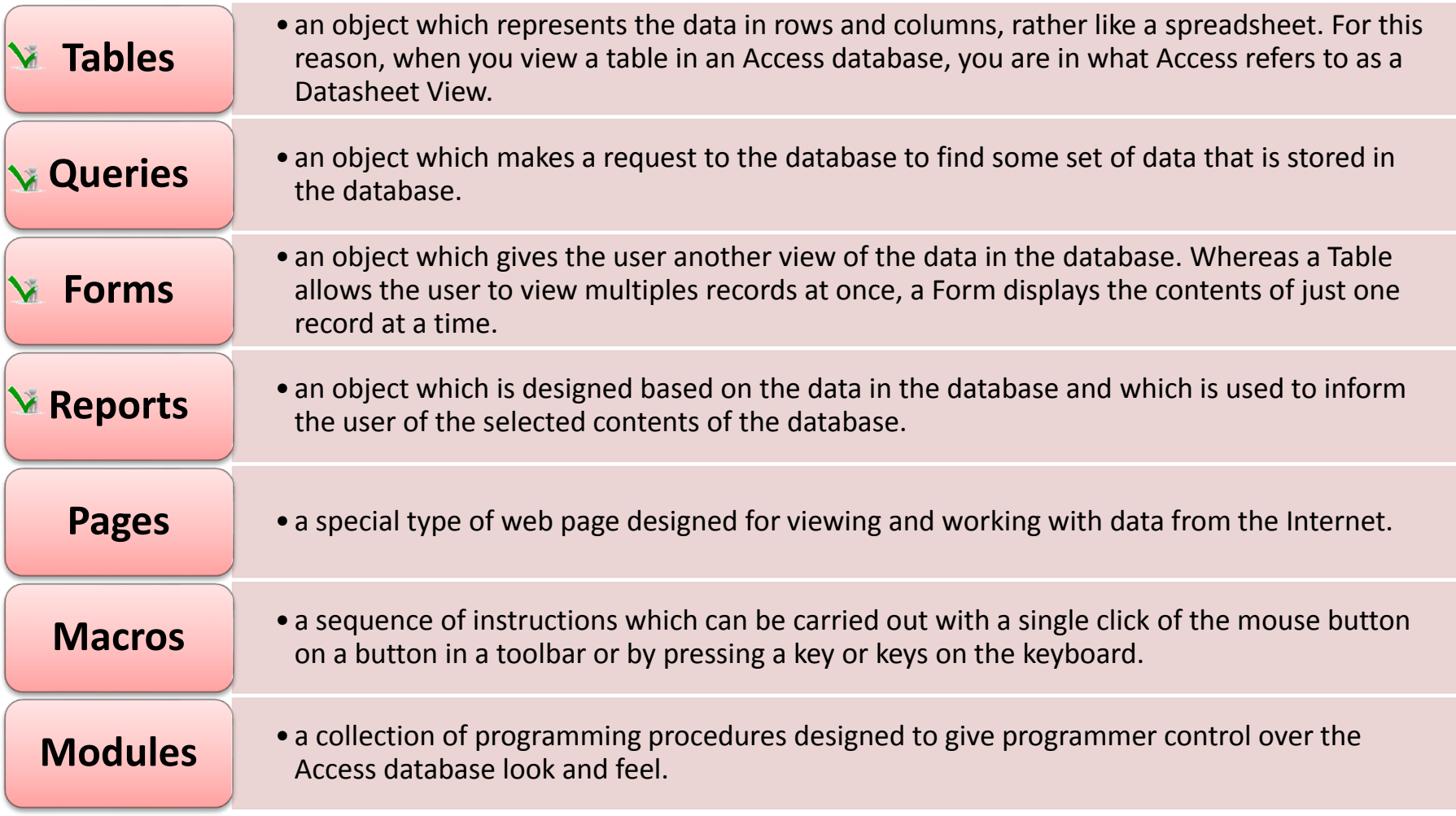

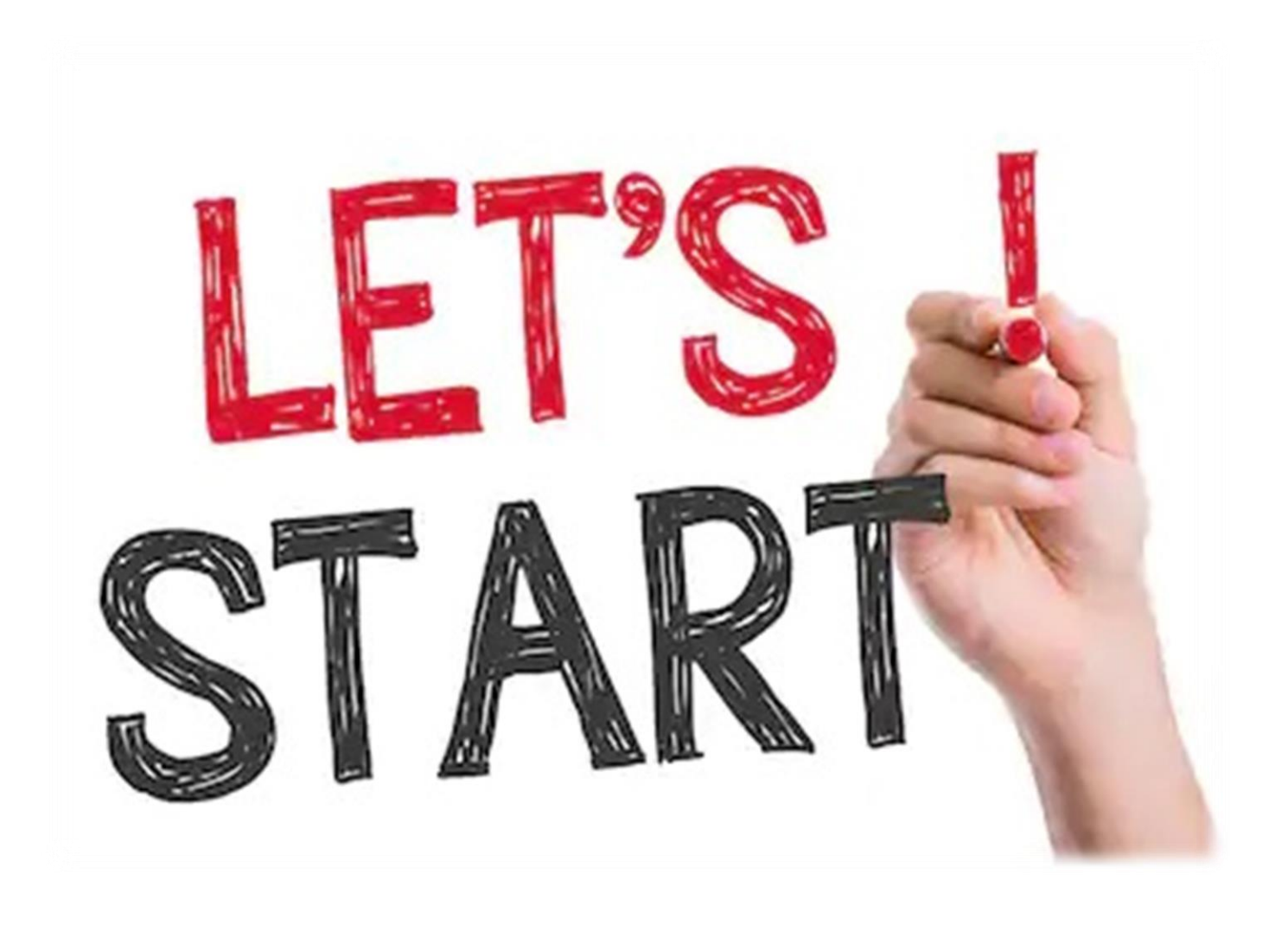

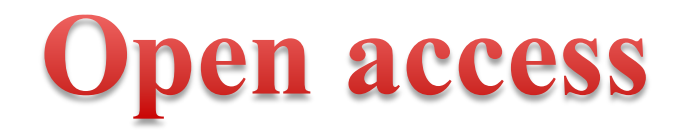

#### Way 1 : From start menu

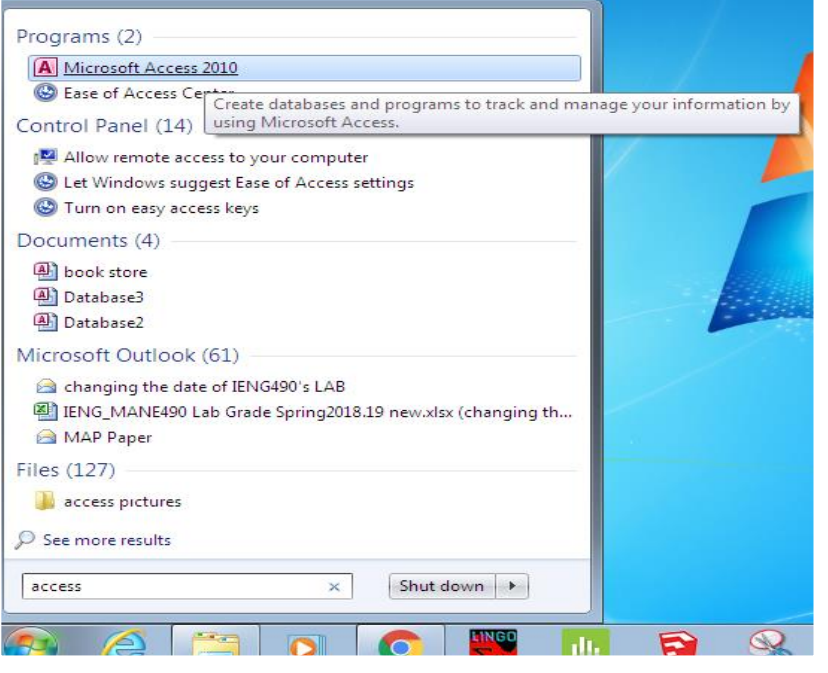

### **Way 2: Right click**

#### in the desired folder

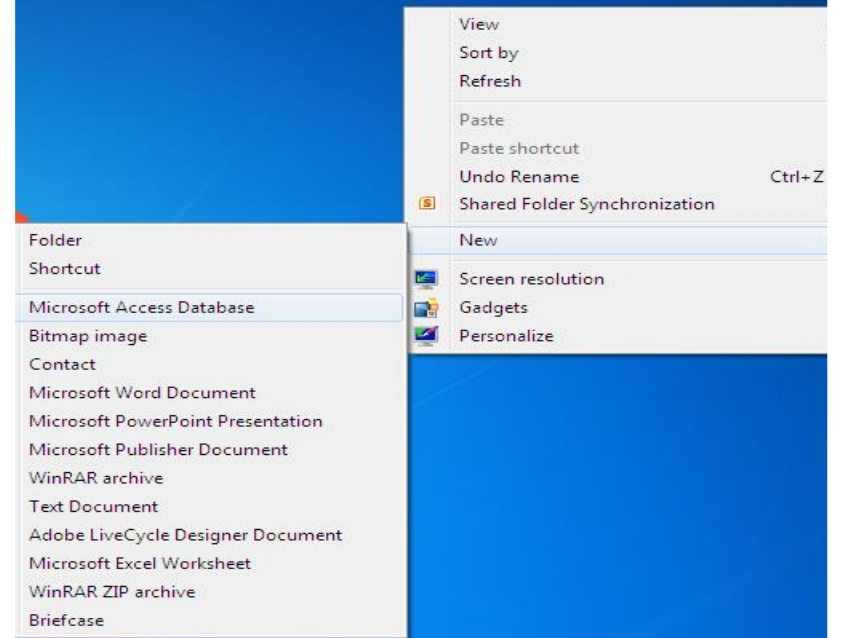

#### **If you had chosen Way 1 :**

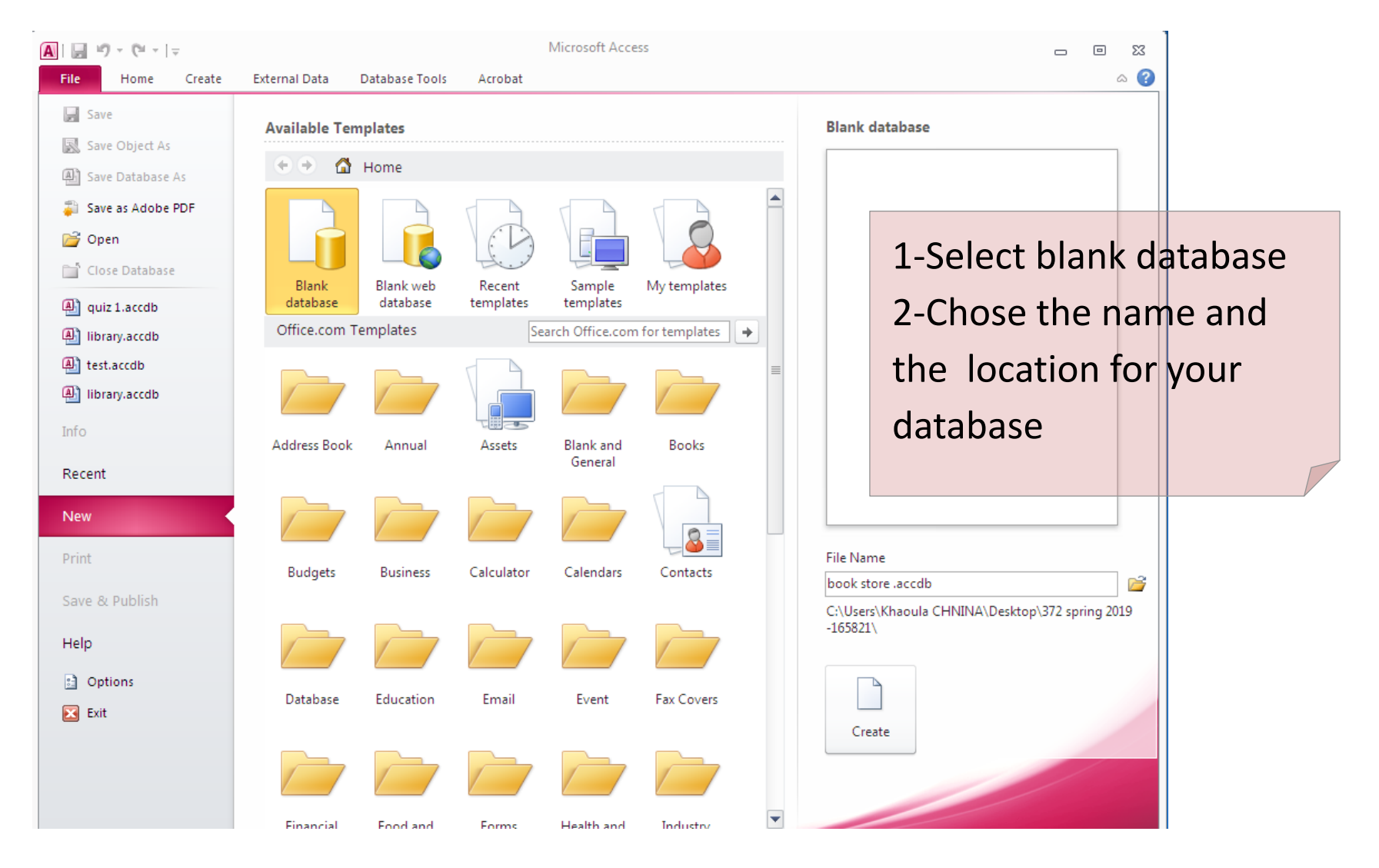

### >> The firt table created automatically

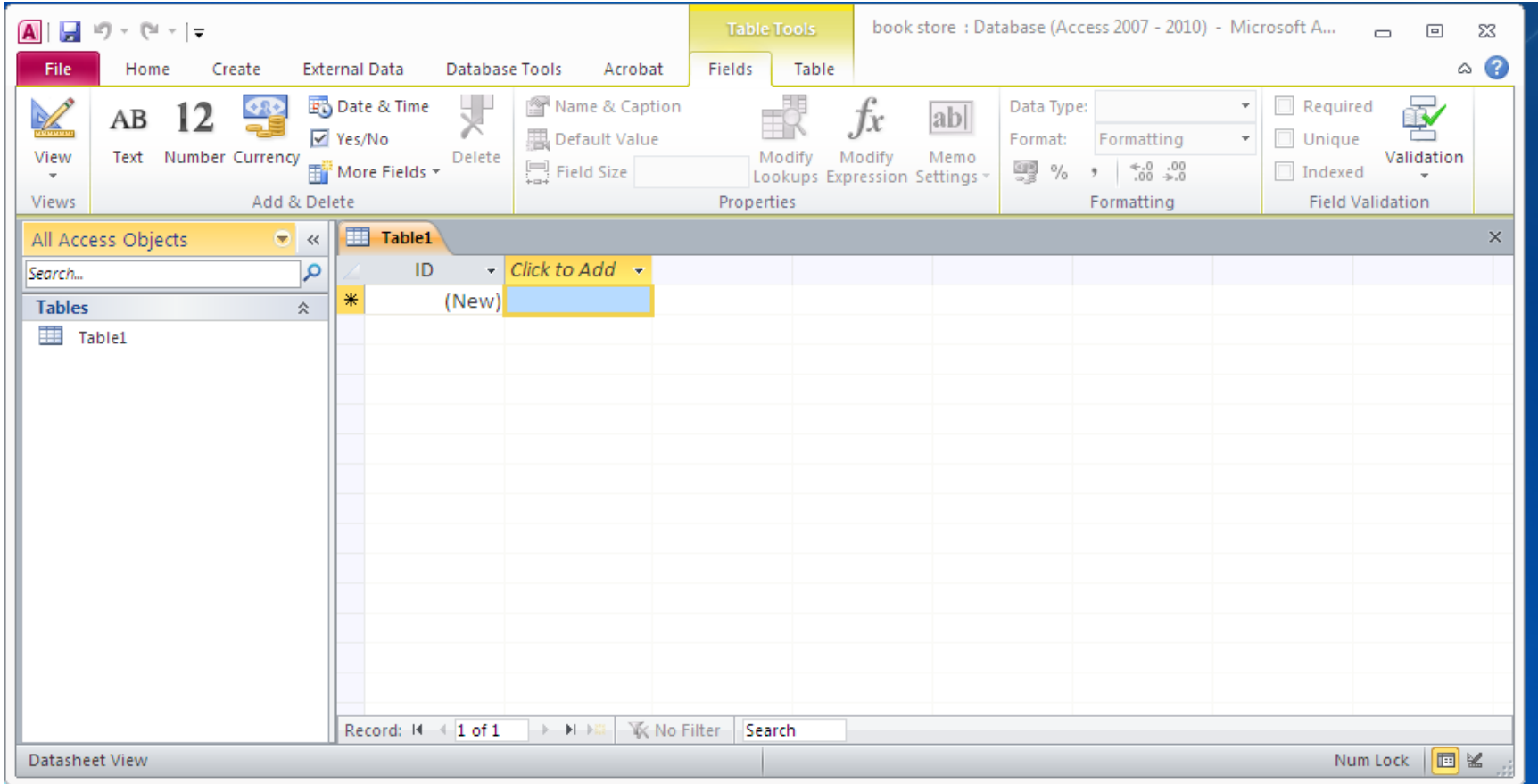

#### **If you had chosen Way 2 :**

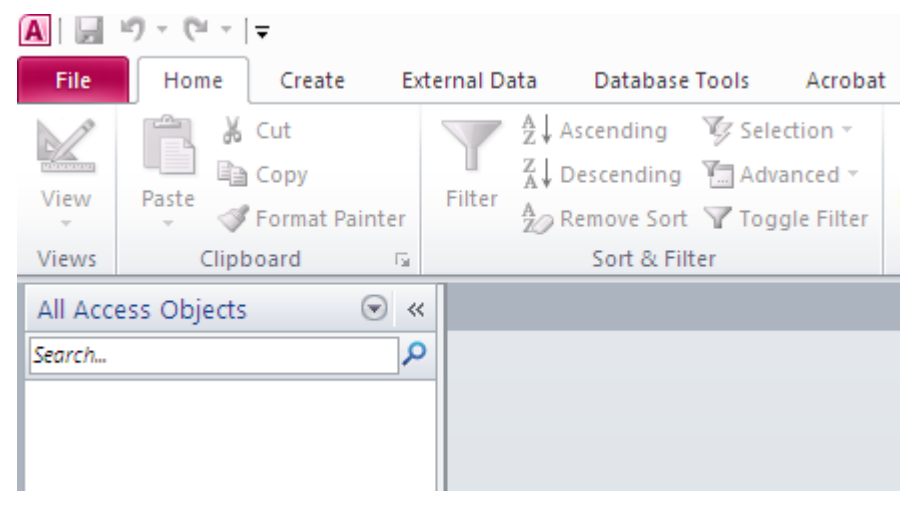

Create your table manually by selecting Table Or table design

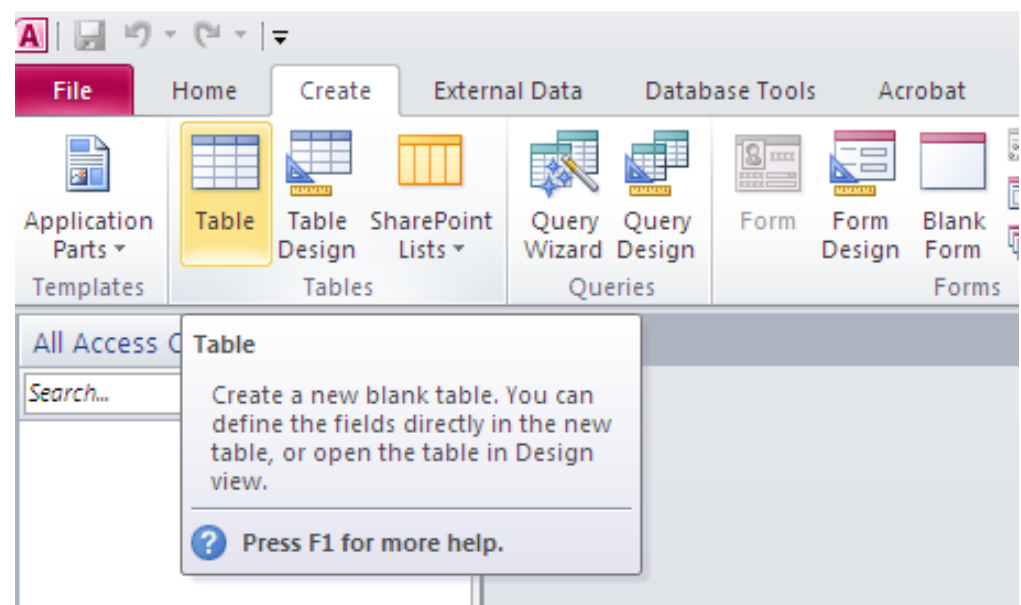

### Now the first table is created (way 1 or 2)

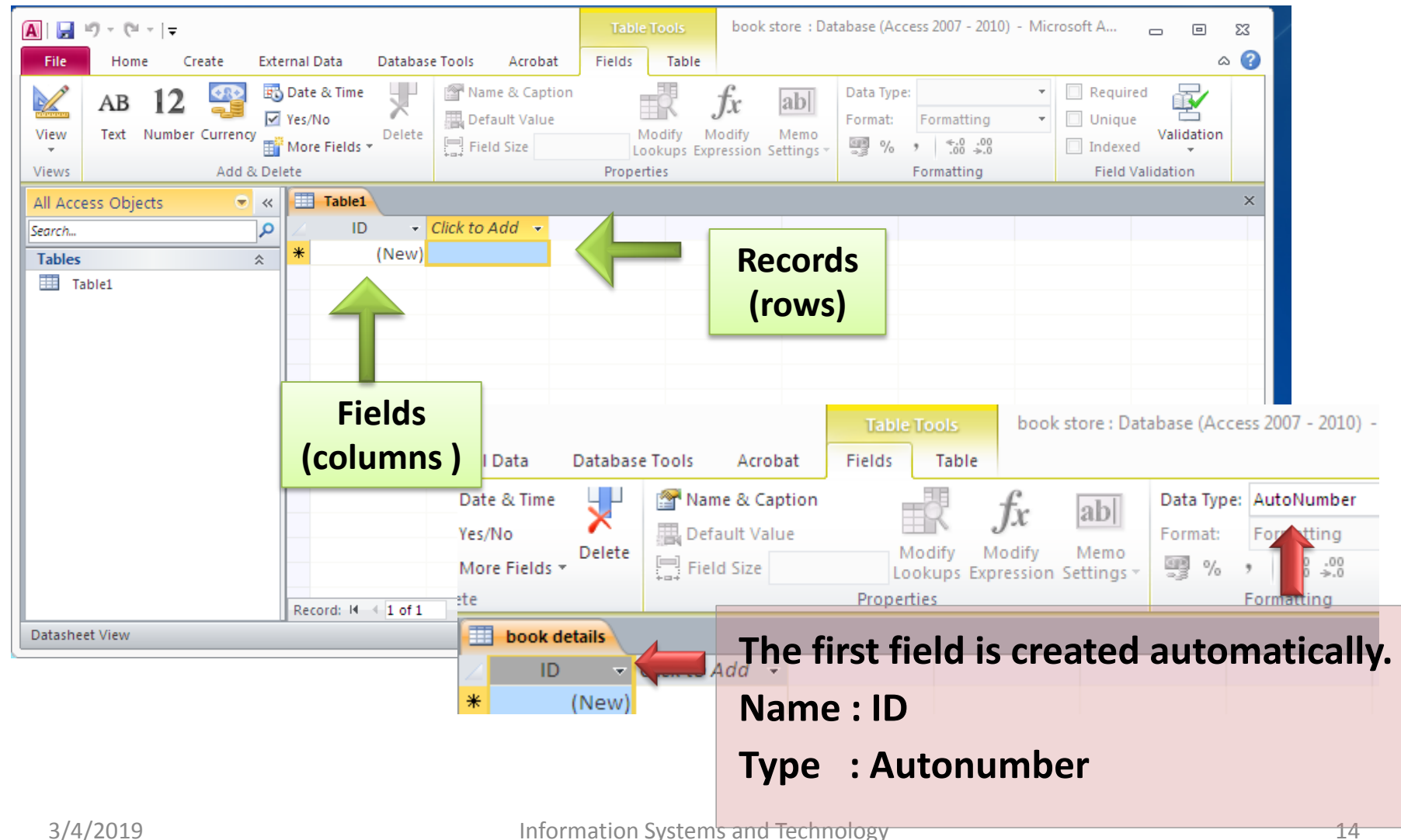

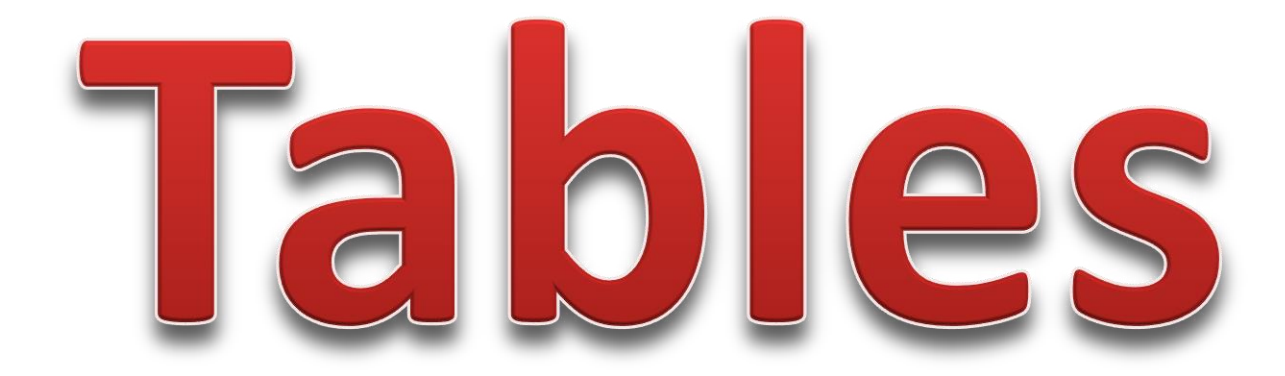

### If we right click on table name, we have many options :

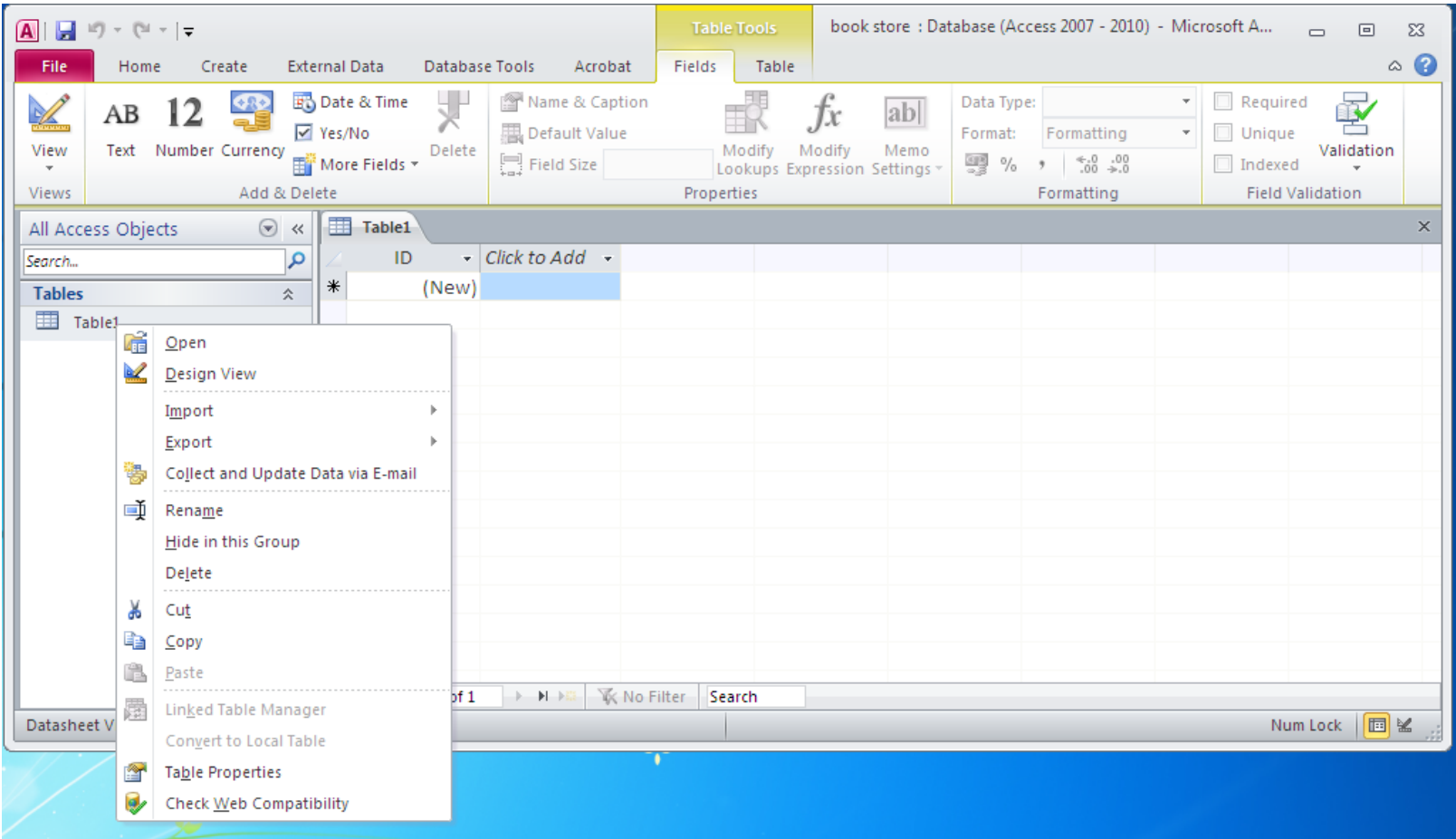

### And also

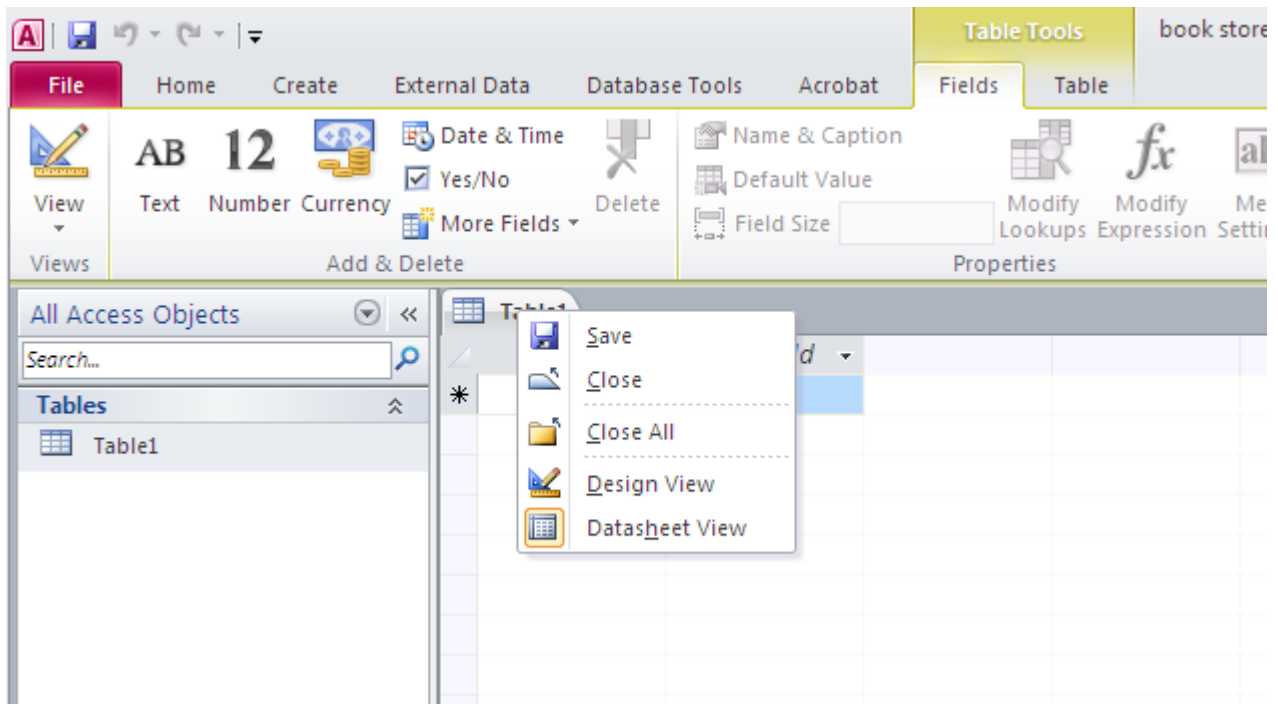

### Save as : book details

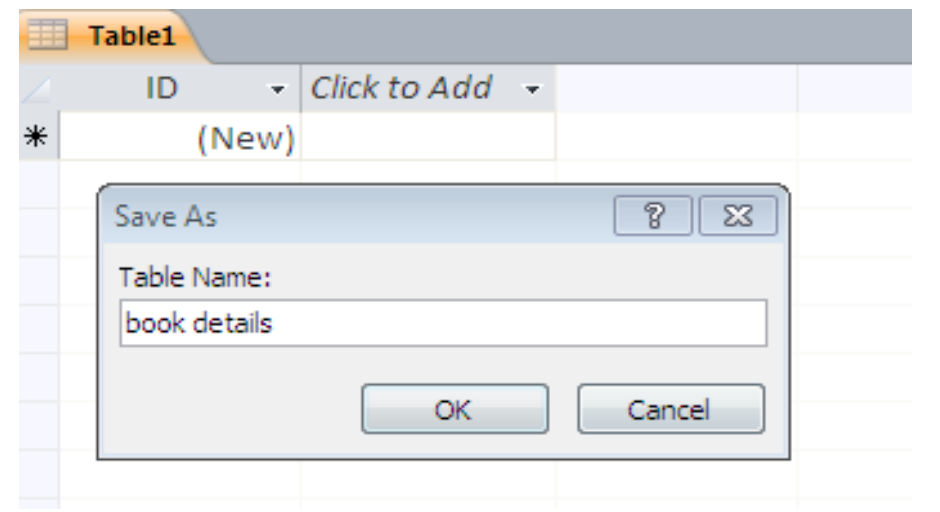

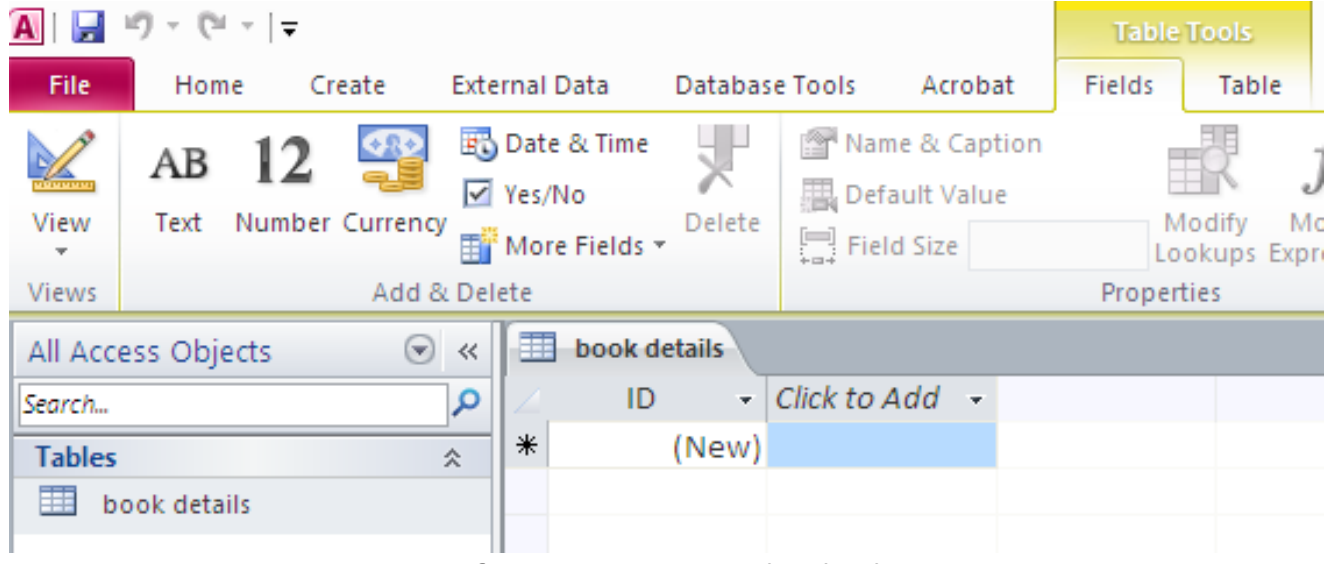

# **New field**

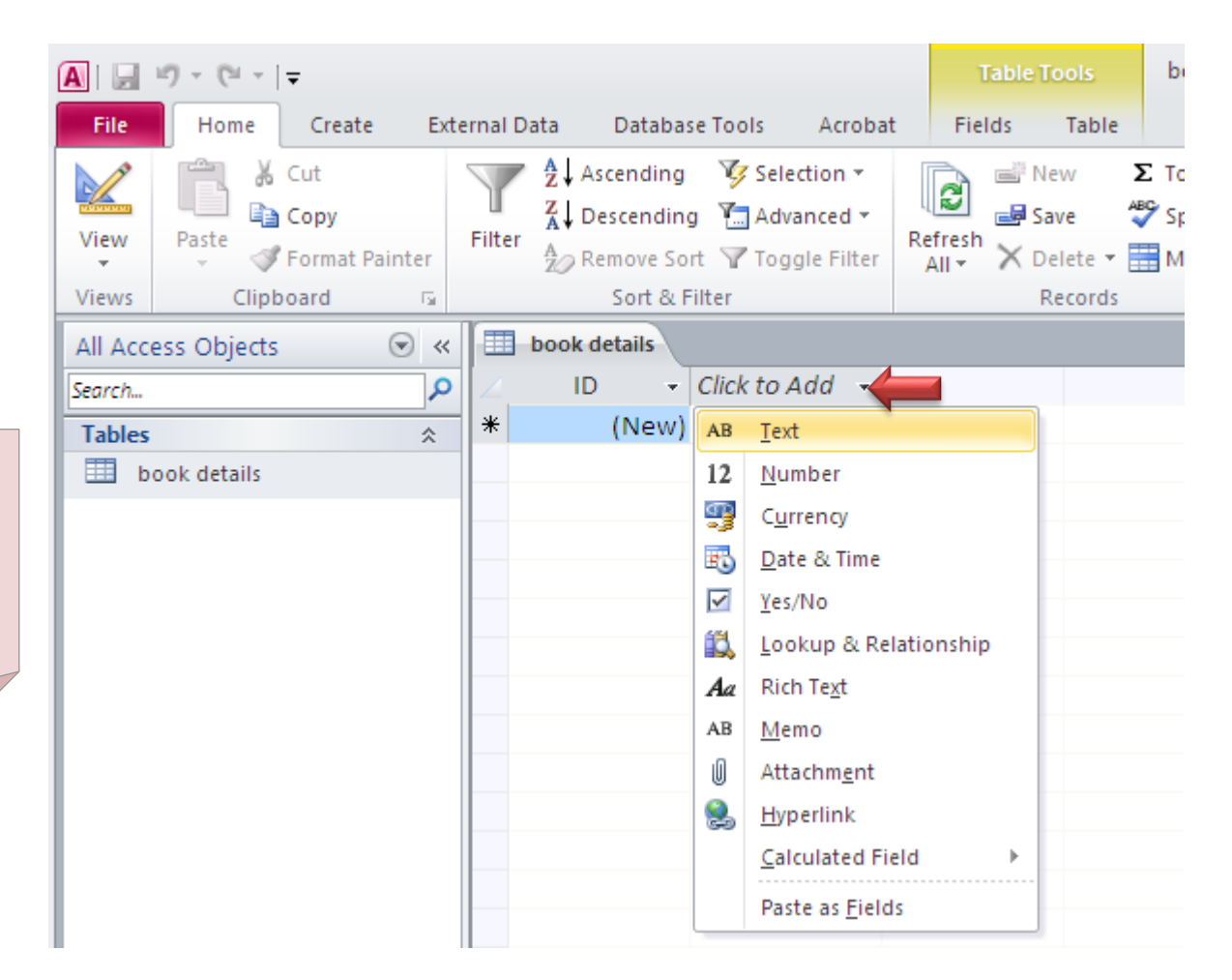

**Option 1 : Click on « click to add»** 

#### **Option 2: Click on « Fields» , different types of fields will appear select the desired type.**

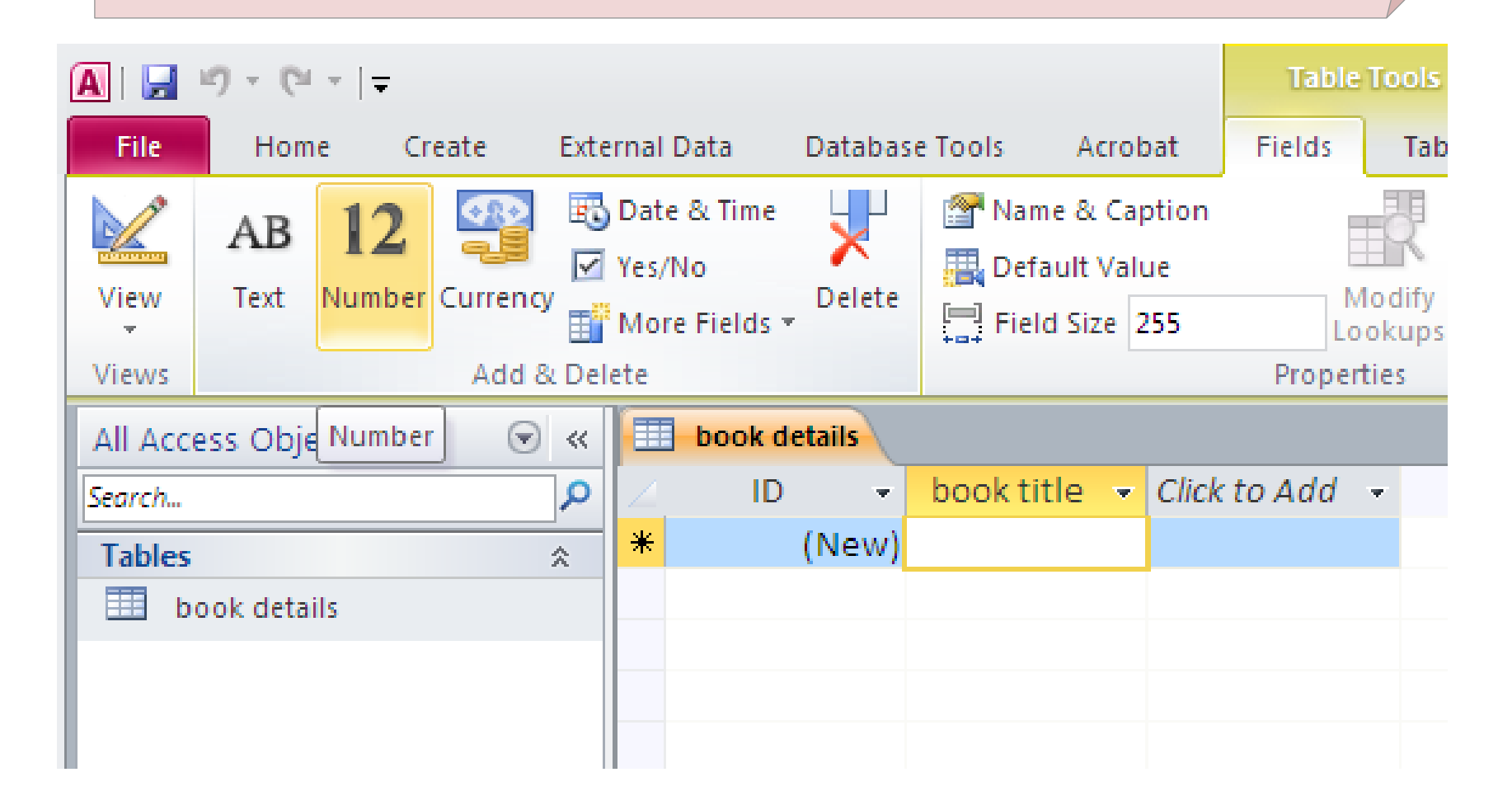

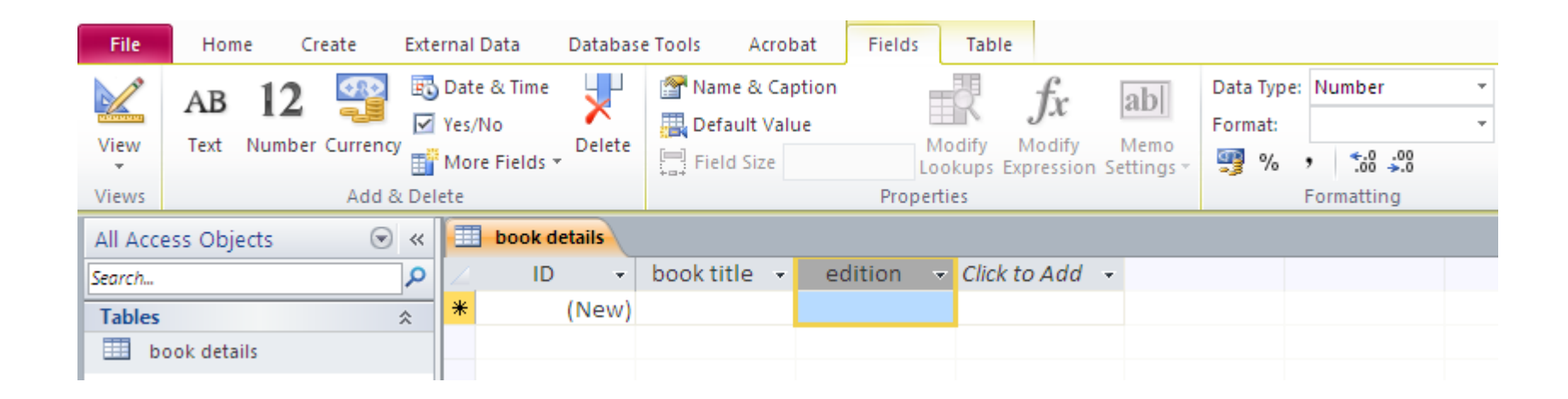

#### **Option 3 :**

#### **Rigth Click on a given field and select «insert field» , A new field is created before ( in the left of) the selected one.**

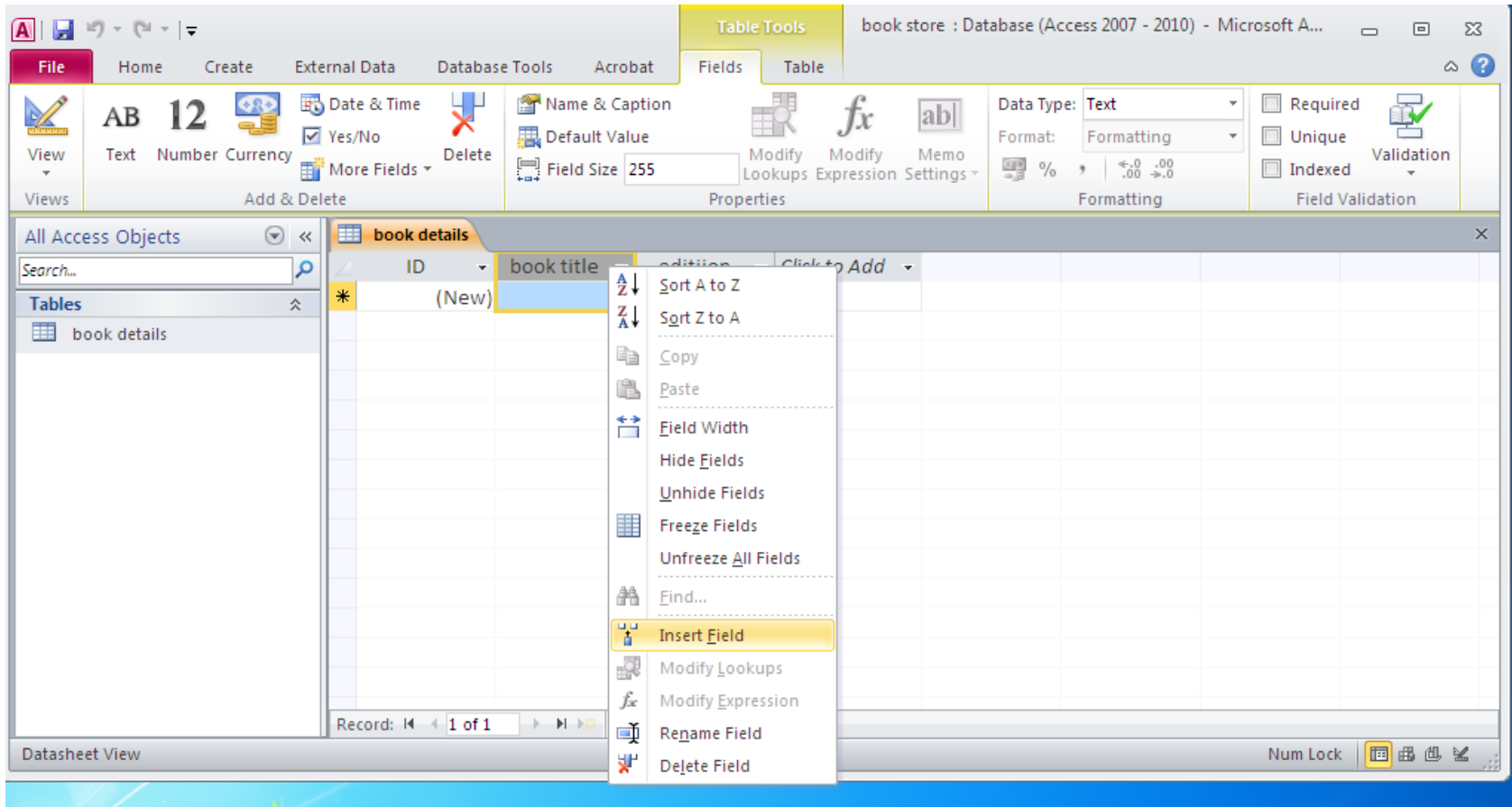

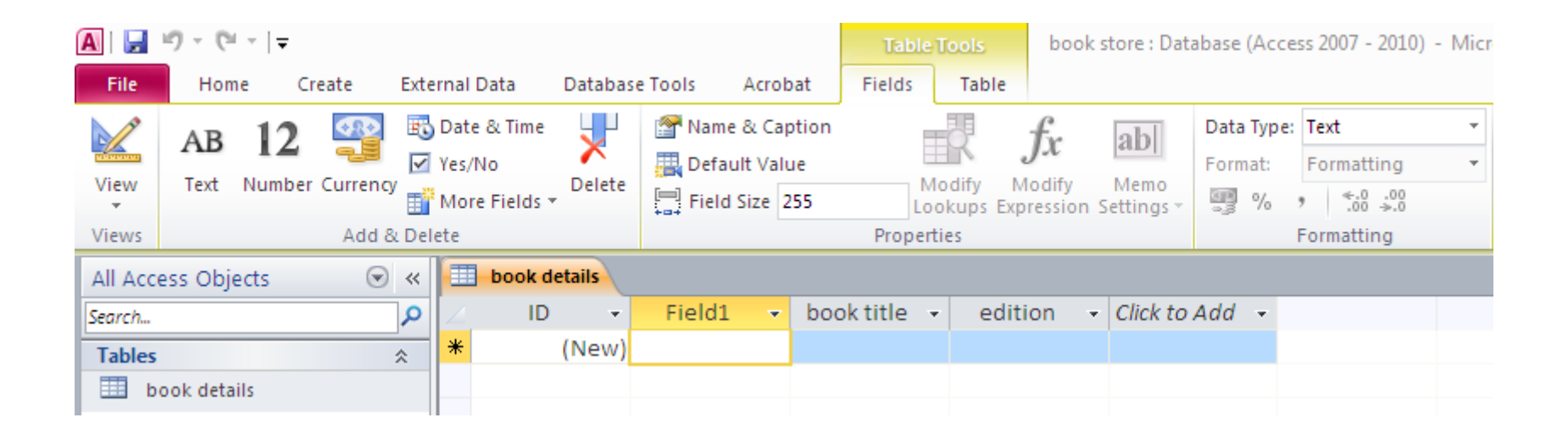

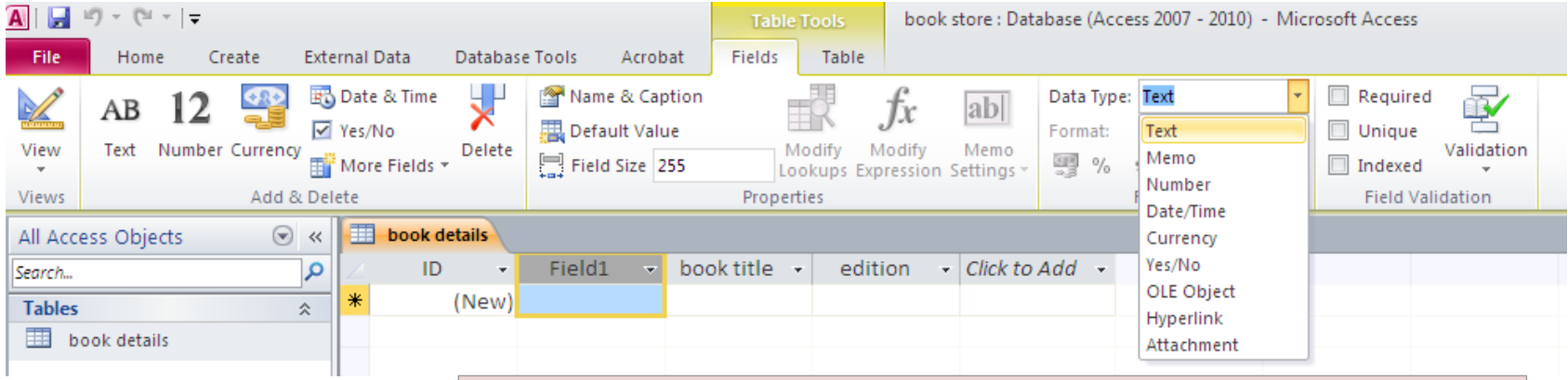

#### **Then you chose its type and rename it.**

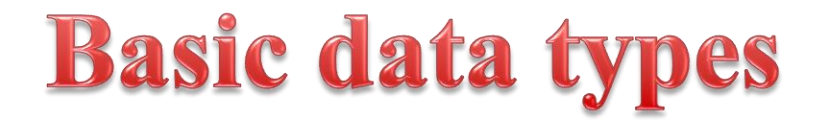

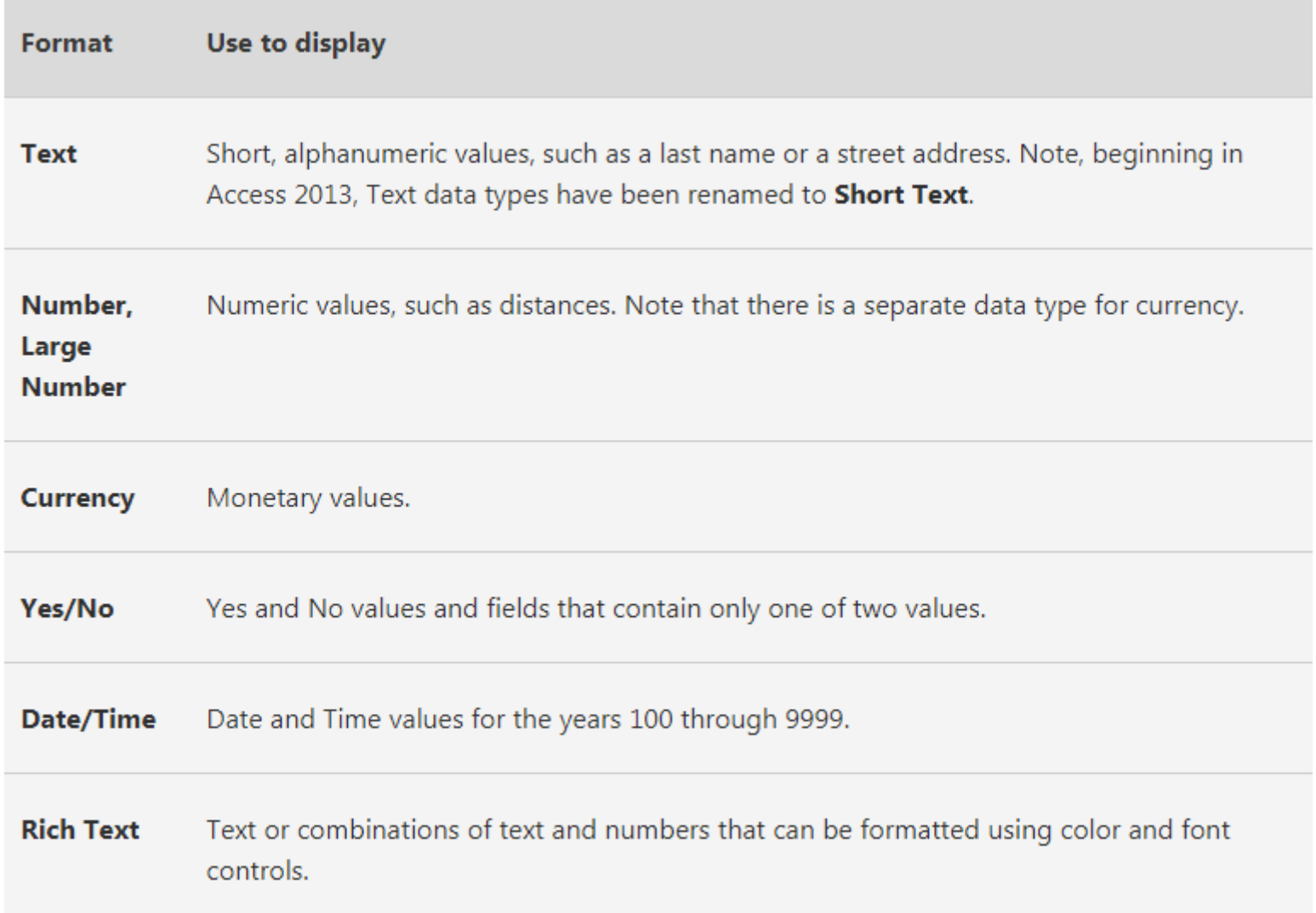

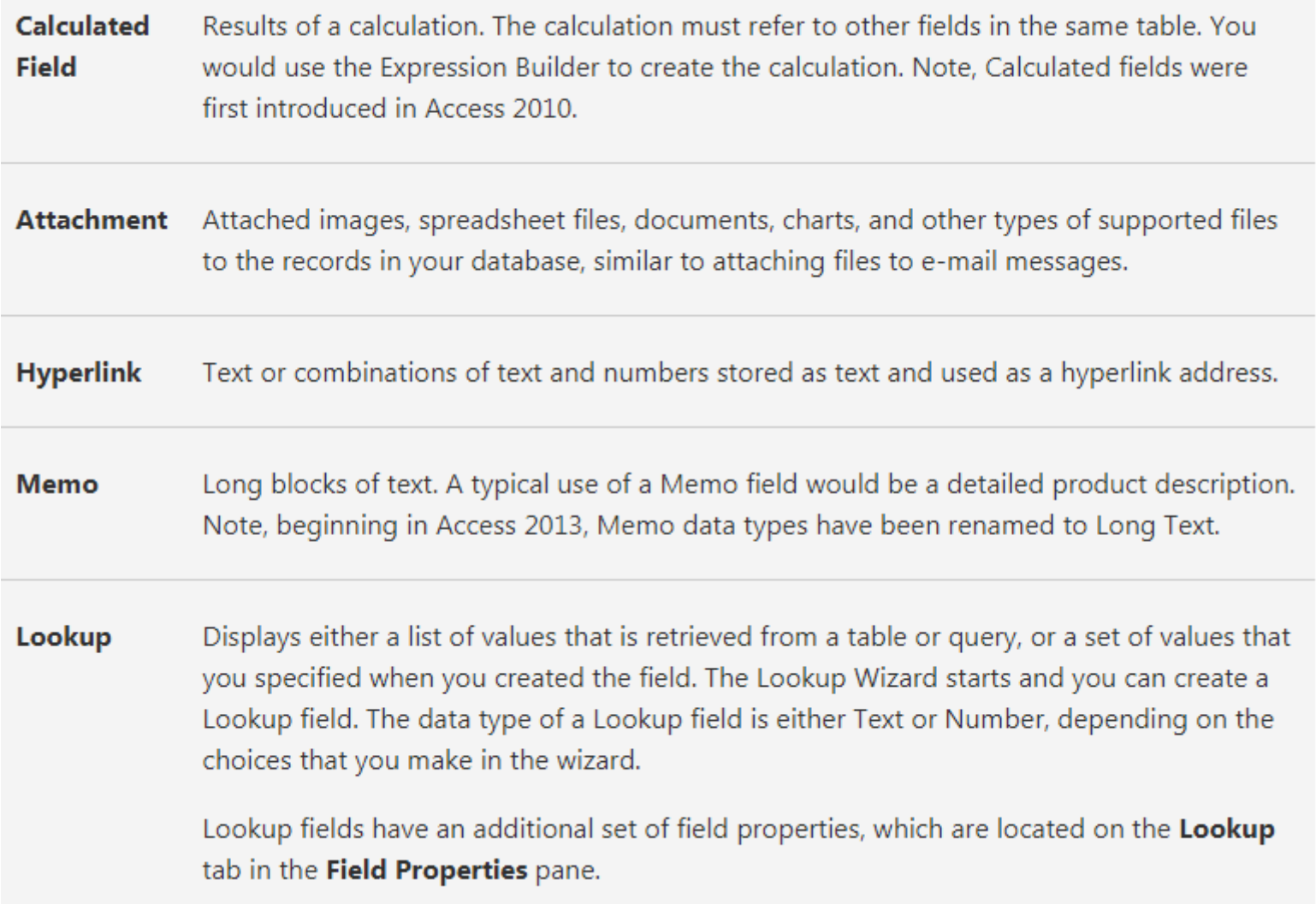

#### Number

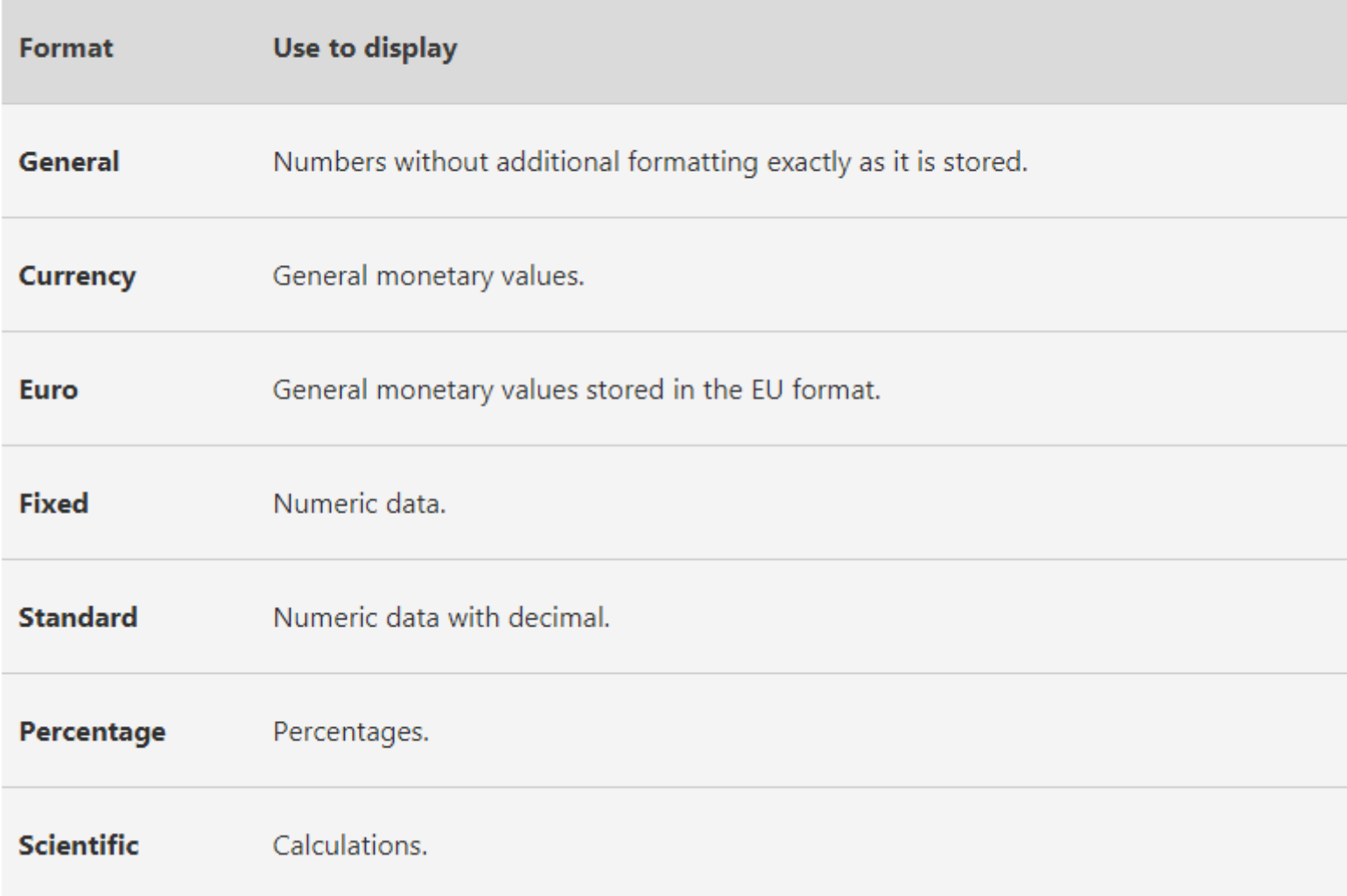

#### Date and Time

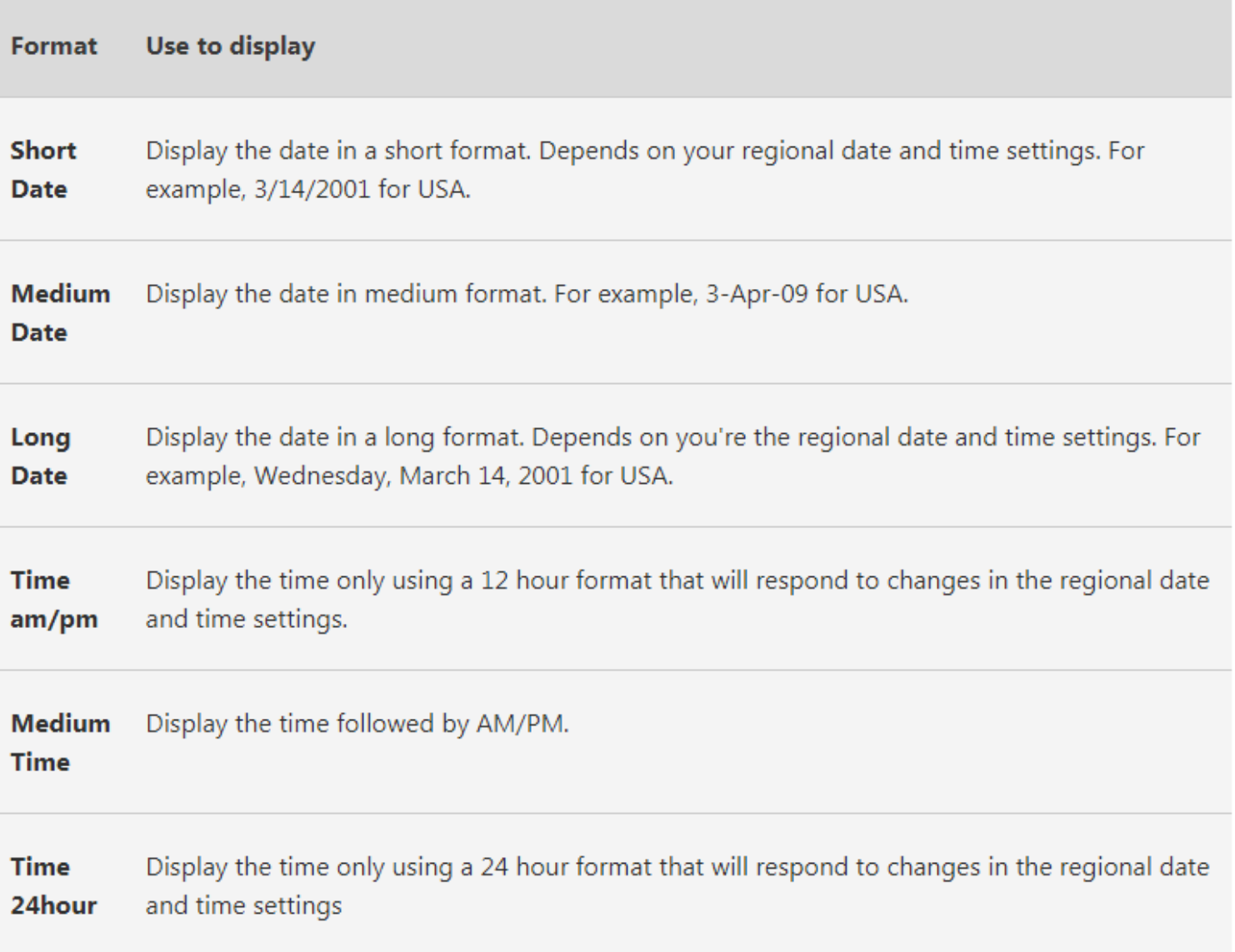

**Click here For more details** 

# Rearrane the place of the fields

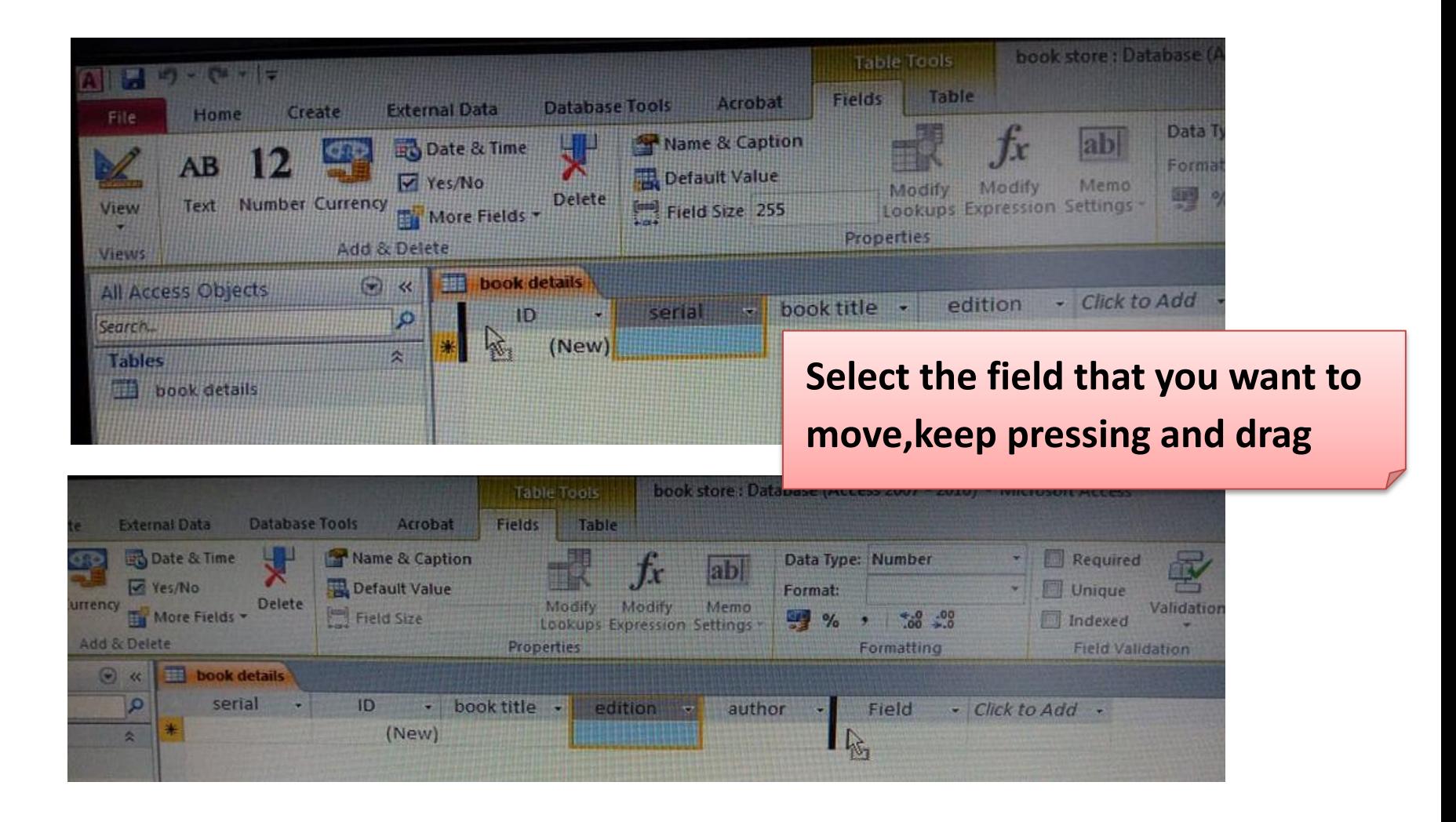

# **Change the width of the field**

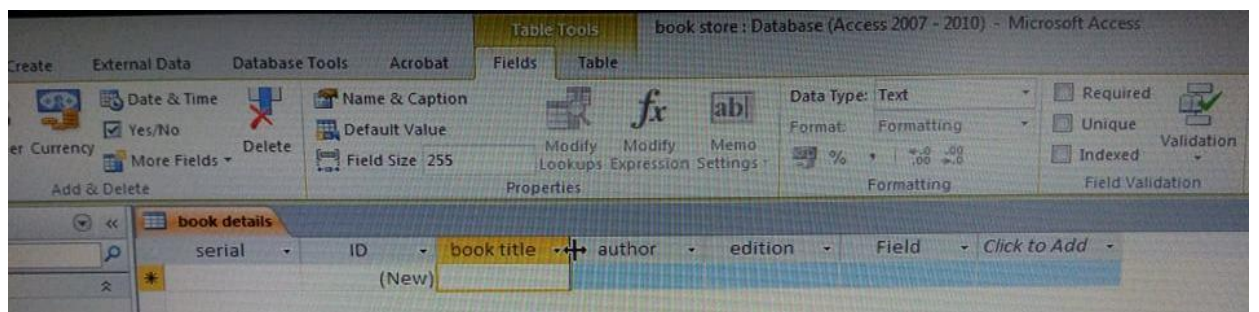

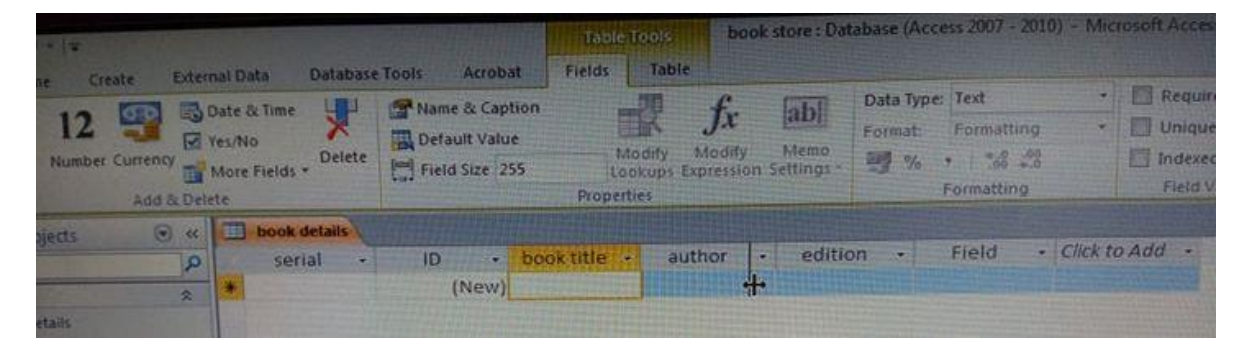

**Method 1 : Drag**

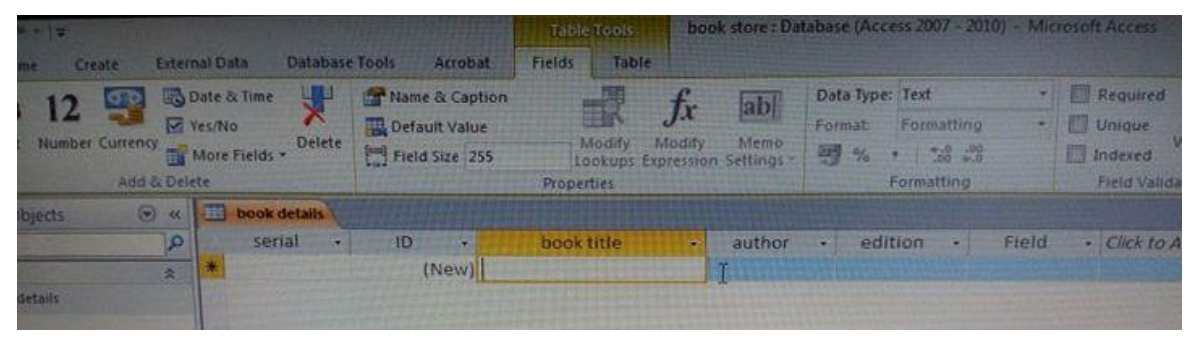

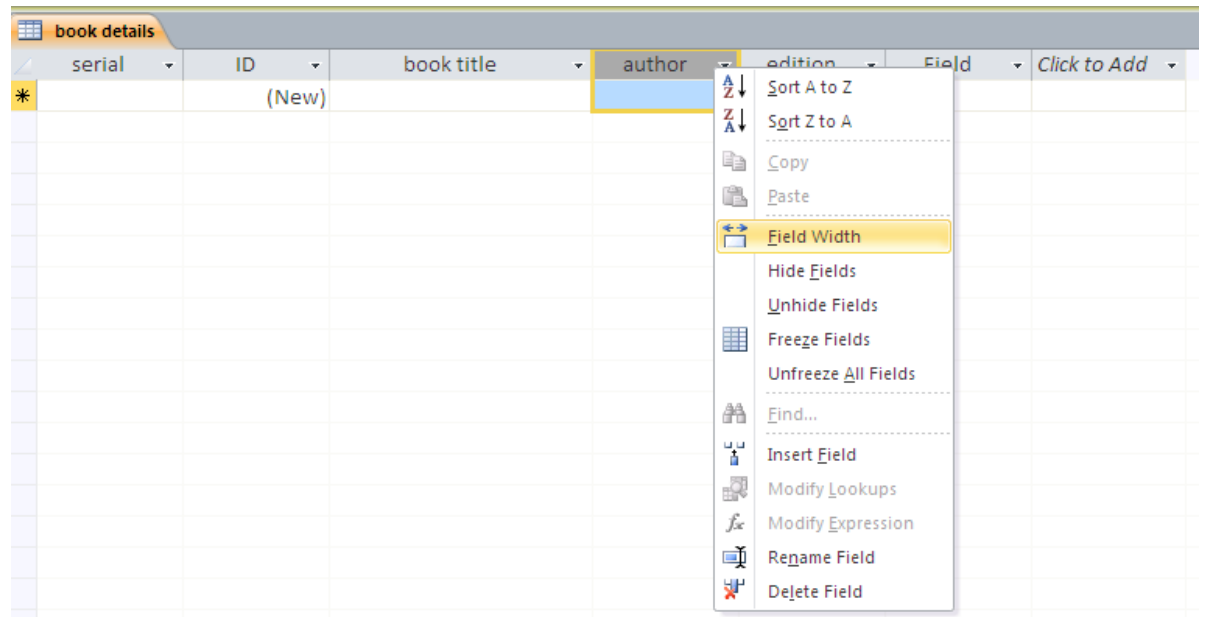

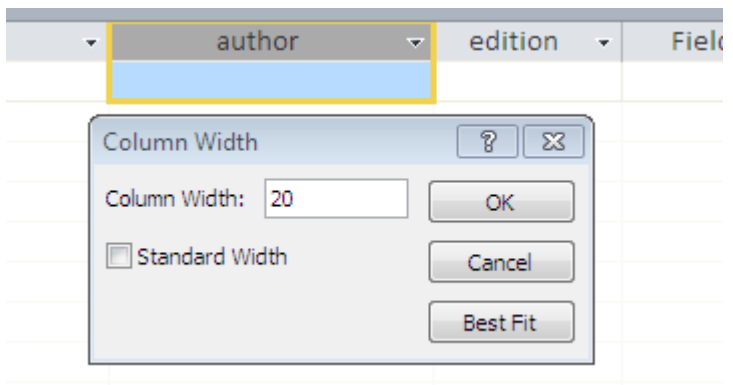

**Method 2 : Right click on the field name** 

# **Change the High of the rows**

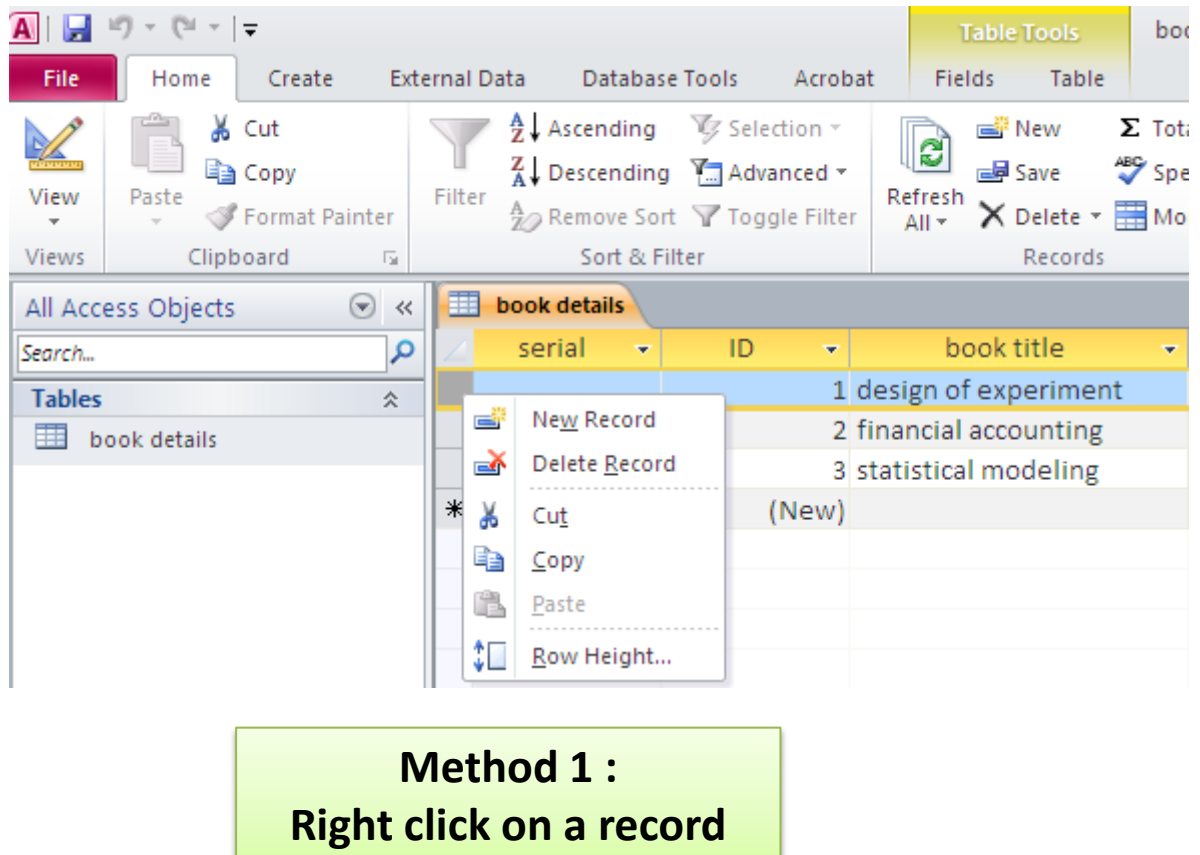

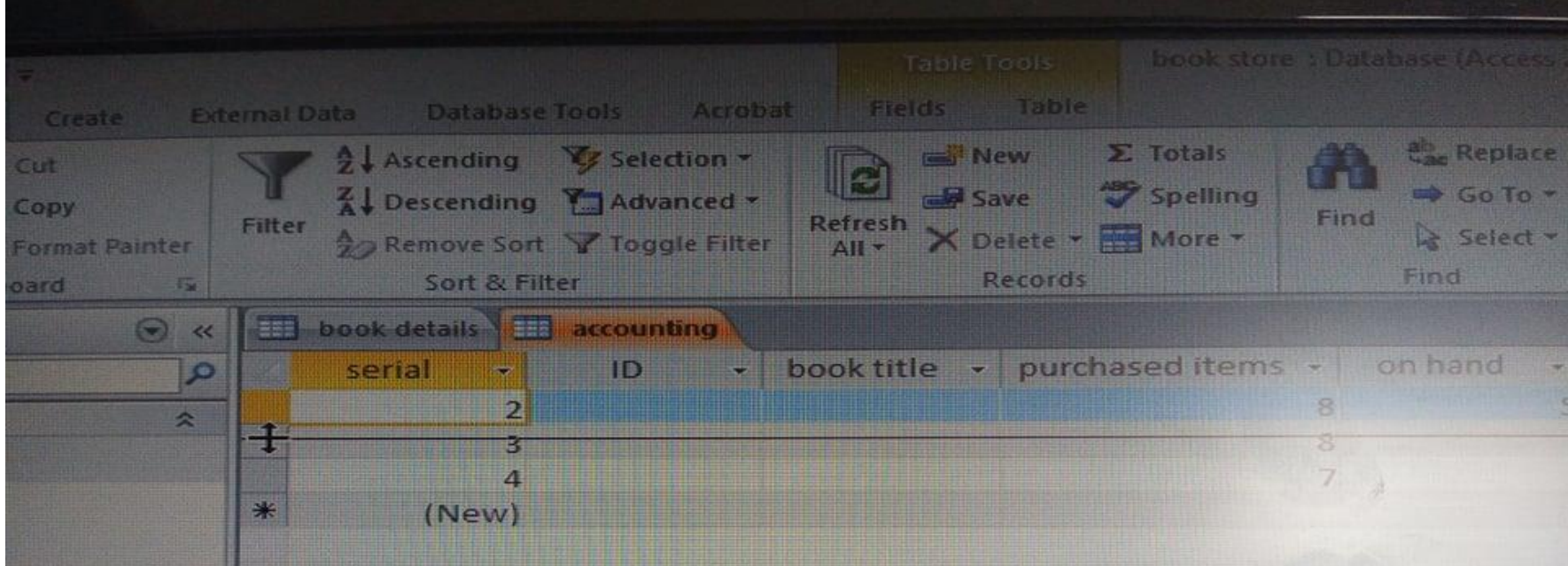

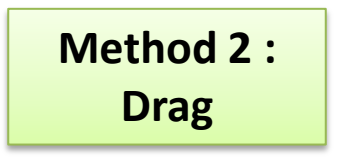

# Add more fields - date -

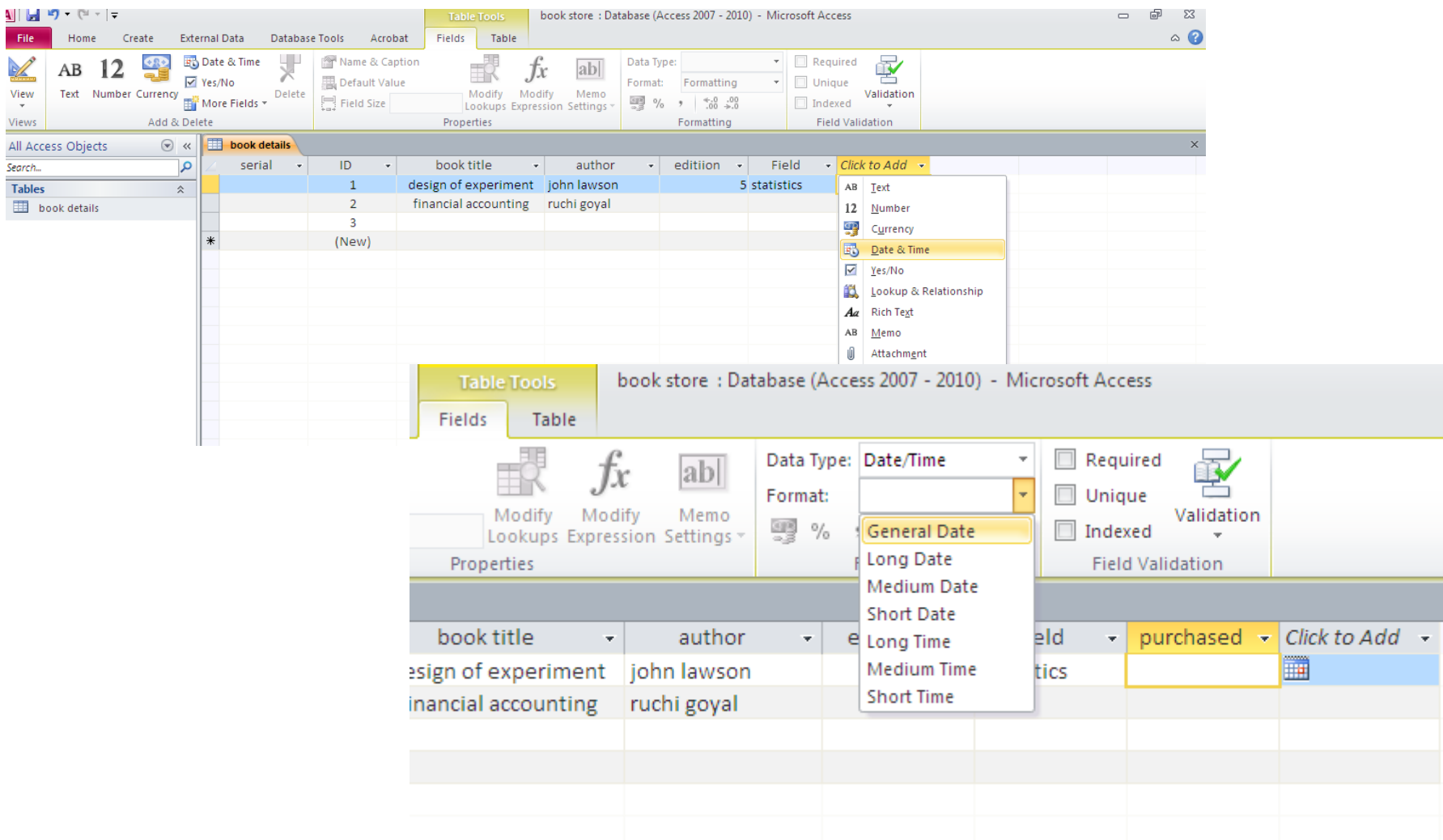

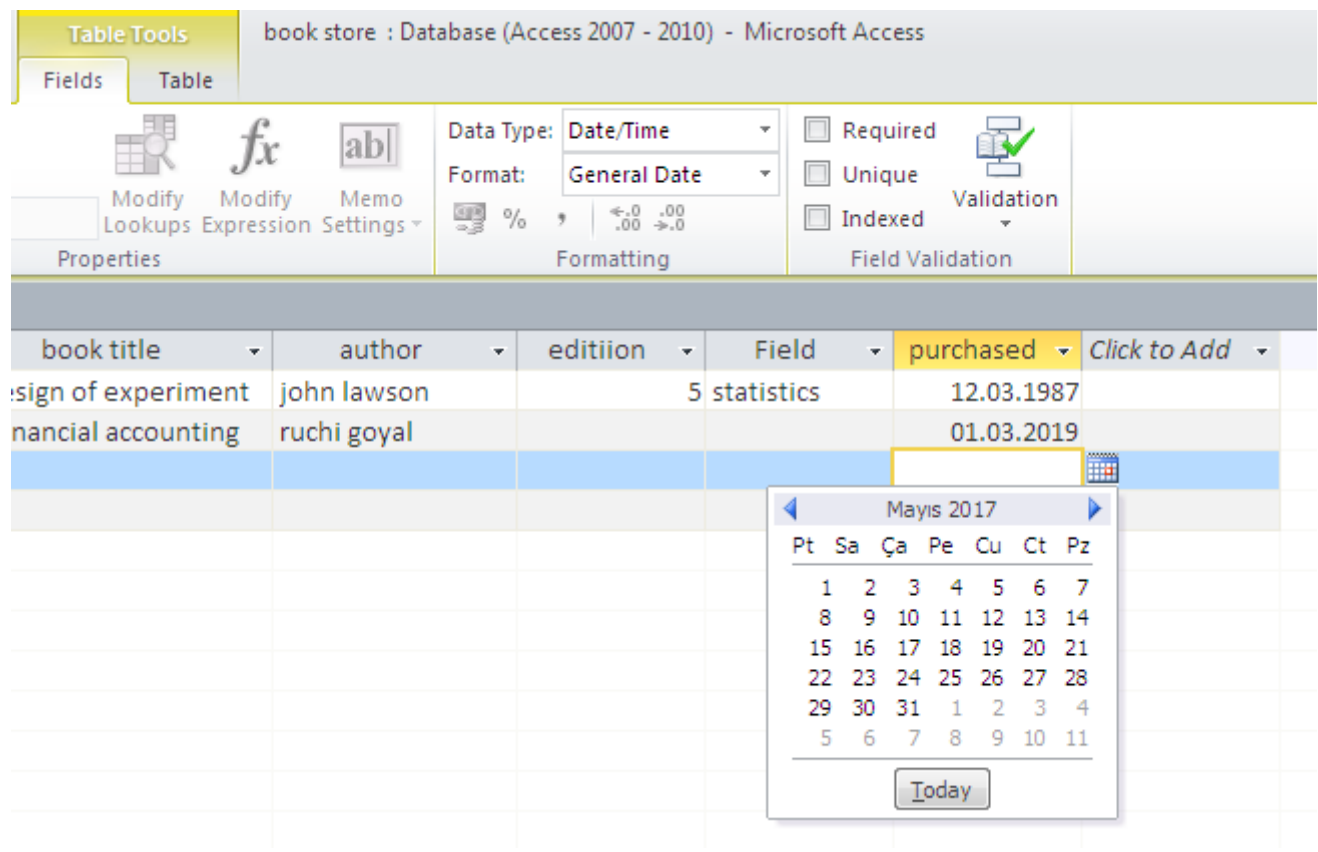

# Add more fields - yes/no -

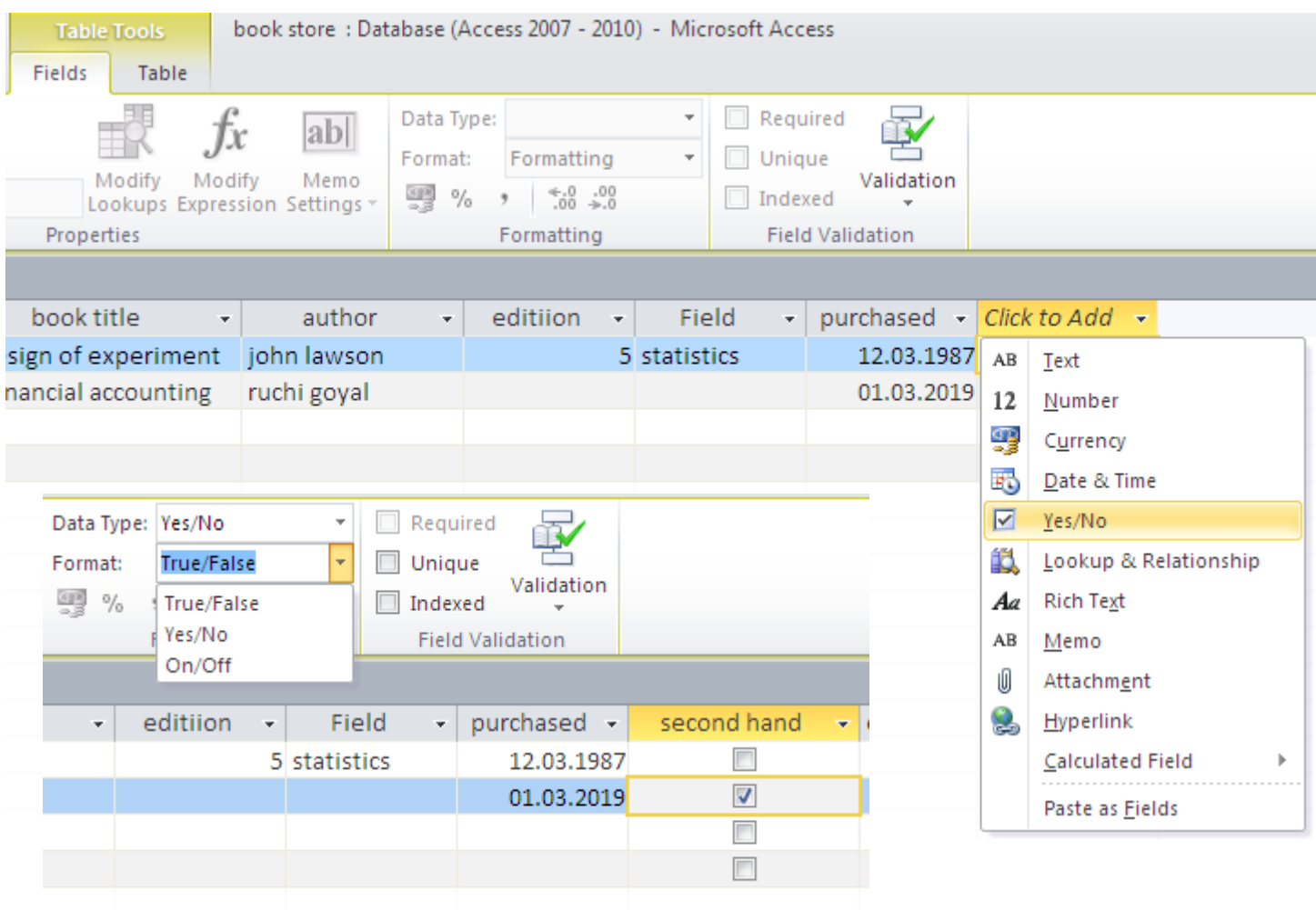

# Add more fields - Attachement -

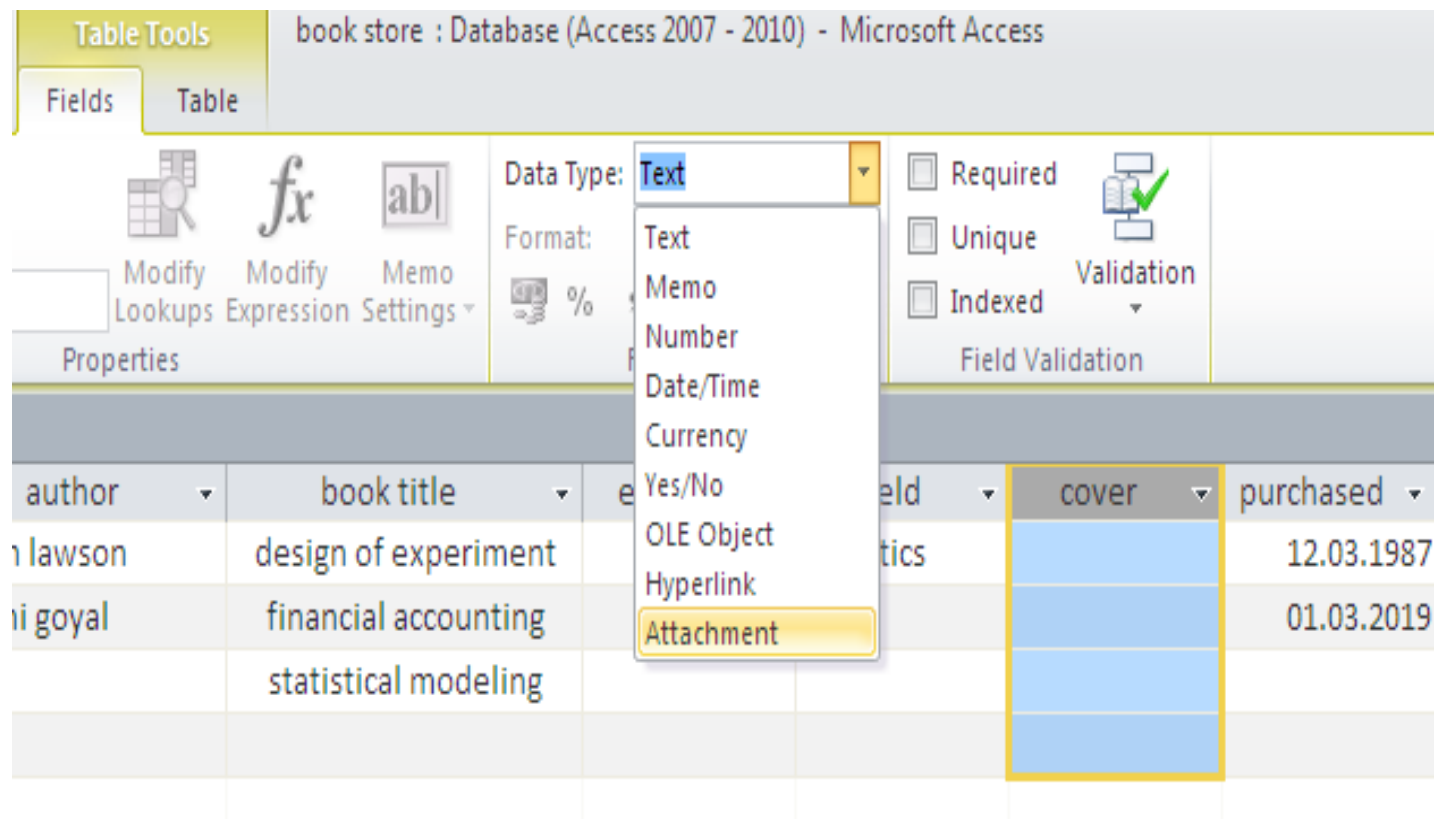
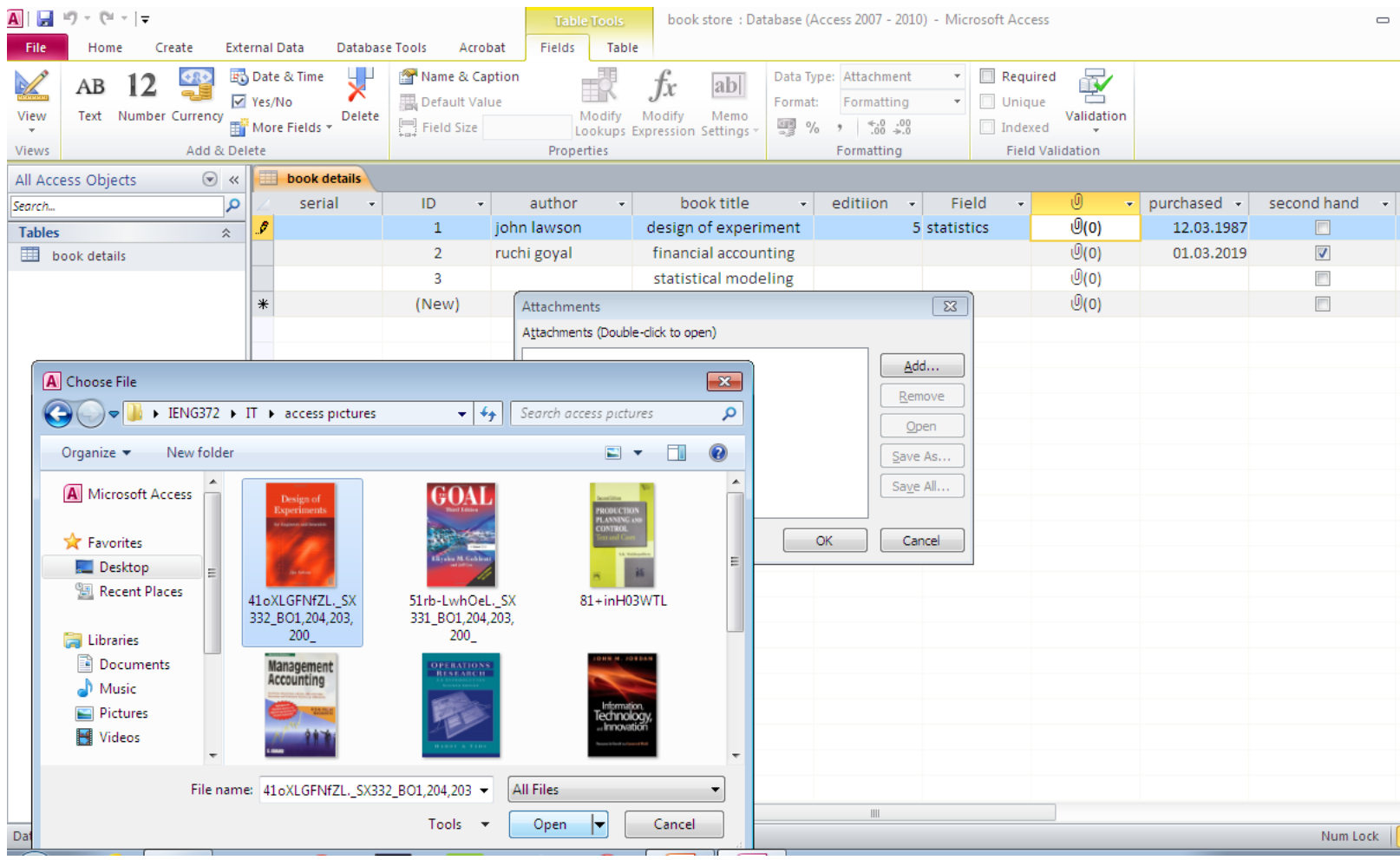

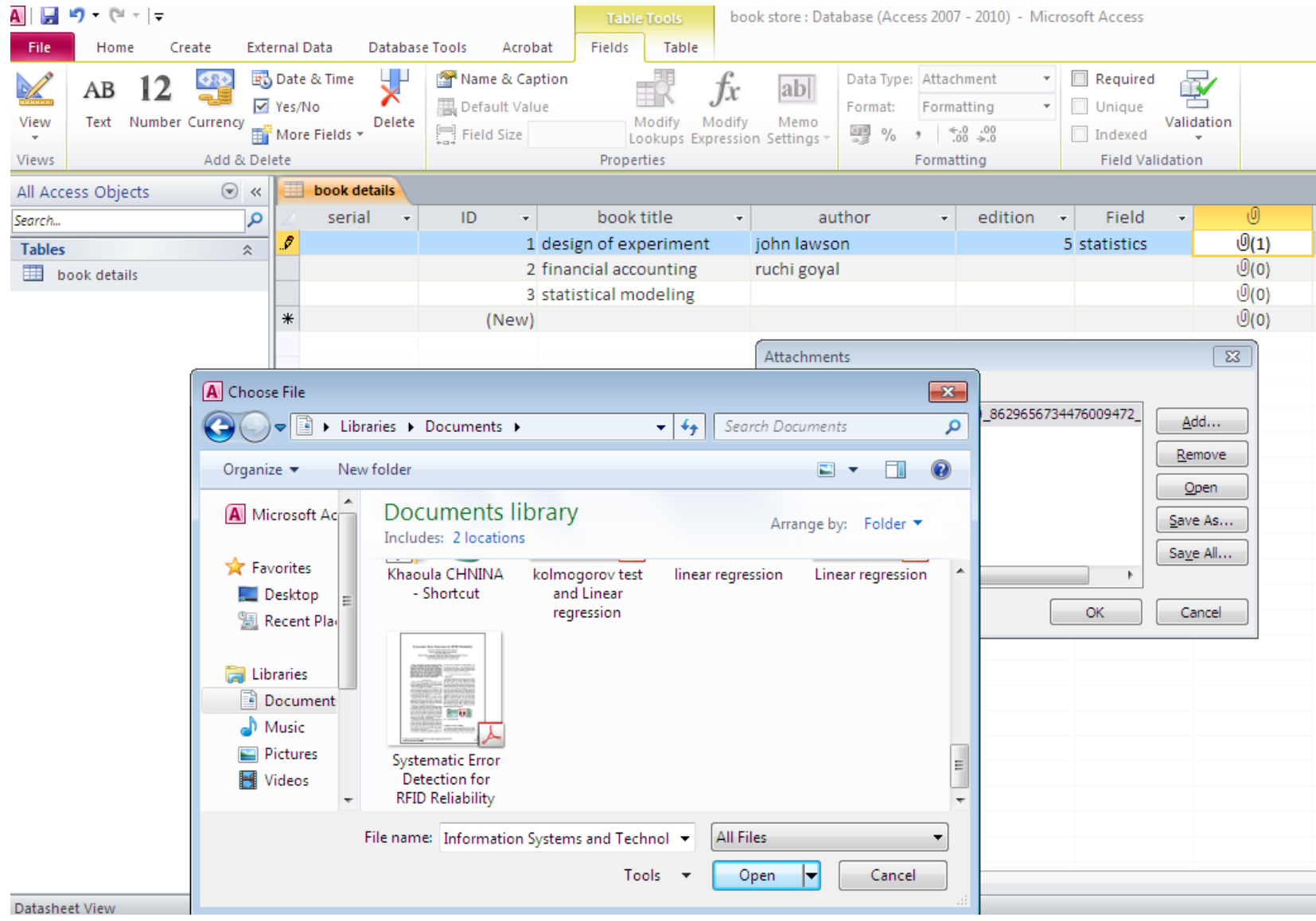

# **Field Validation rule**

You can use the **Validation Rule** property to require specific values, and the **Validation Text** property to alert your users to any mistakes. For example, entering a rule such as **>100 And <1000** in the **Validation Rule** property forces users to enter values between 100 and 1,000. A rule such as **[EndDate]>=[StartDate]** forces users to enter an ending date that occurs on or after a starting date.

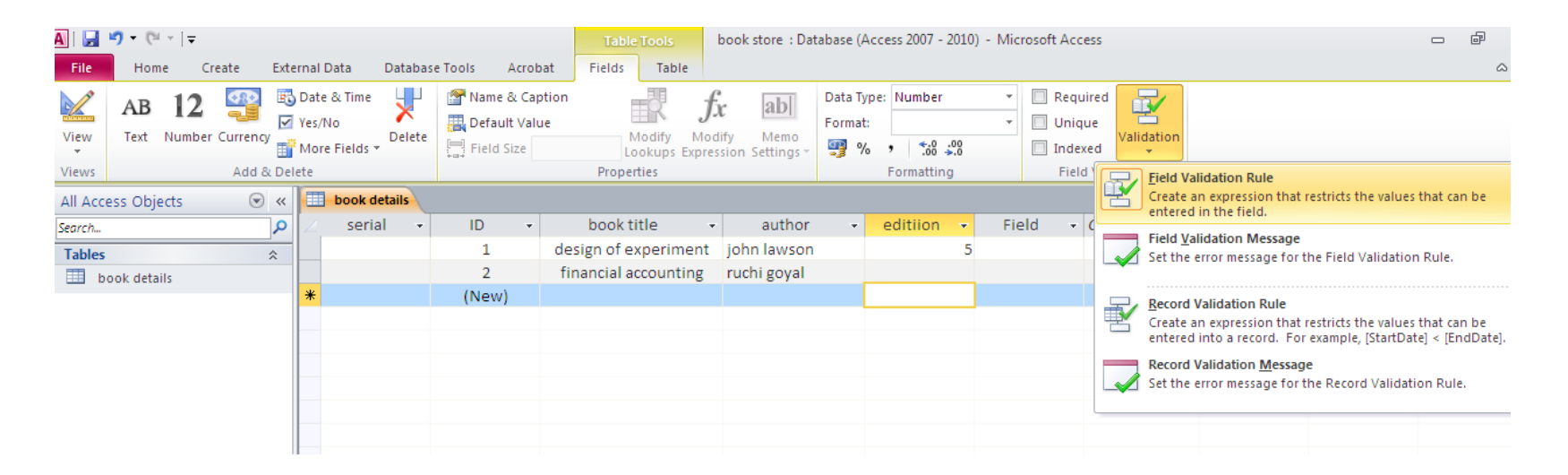

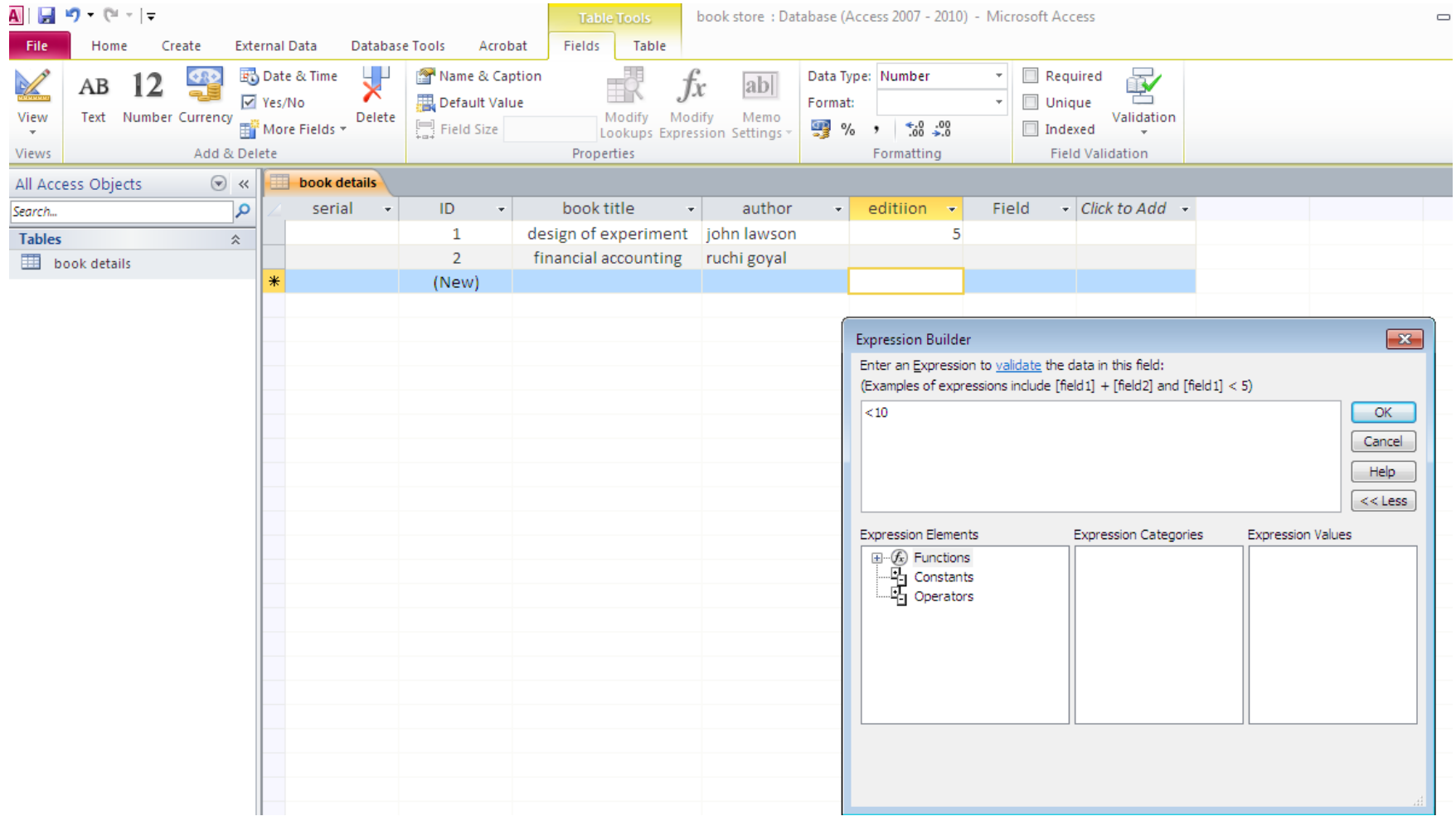

But if there are already some records whıch violate the new setting ( new validation rule) we will have to chose :

**YES**: access will keep these records and will start testing from the future one,

NO : the nes valıdation rule will be deleted ,and we will continue without testing

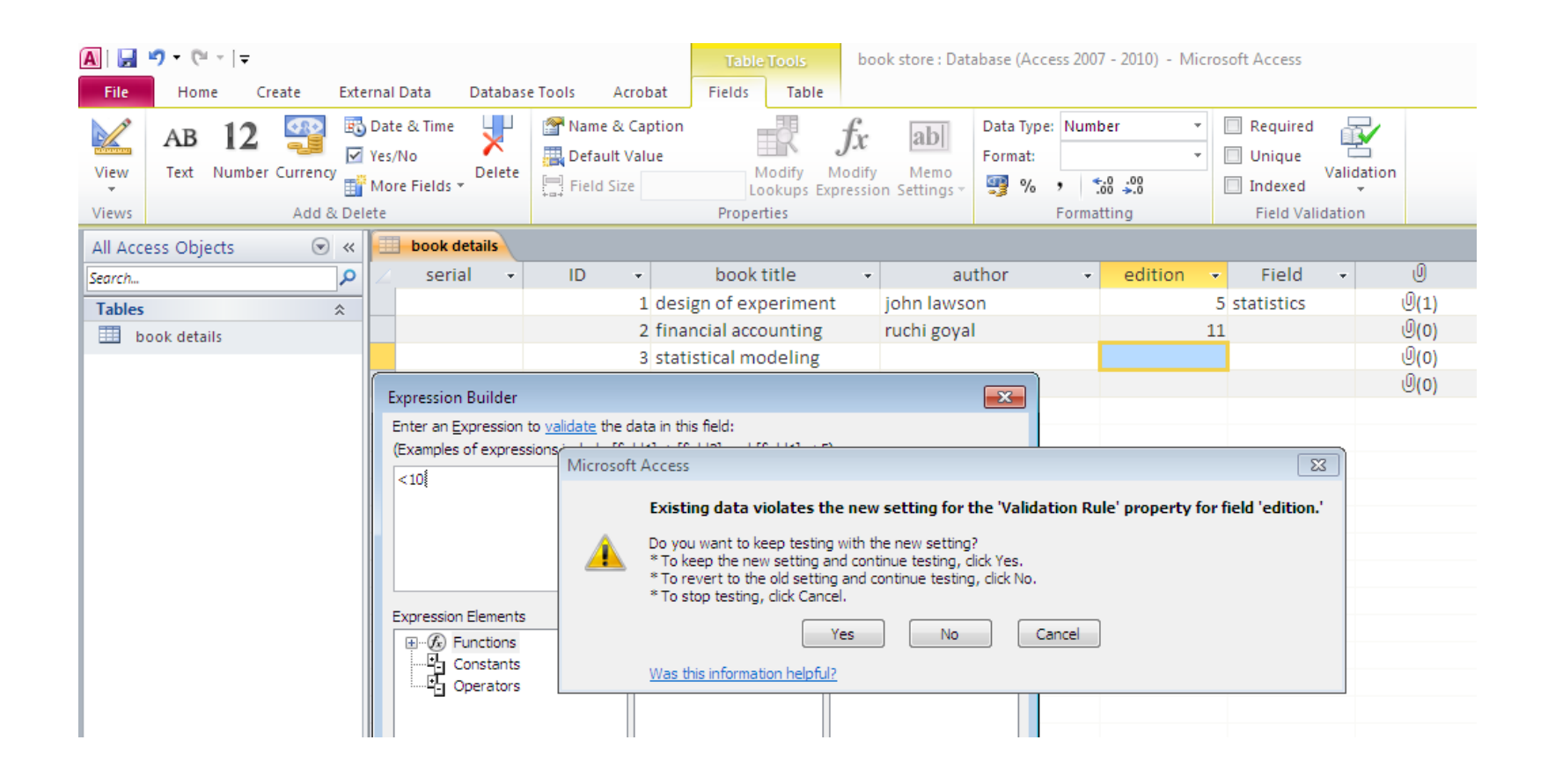

# **Field Validation message**

Entering text such as "Enter values between 100 and 1,000" or "Enter an ending date on or after the start date" in the **Validation Text** property tells users when they have made a mistake and how to fix the error.

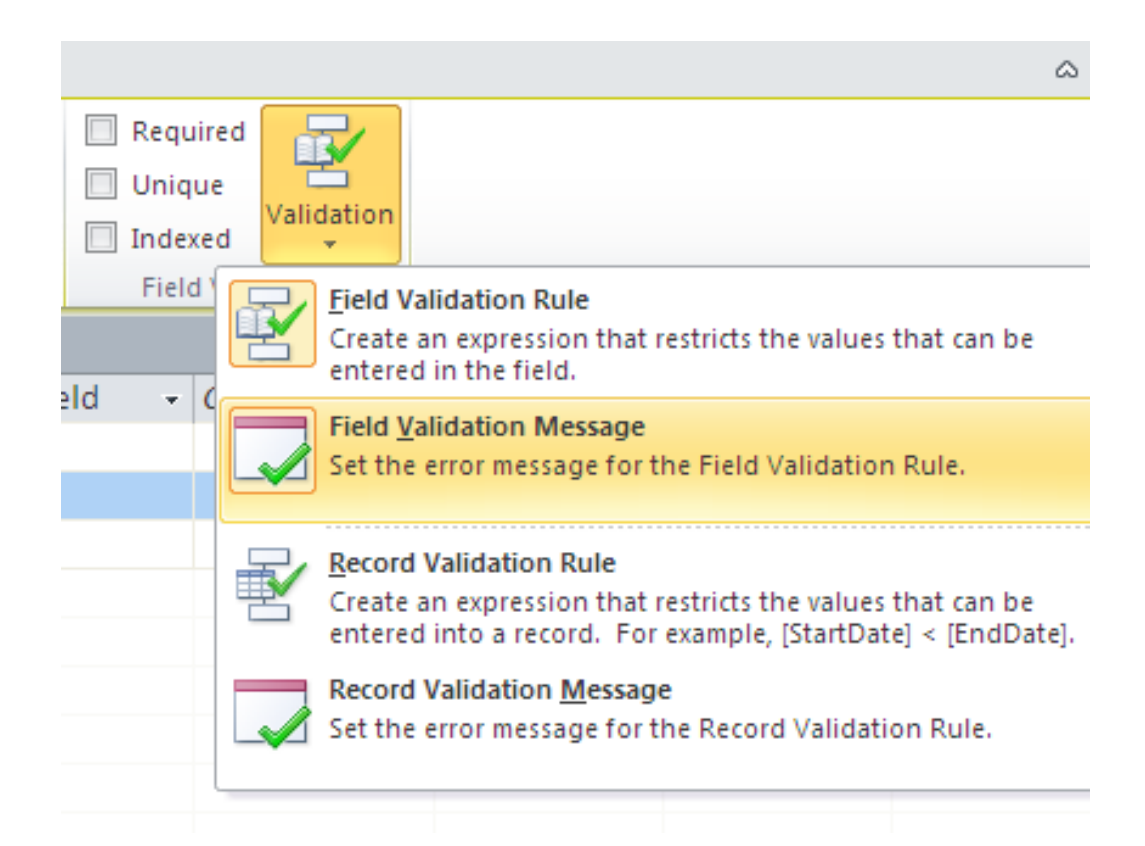

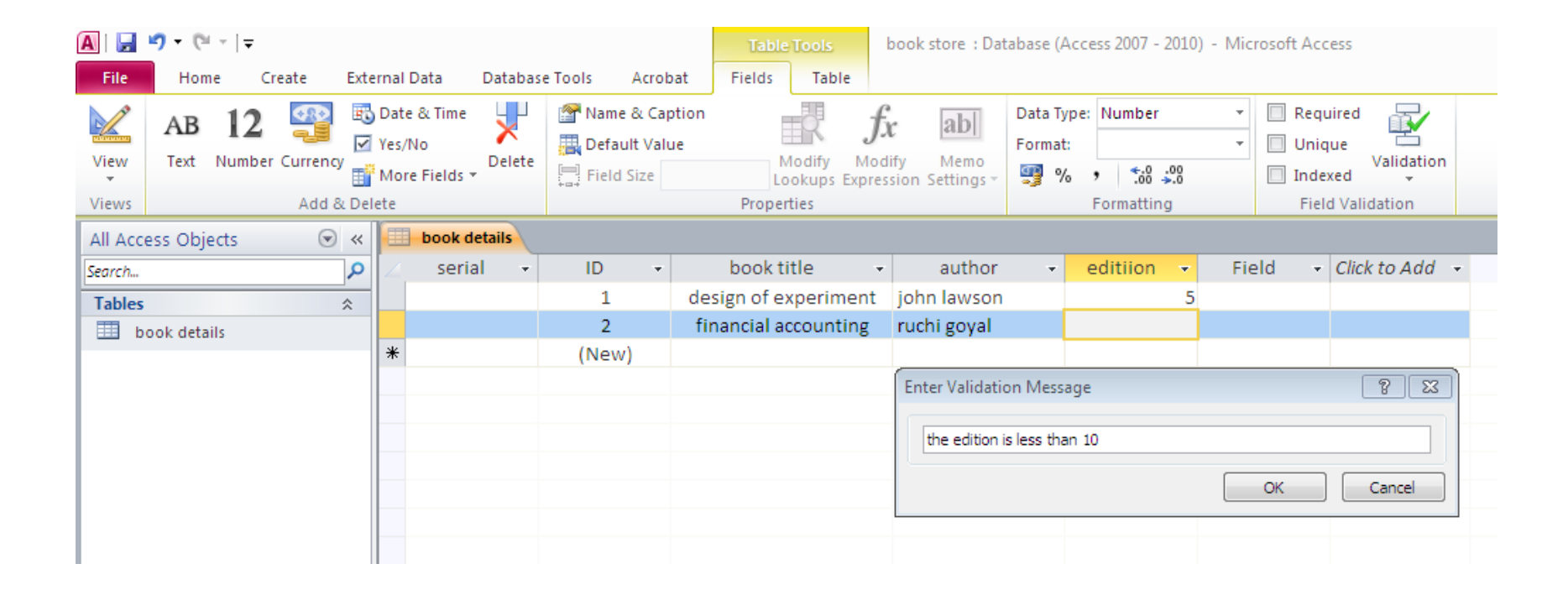

### **Required field :**

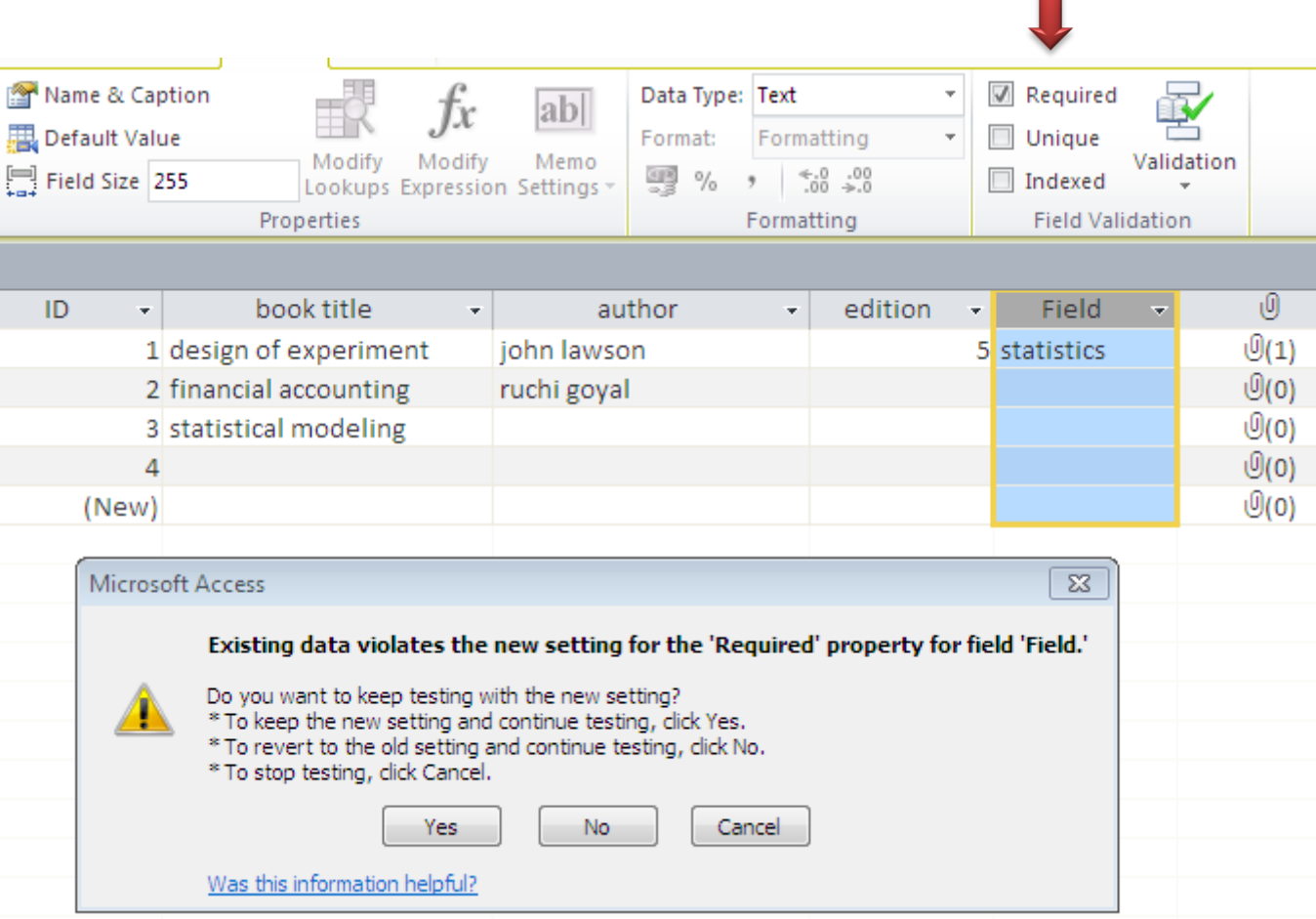

 $\blacktriangledown$ 

### The field «Field» is now required , it is impossible to add a new record ( 5th) unless we fill that field

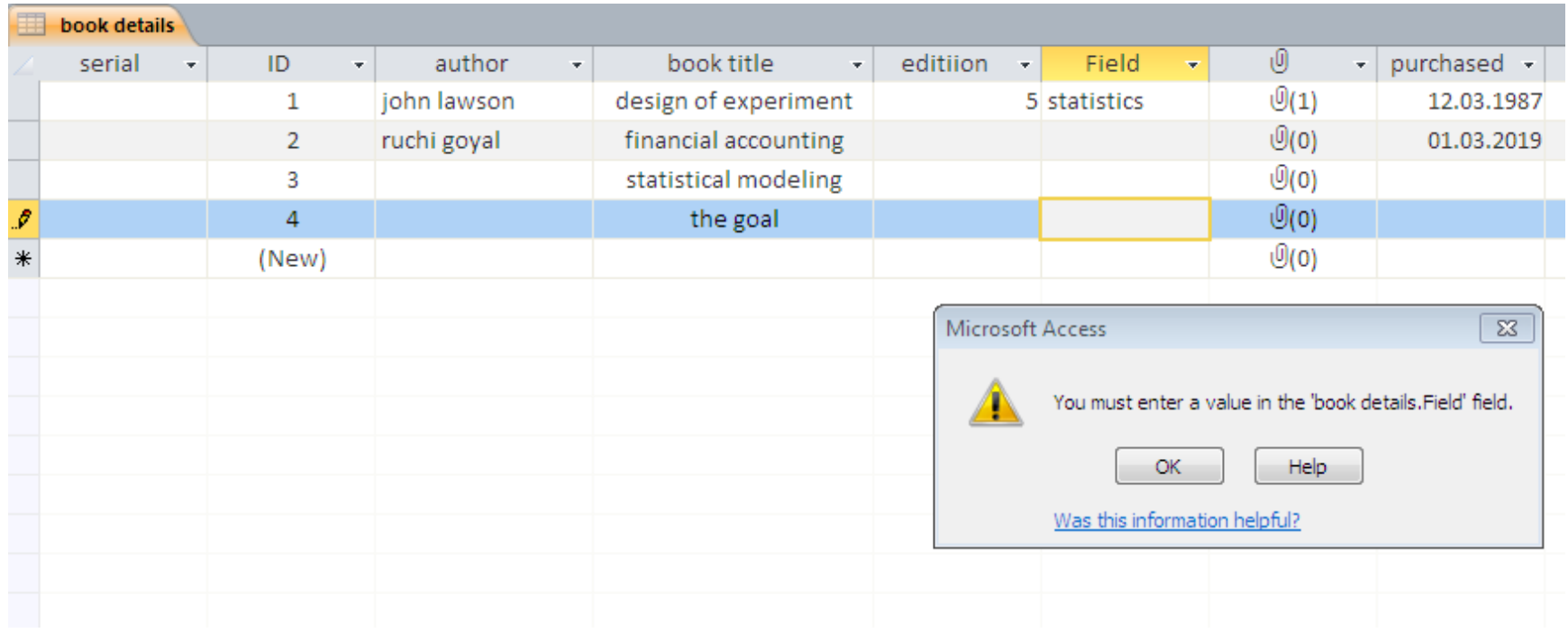

# **Design View**

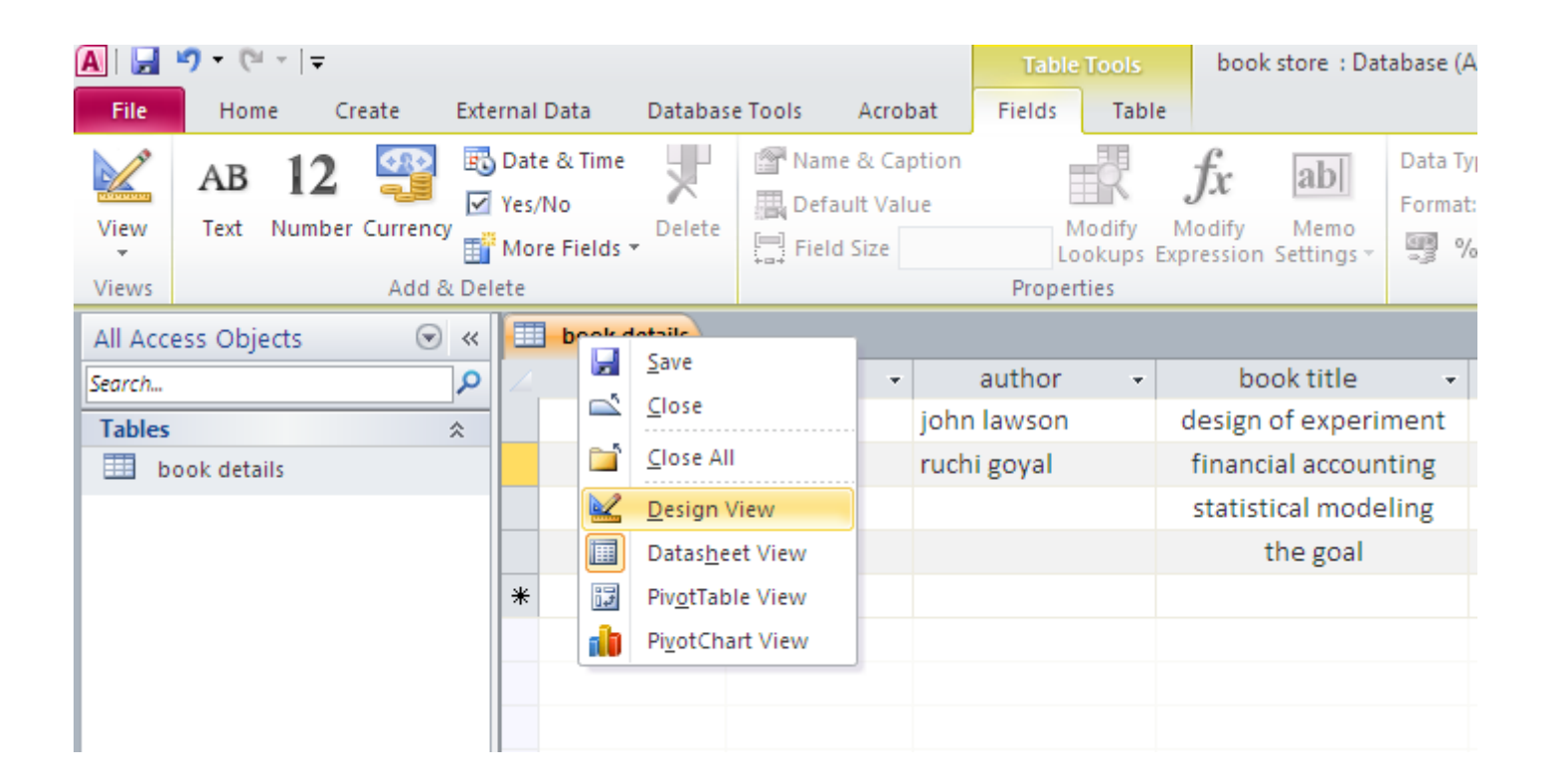

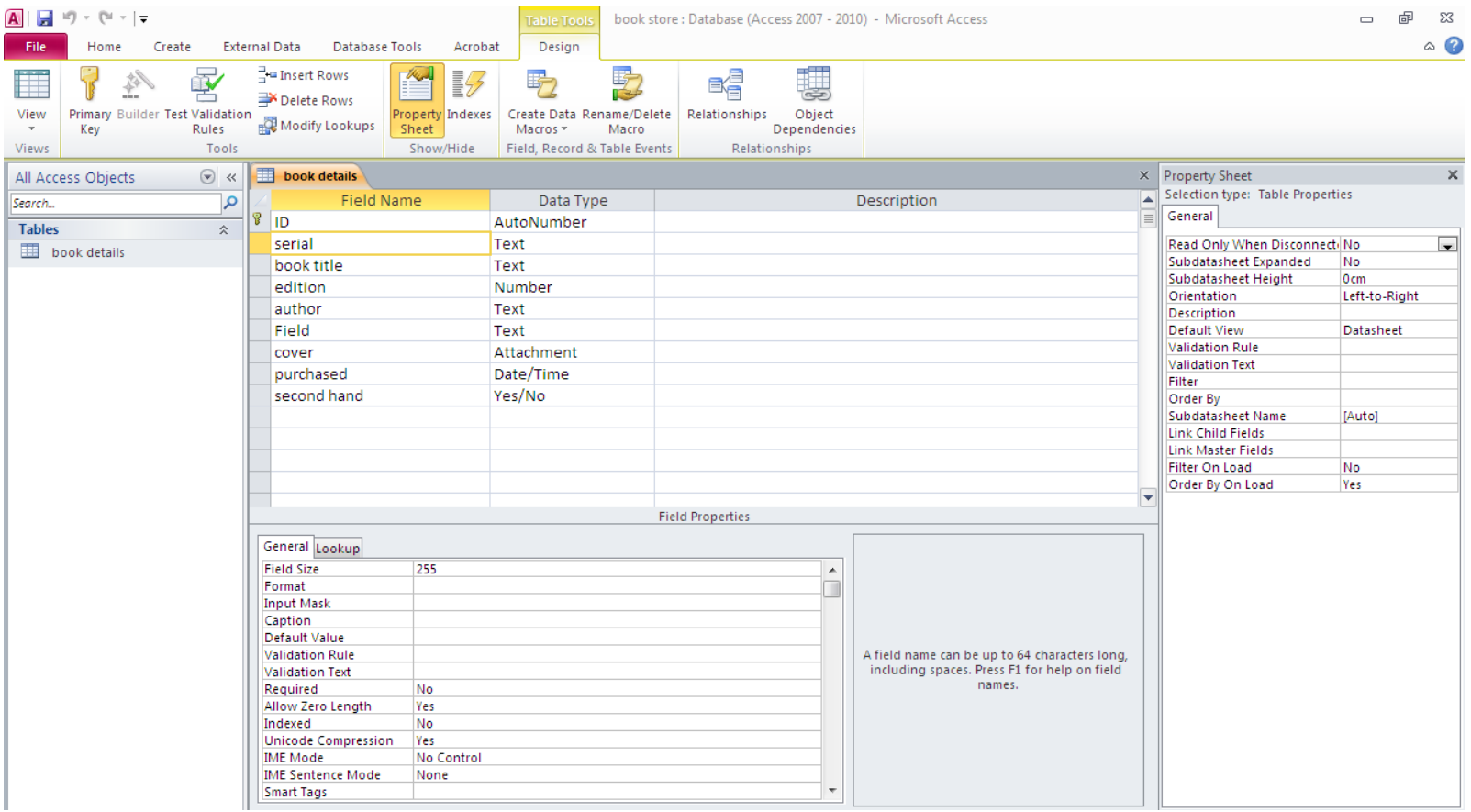

### We can rename and modify our fields :

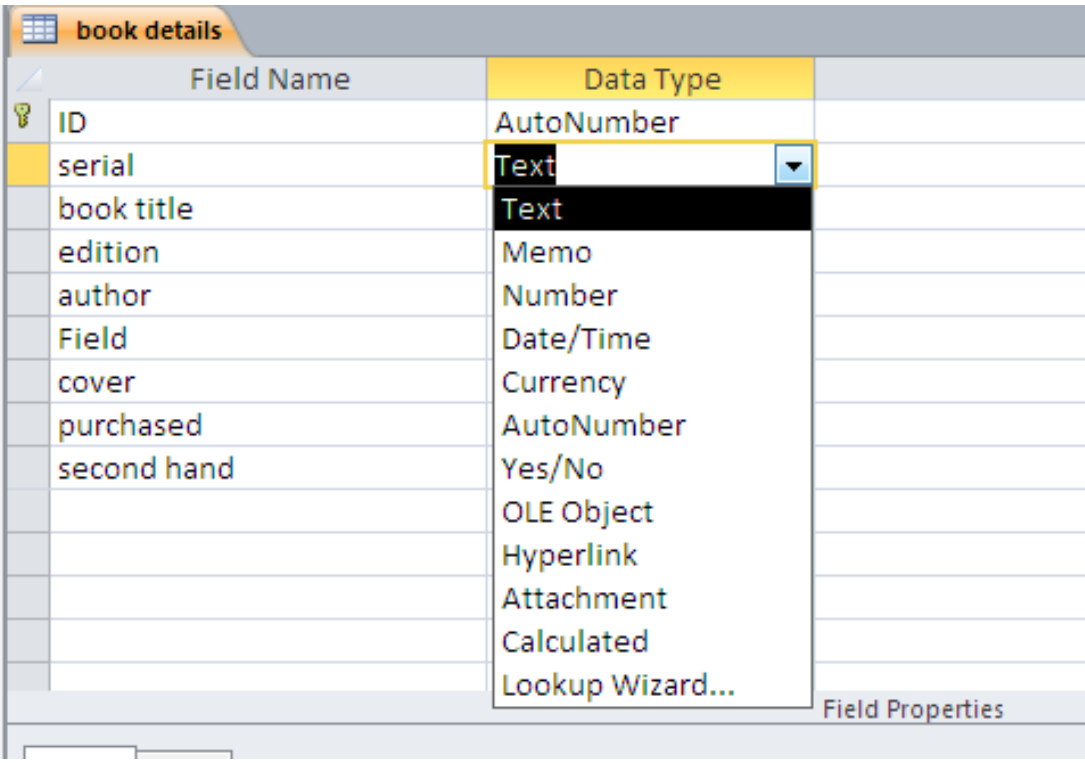

#### We want to set the field ID as a text and serial as an autonumber

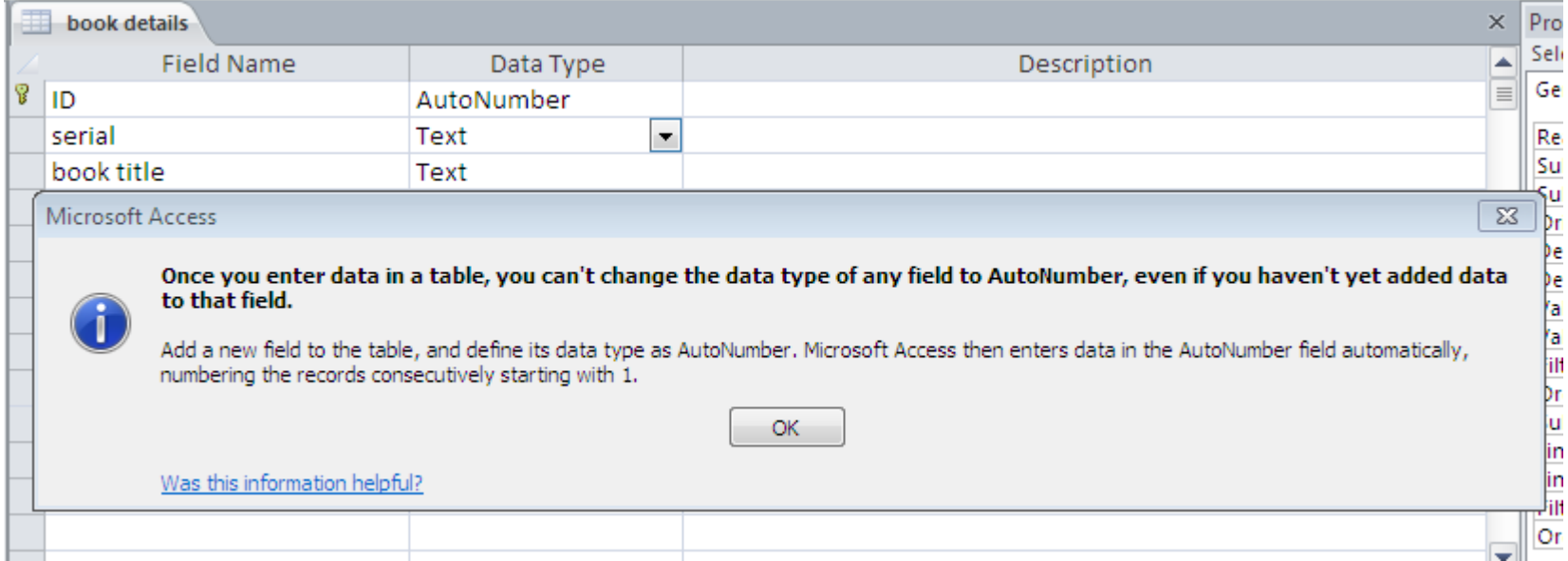

### So , we will rename the field «ID» to «serial» and vice versa. We can permutate the order of our fields by drag.

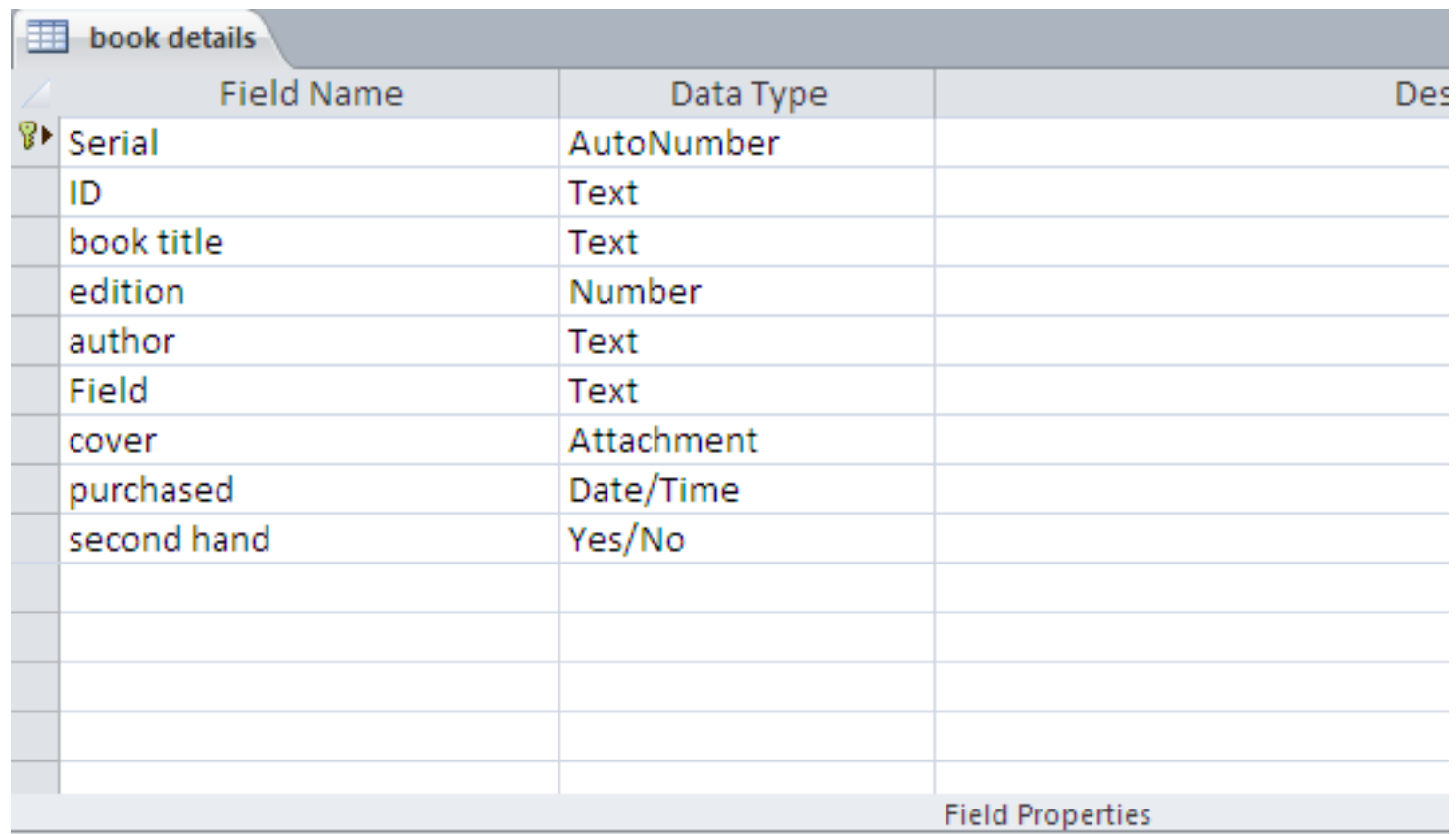

### primary key

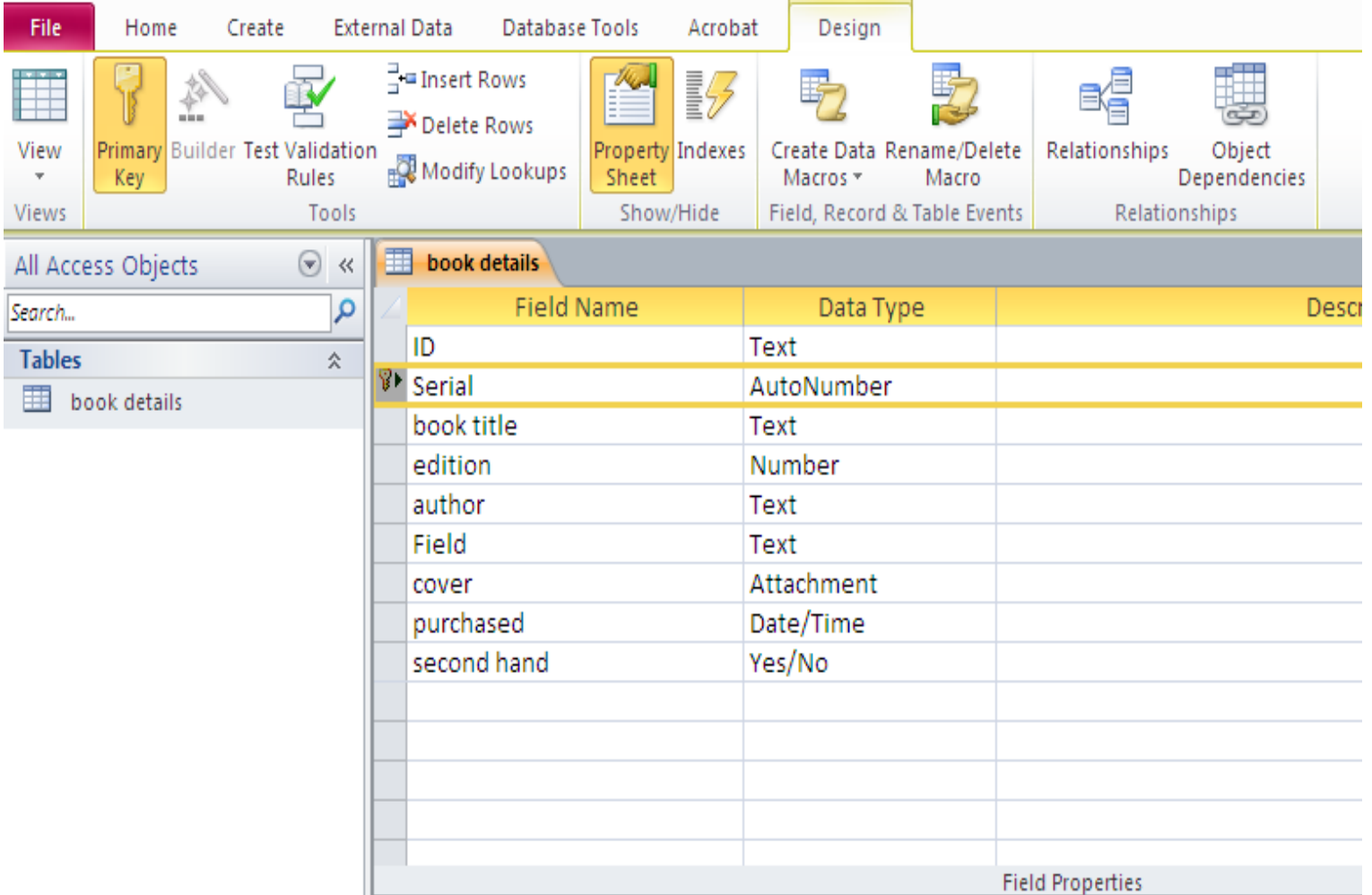

### PRIMARY KEY (PRIMARY KEYWORD)

A primary key, also called a primary keyword, is a special relational database table column (or combination of columns) designated to uniquely identify all table records.

It is a unique identifier, such as a driver license number, telephone number (including area code), or vehicle identification number (VIN). A relational database must always have one and only one primary key. A primary key's main features are:

- It must contain a unique value for each row of data (record).
- It cannot contain null values.
- A primary key is either an existing table column or a column that is specifically generated by the database according to a defined sequence.

### **Input masks**

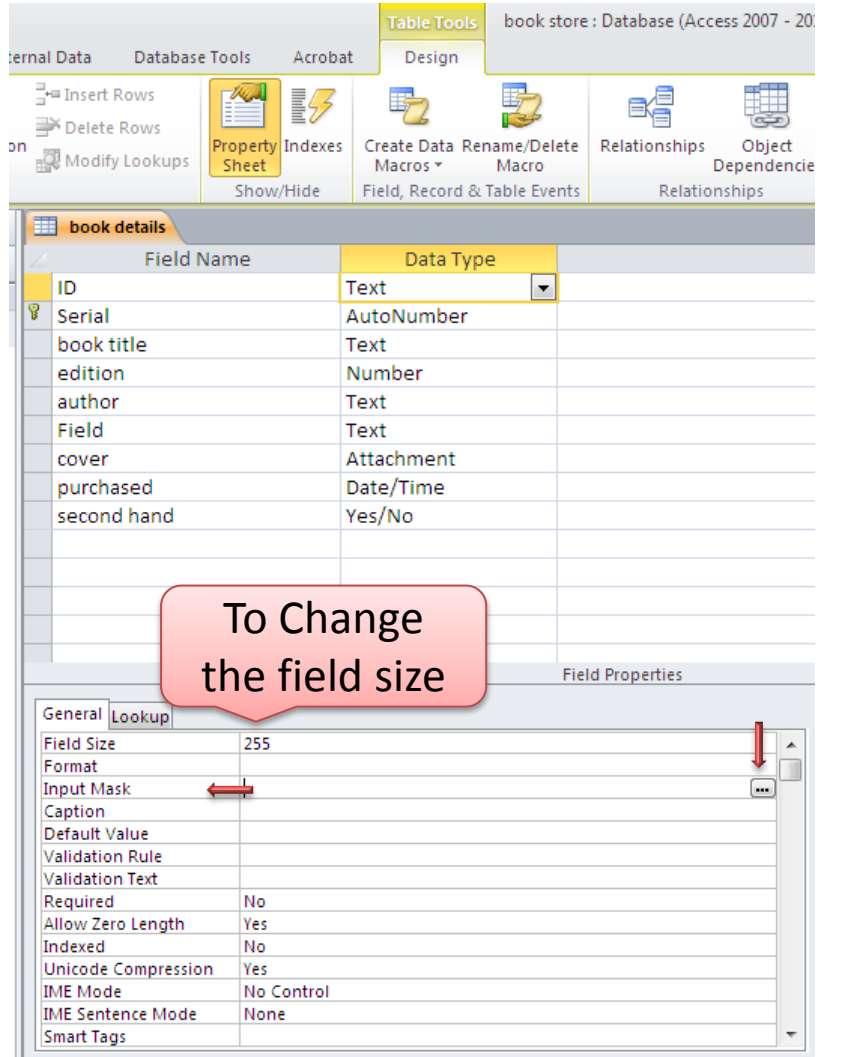

 validate data by forcing users to You can use an input mask to enter values in a specific way. For example, an input mask can force users to enter dates in a European format, such as 2007.04.14. Or to enter a text containing 2 capital letter and 2 numbers....

**First click on «imput mask» Then click on the «...» that appear**

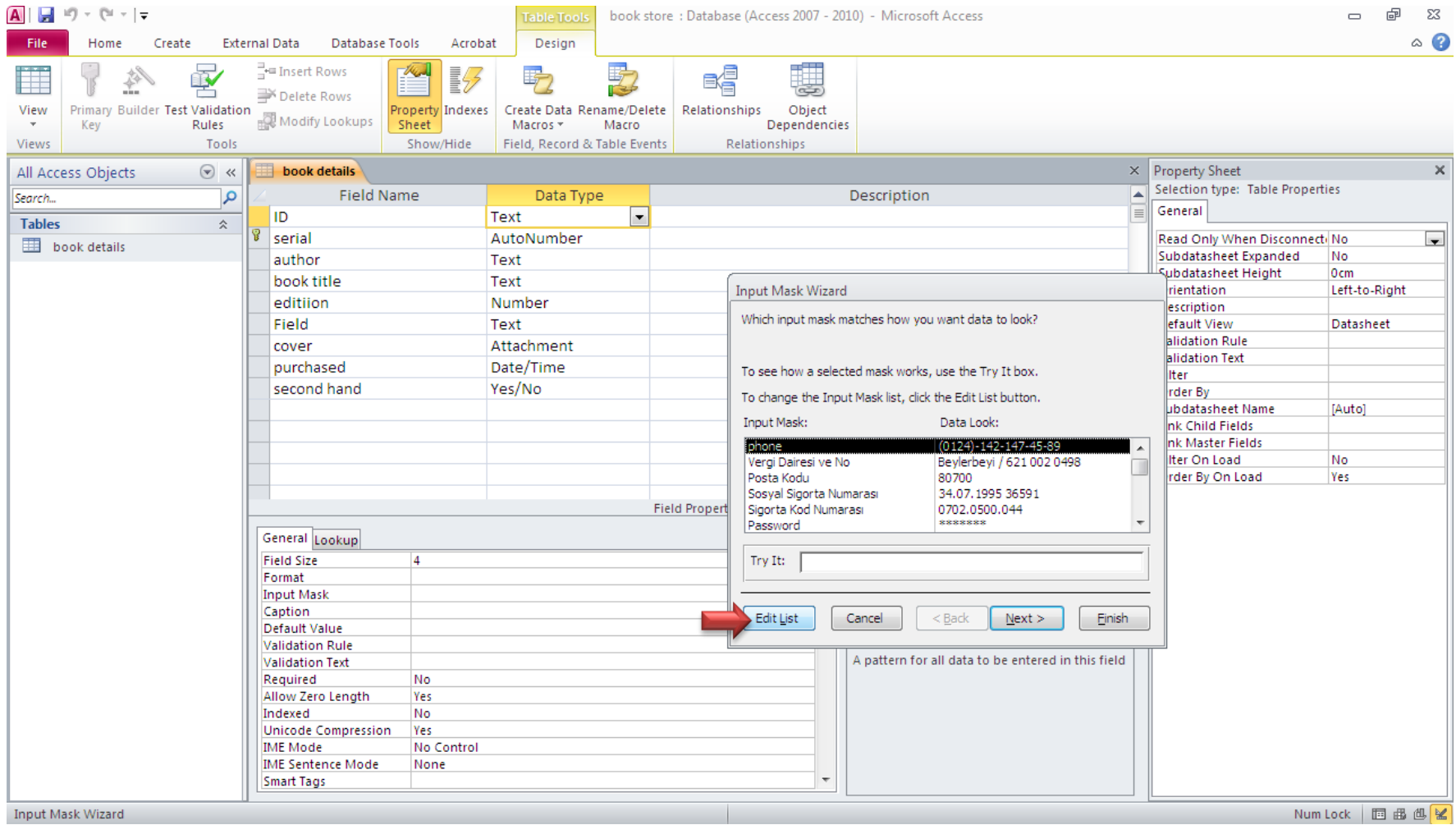

### Press «Help» to see how to input your mask

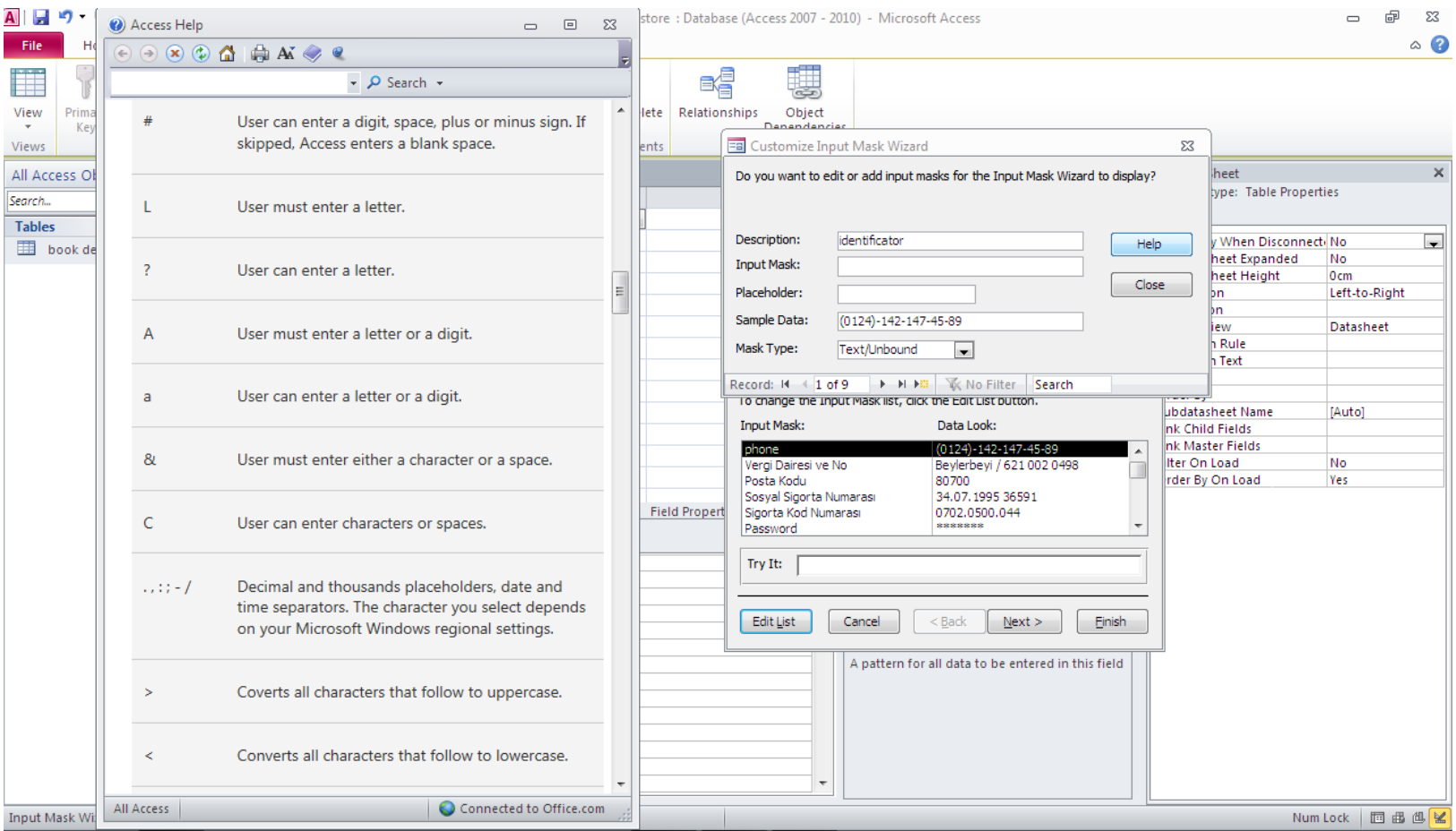

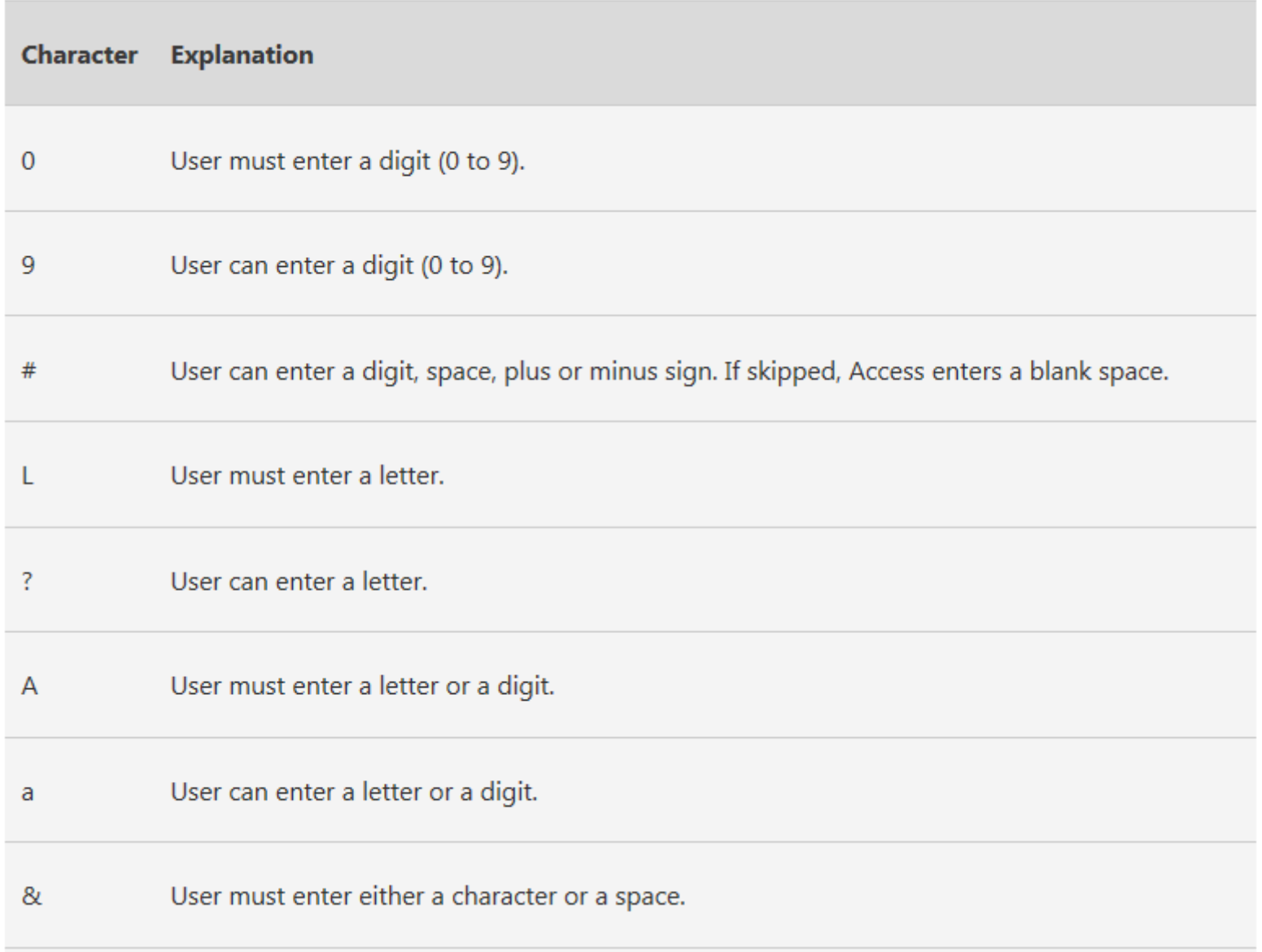

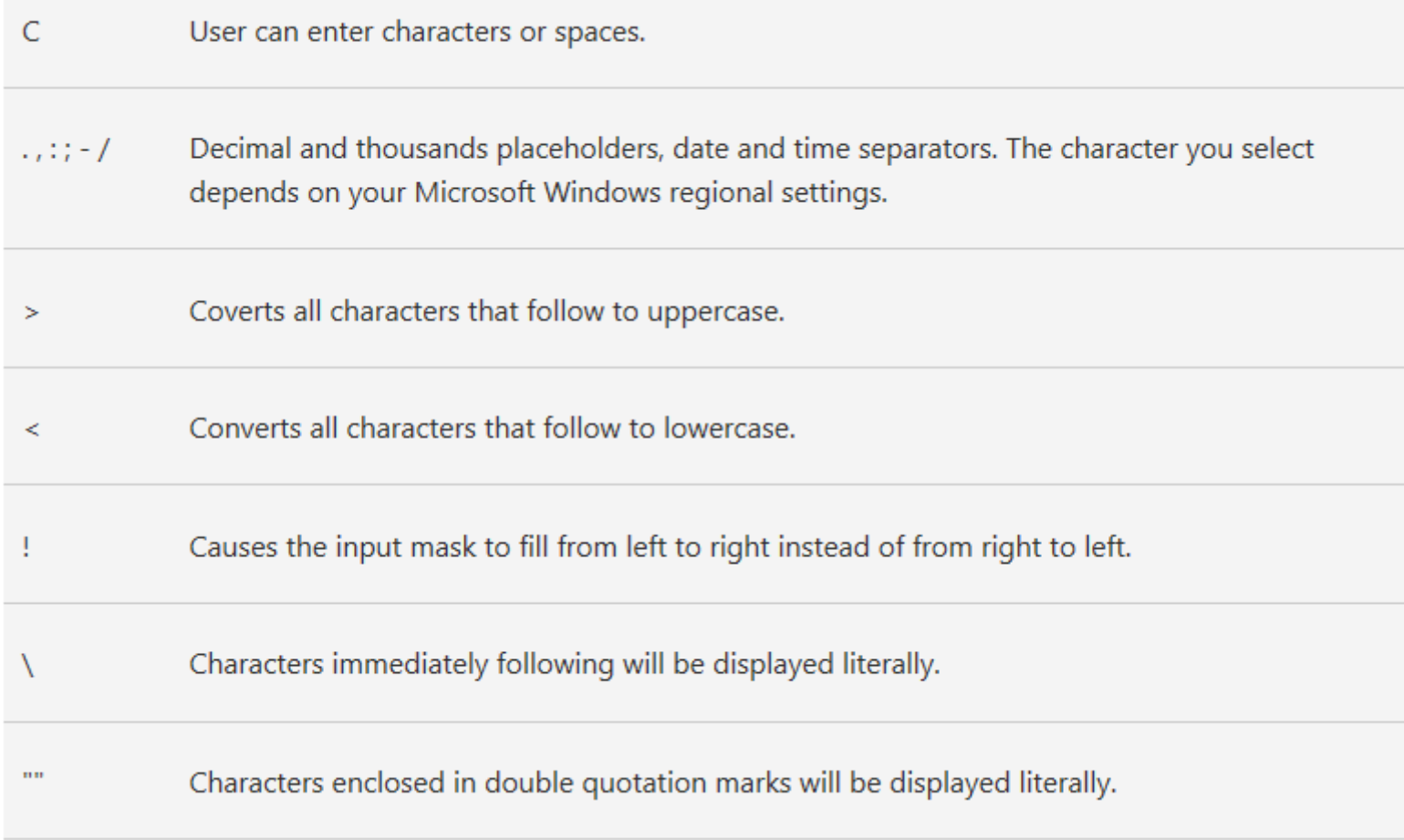

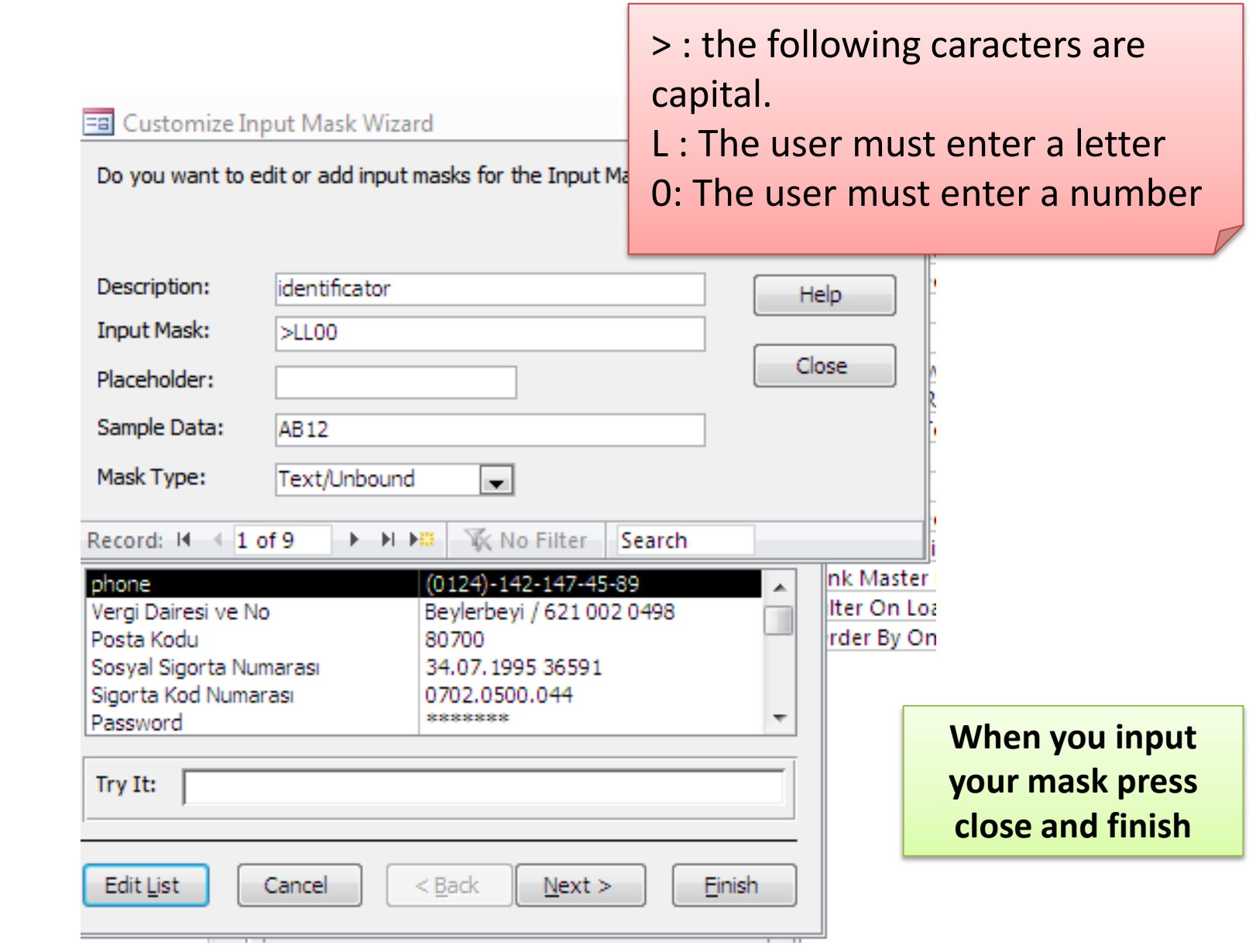

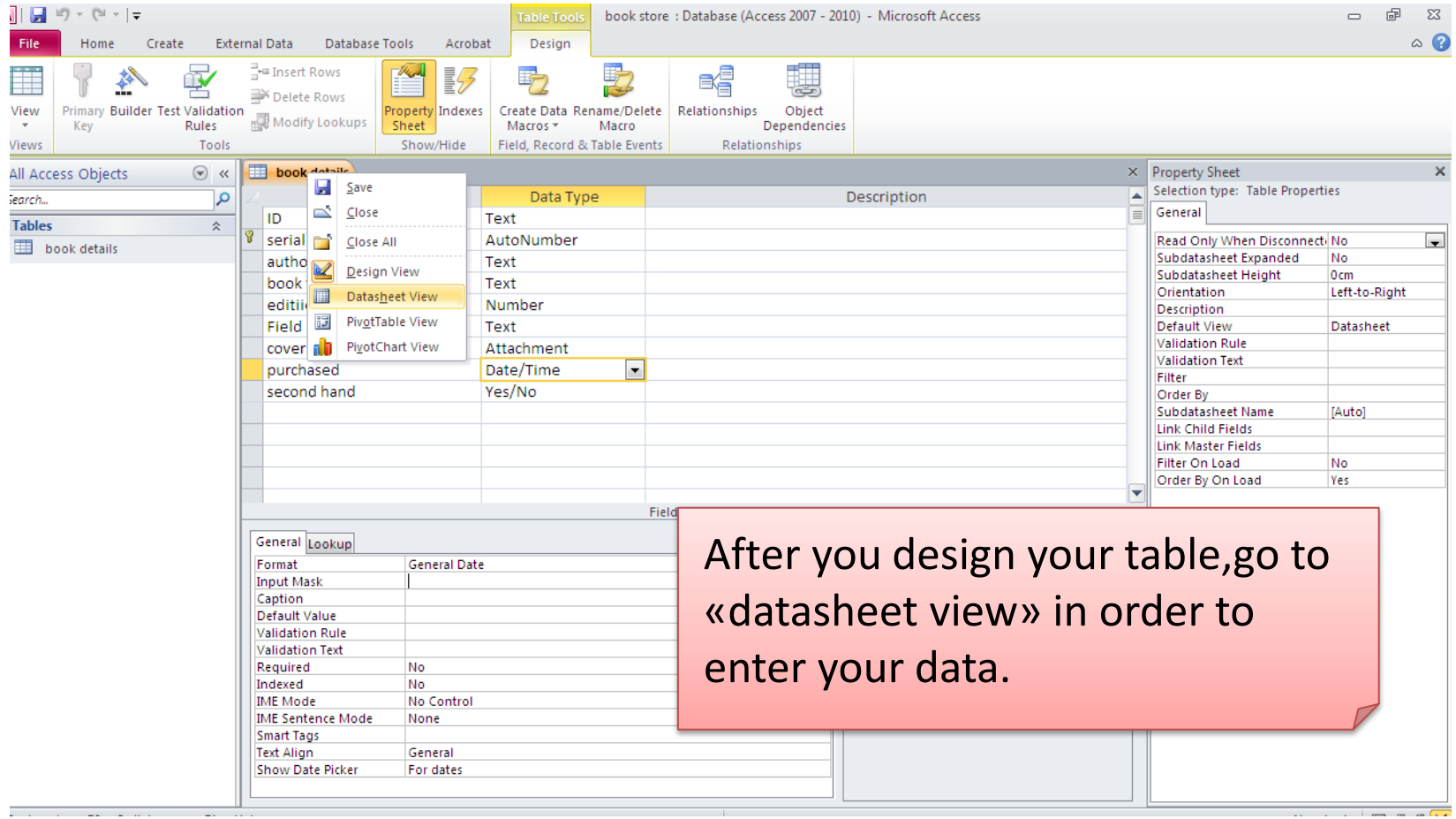

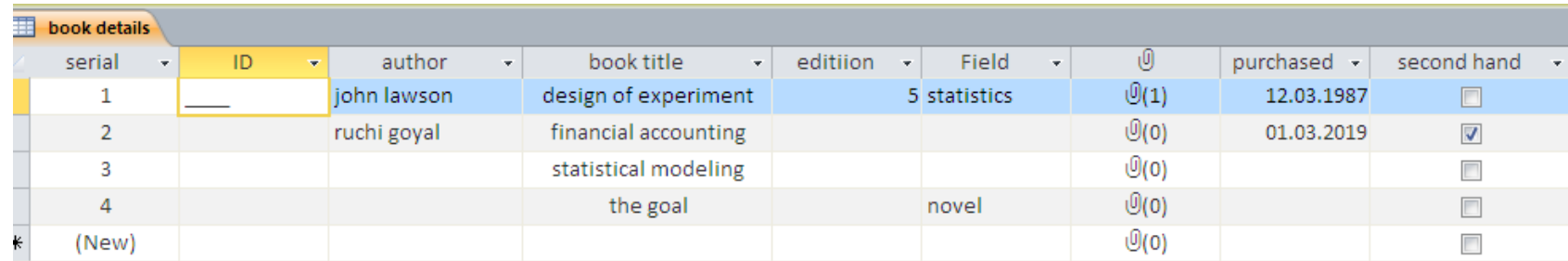

### Format

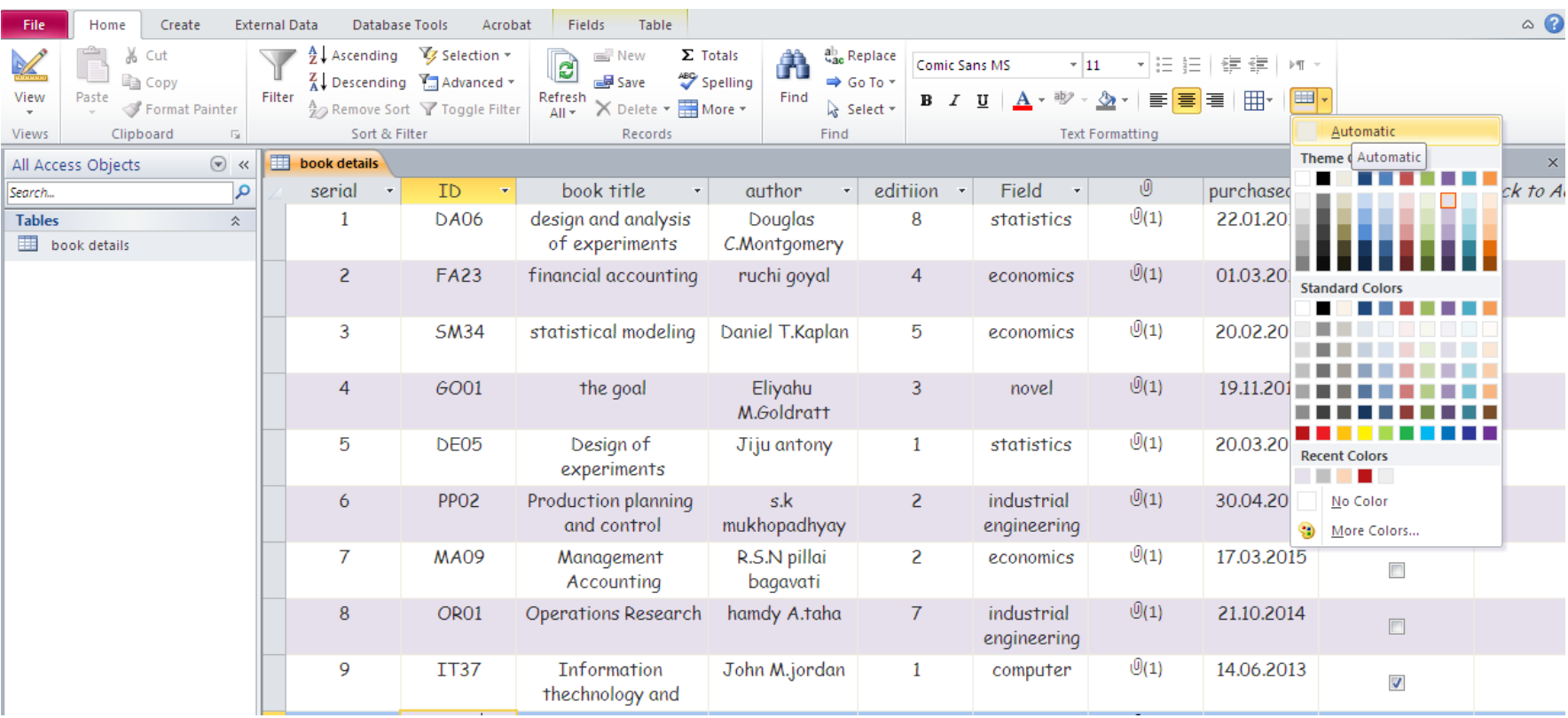

### We continue filling the table

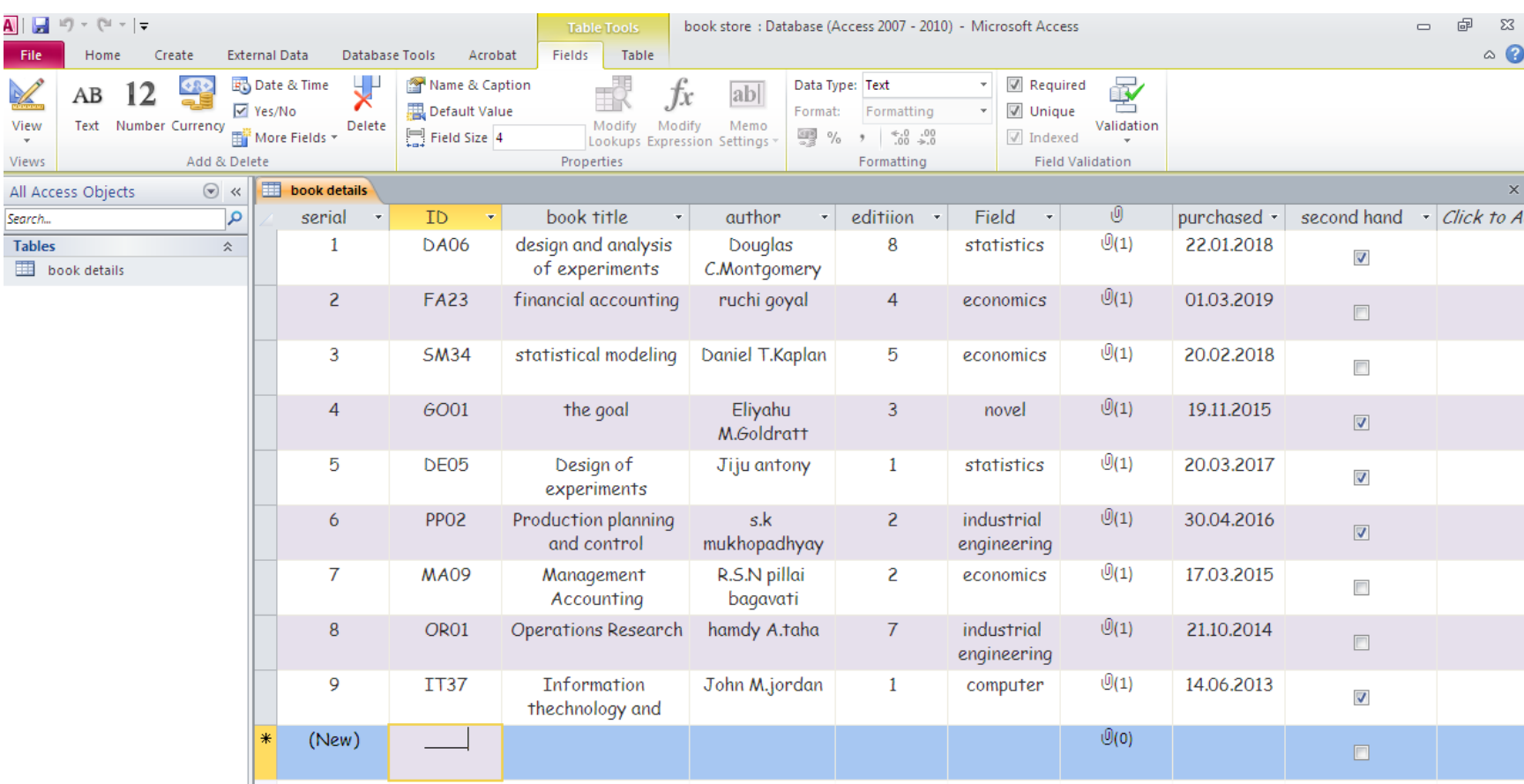

### Now ,let's create a new table: suppliers

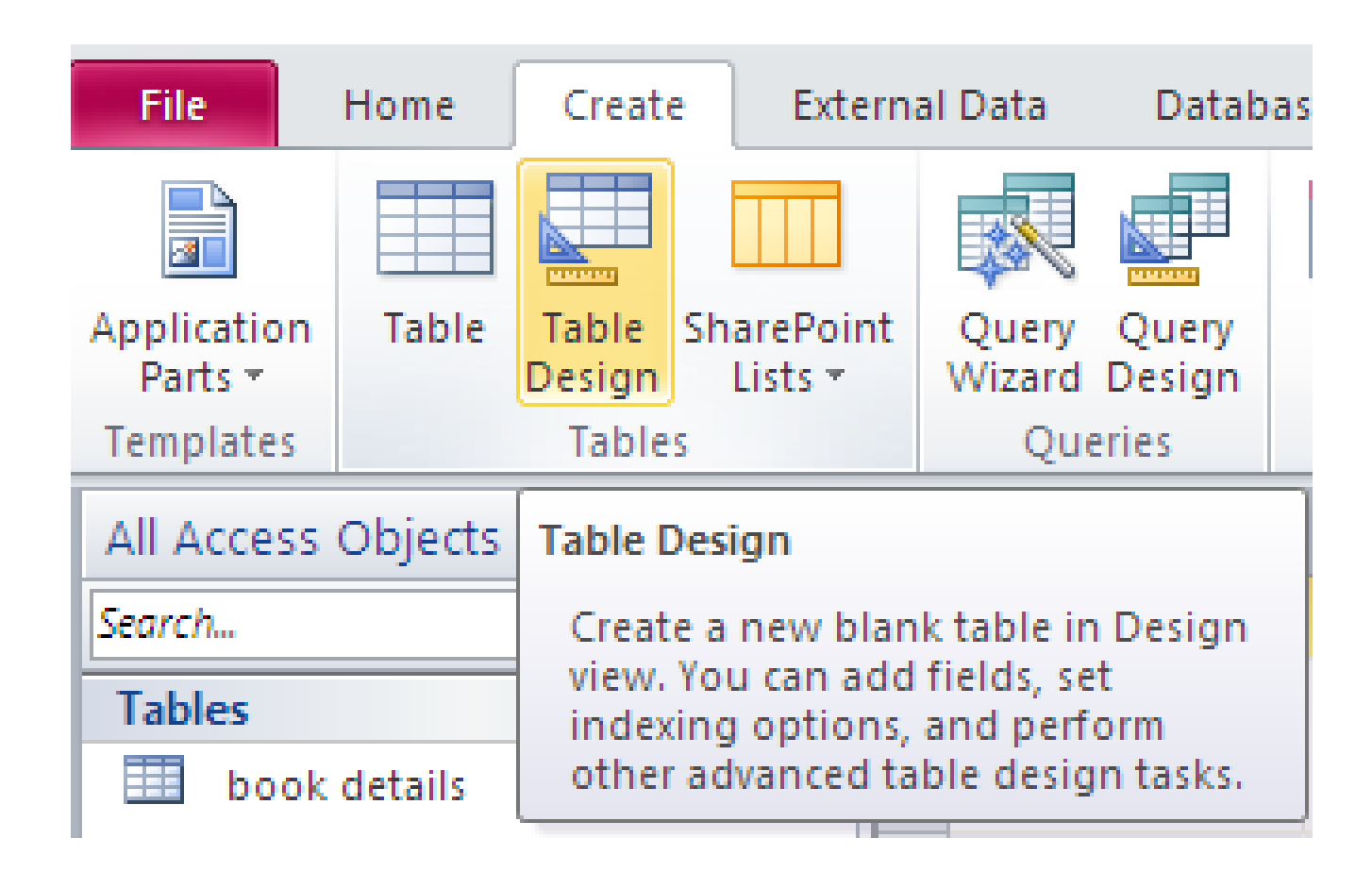

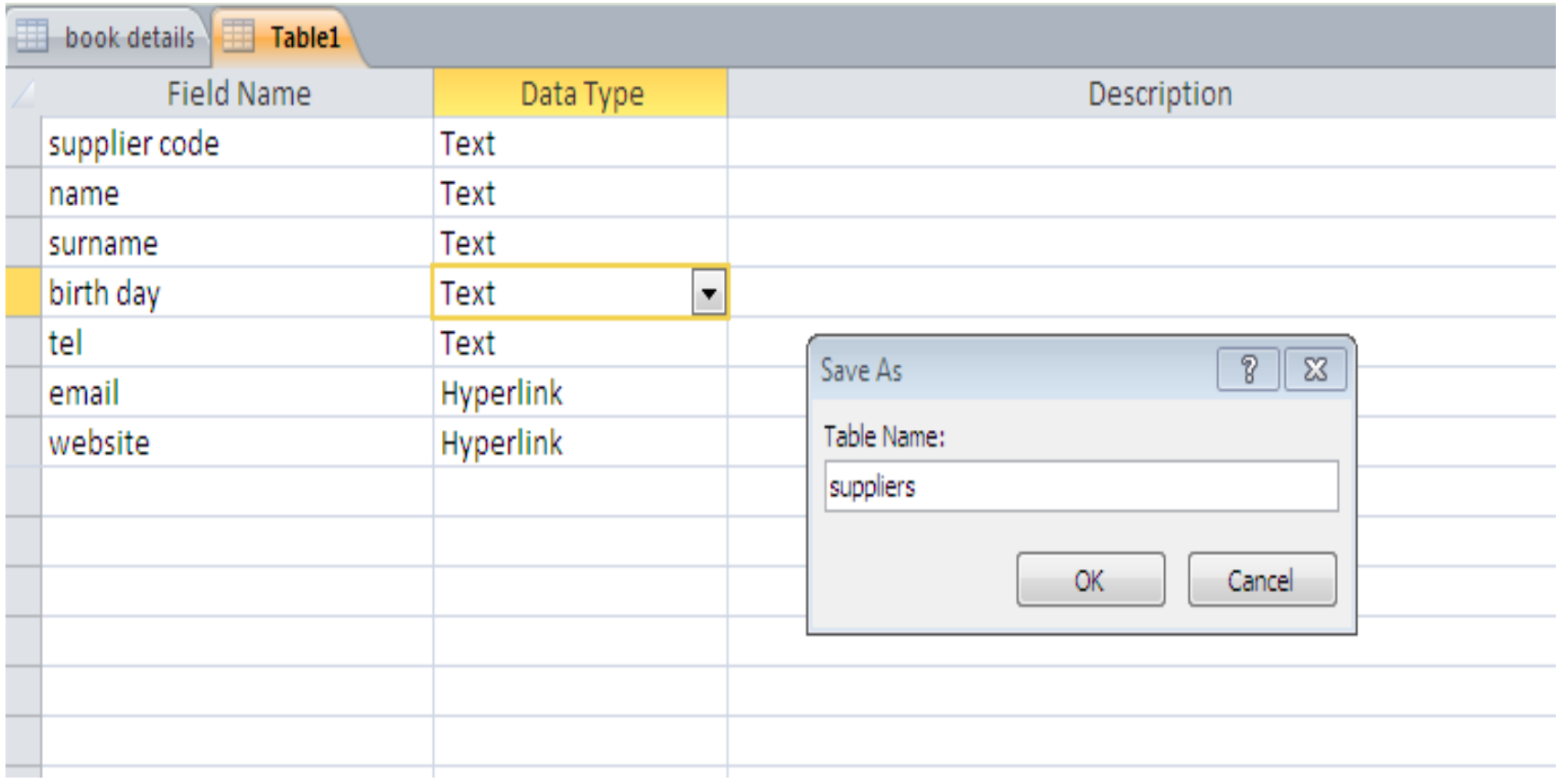

# And chose its primary key

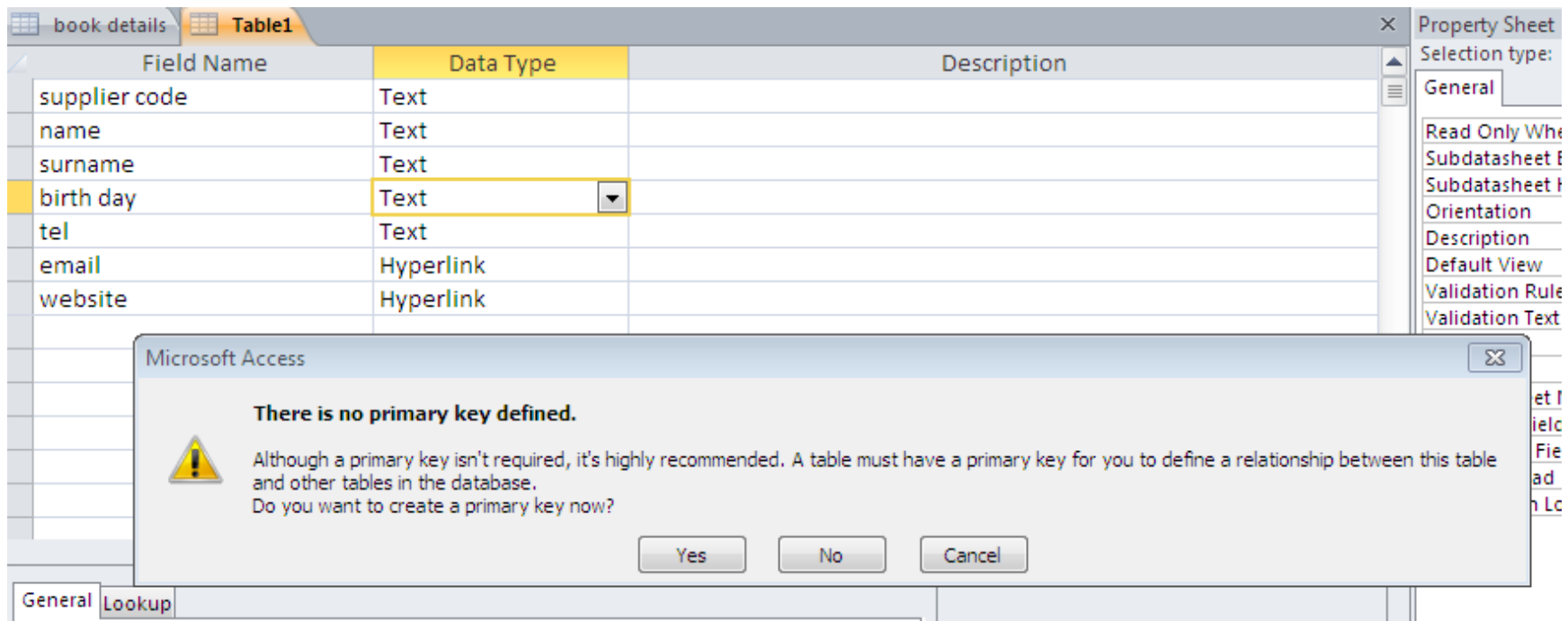

# The primary key is : supplier code

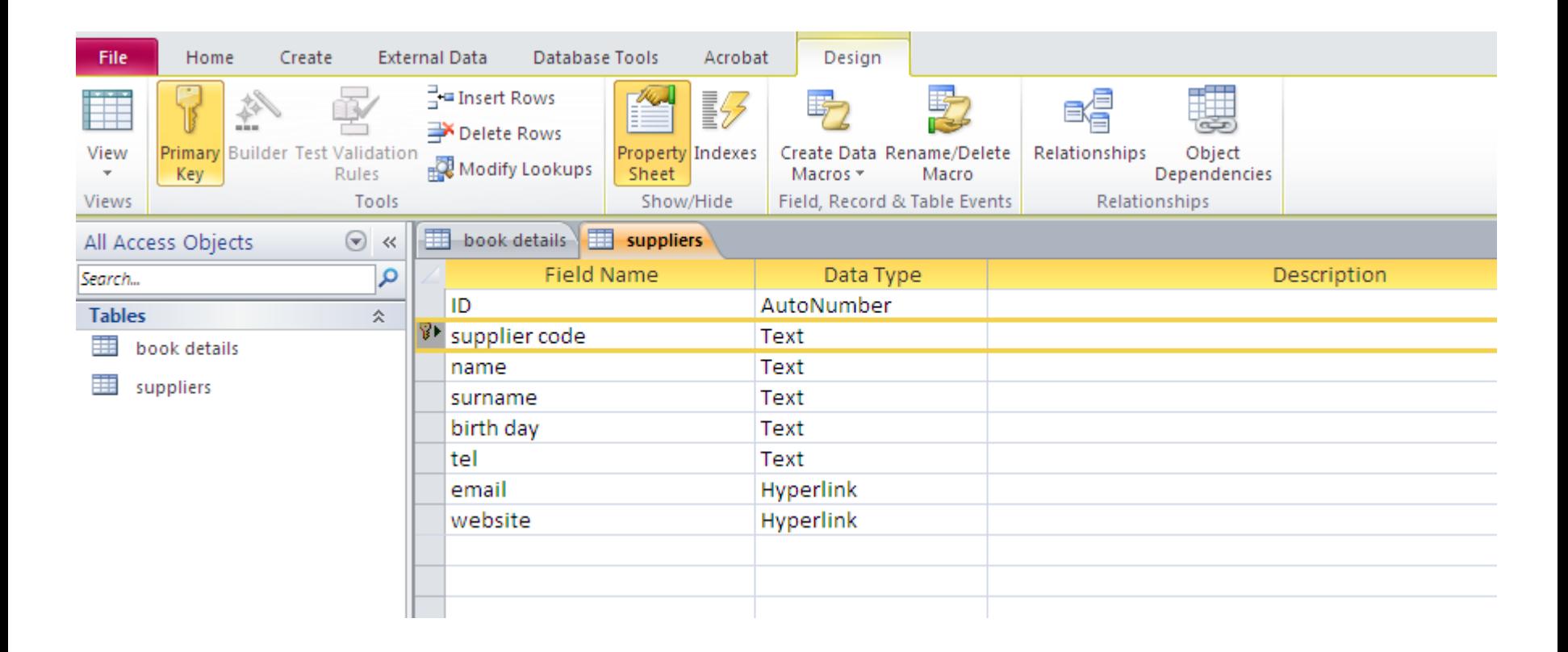

## Mask for birthday

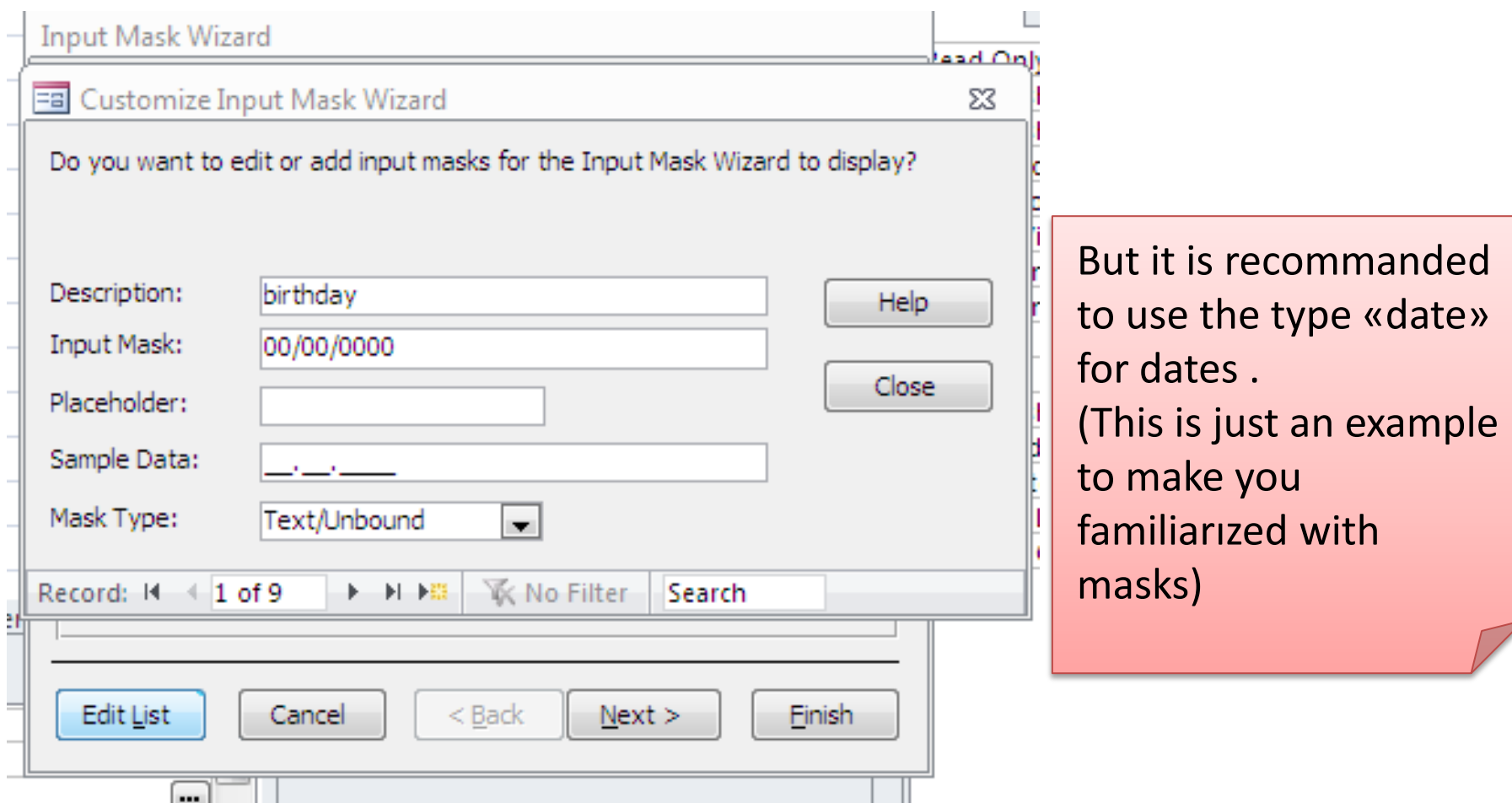

## Mask for telephone

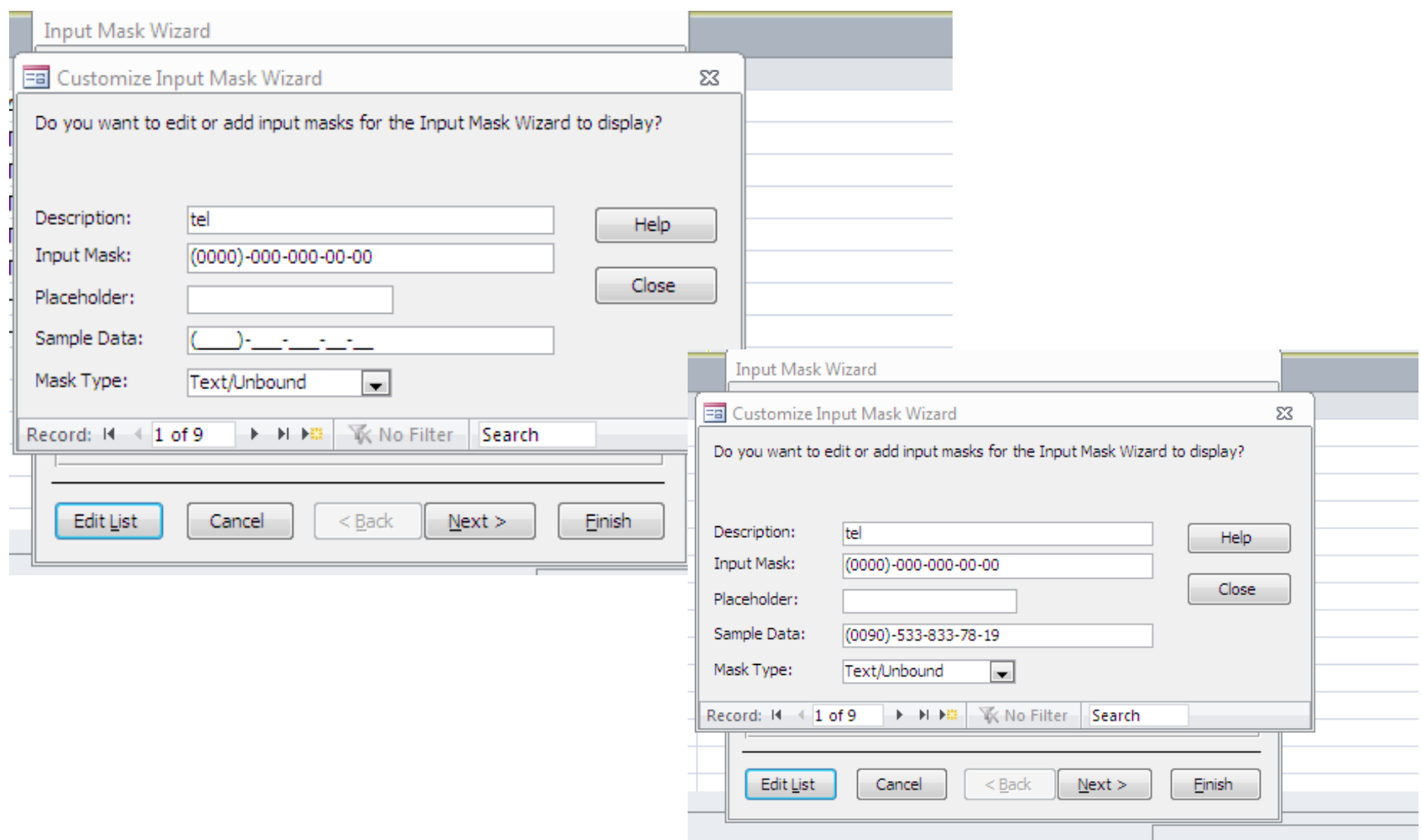

## And input data

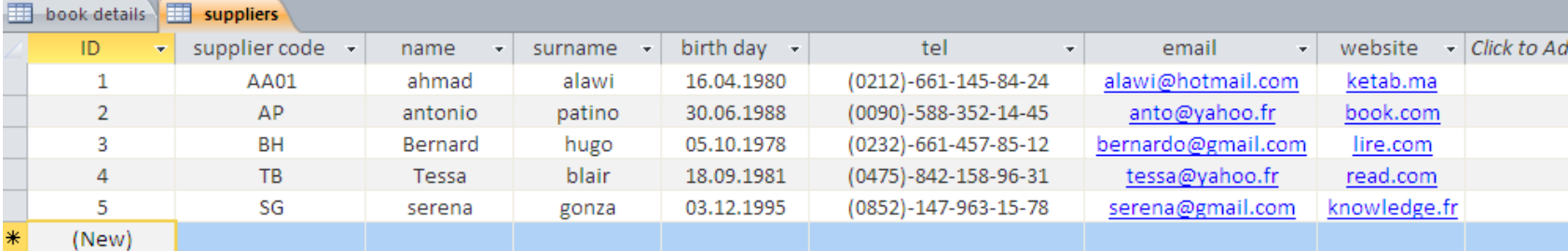

### Sort records

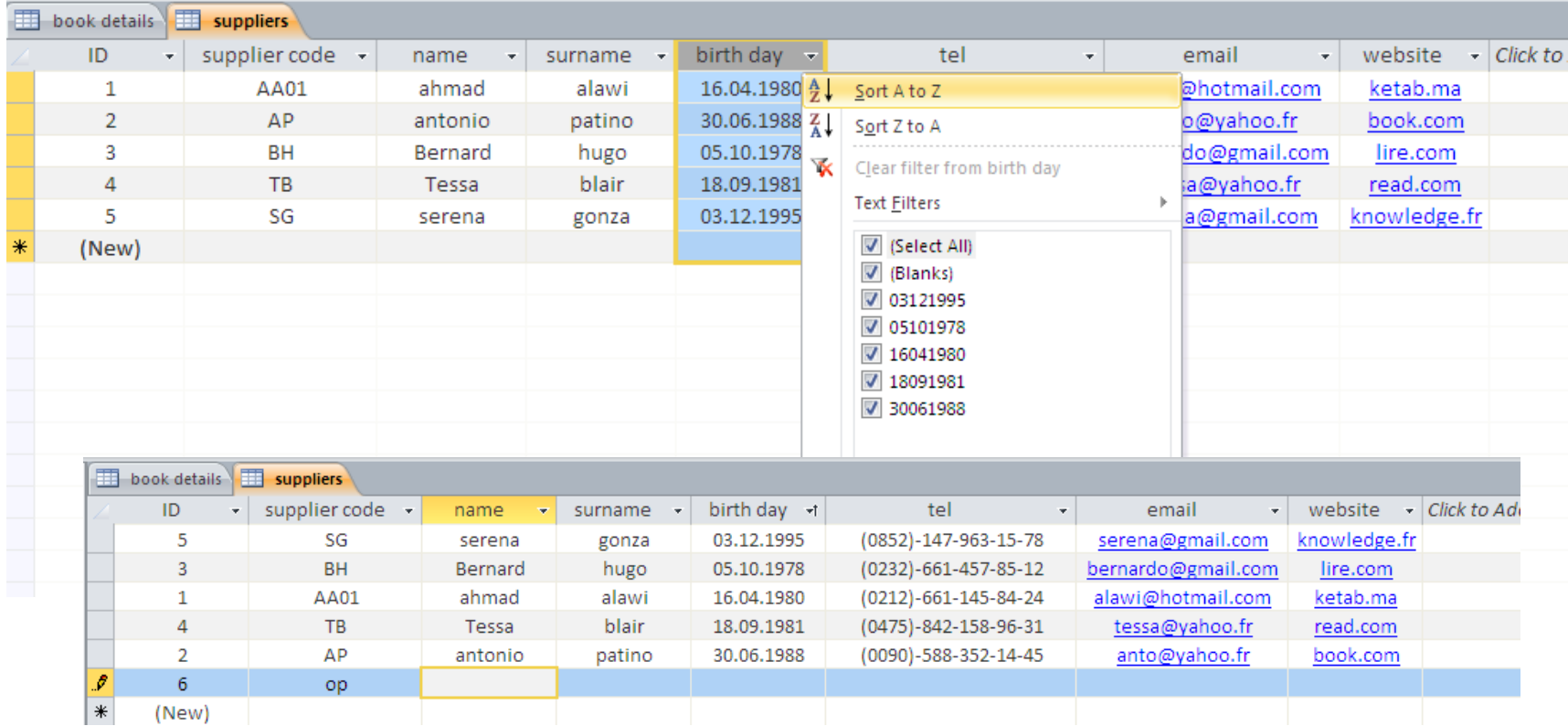

# New Table : accounting

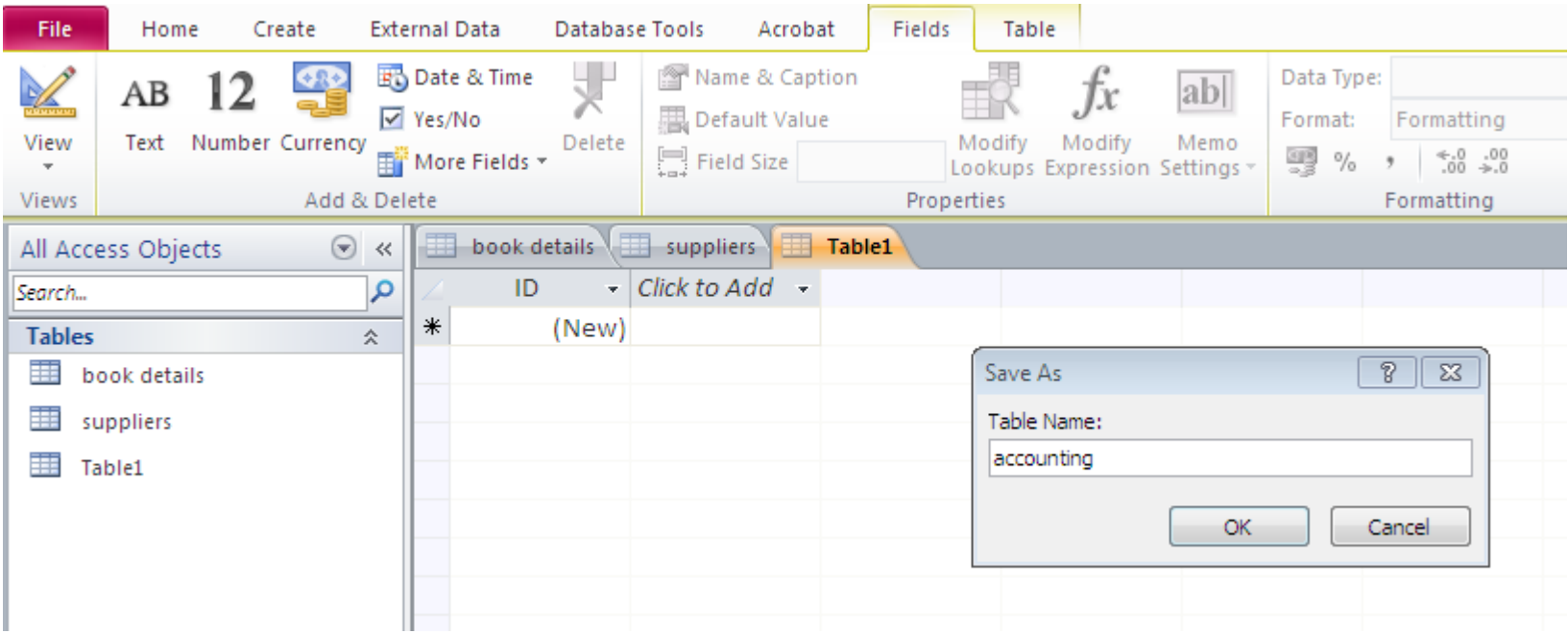

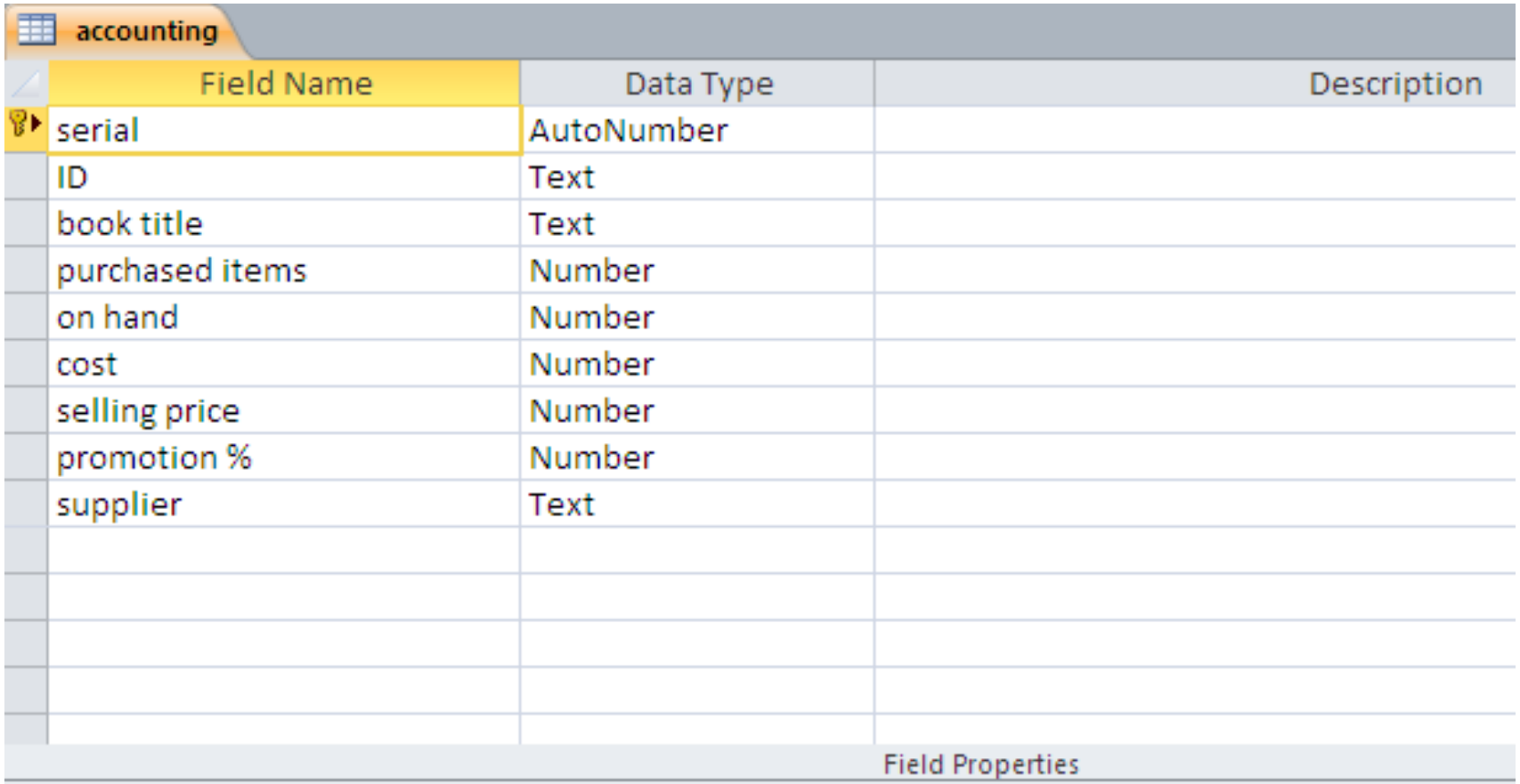
## **Record validation rule and message**

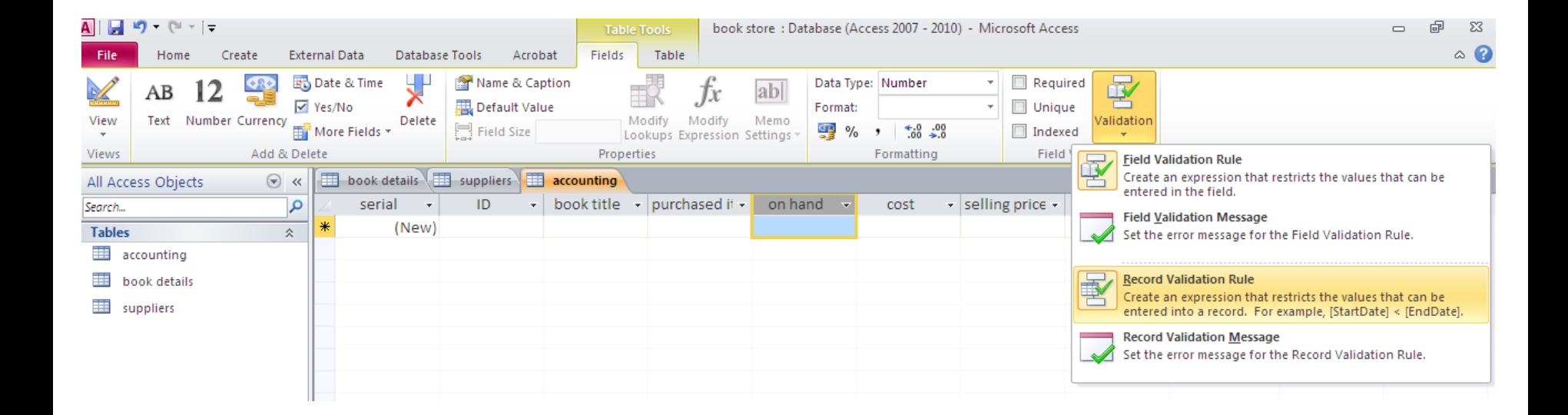

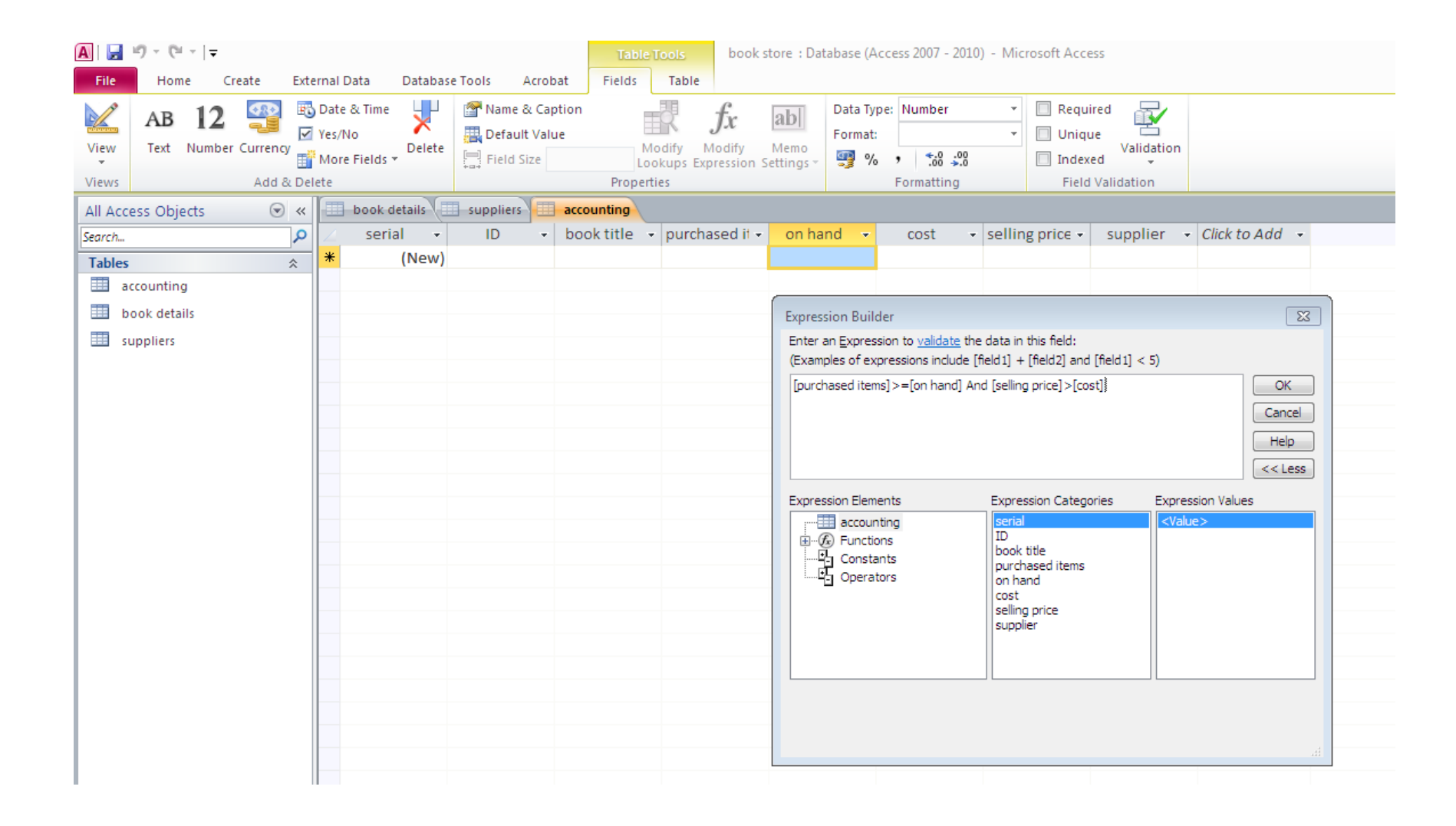

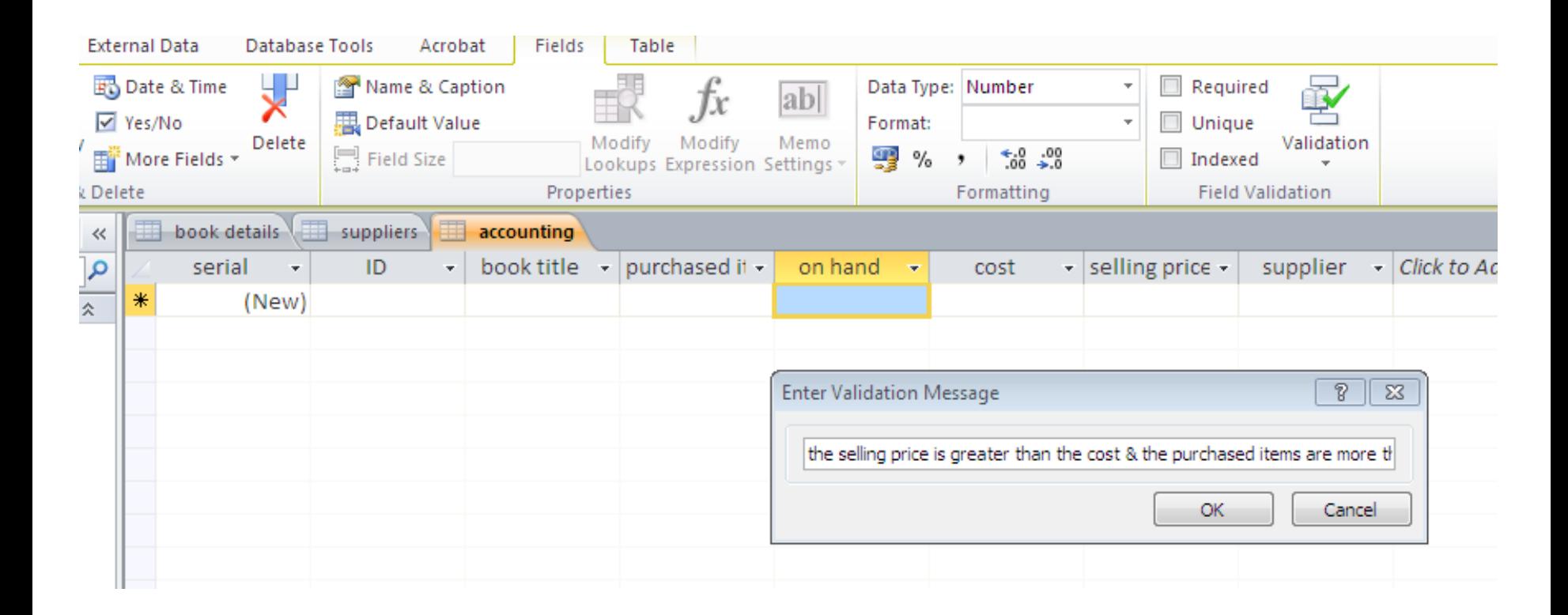

#### When a record violates the validation rule

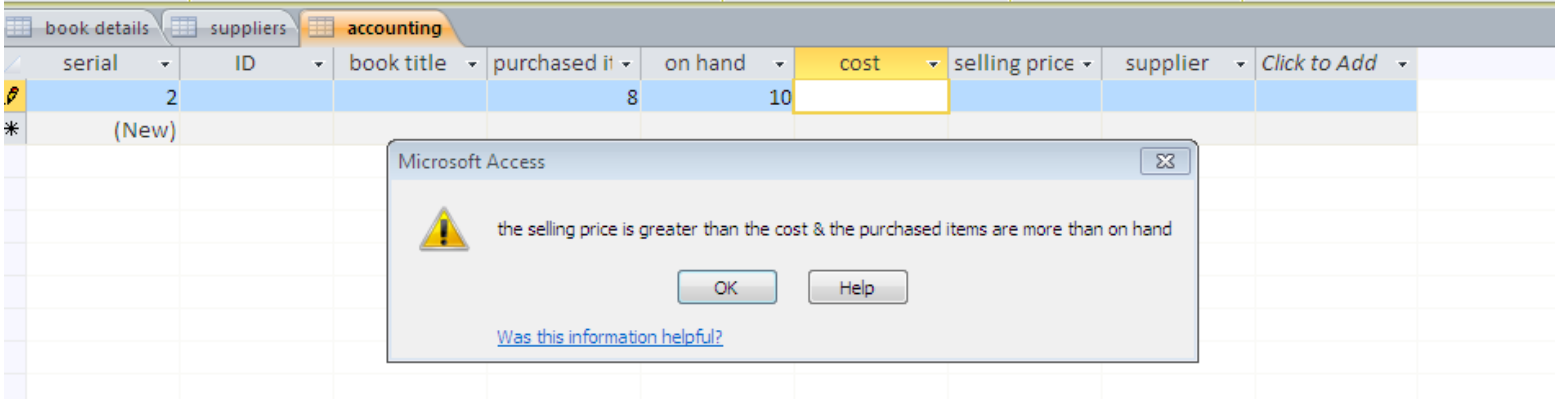

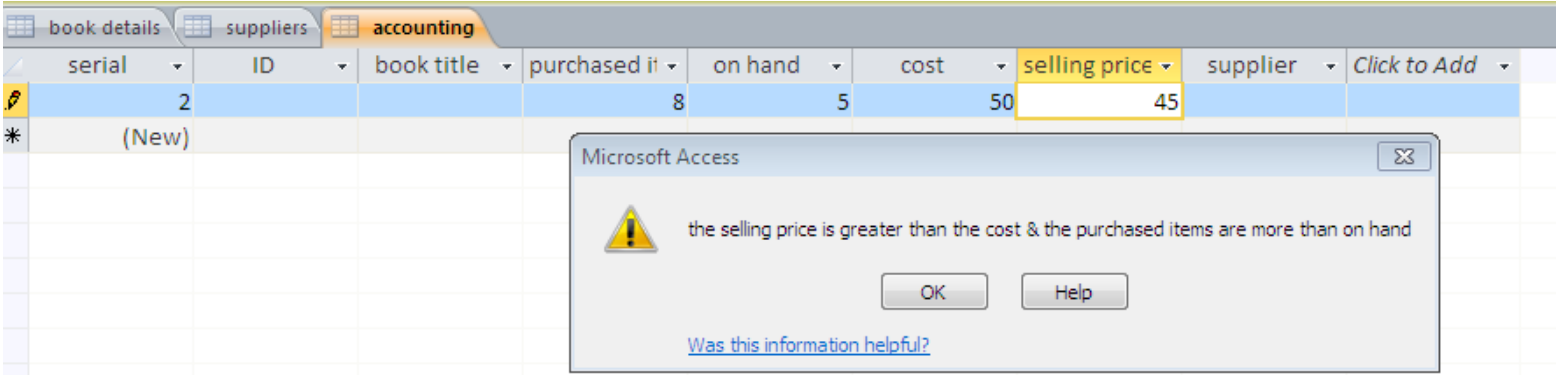

#### Difference between Field validation rule and Record validation rule ???

Let's insert a new field « sold items » , we want to be sure that the total of purchased items is equal to the sold items and on hand ones. Let's put this condition in the Field validation rule

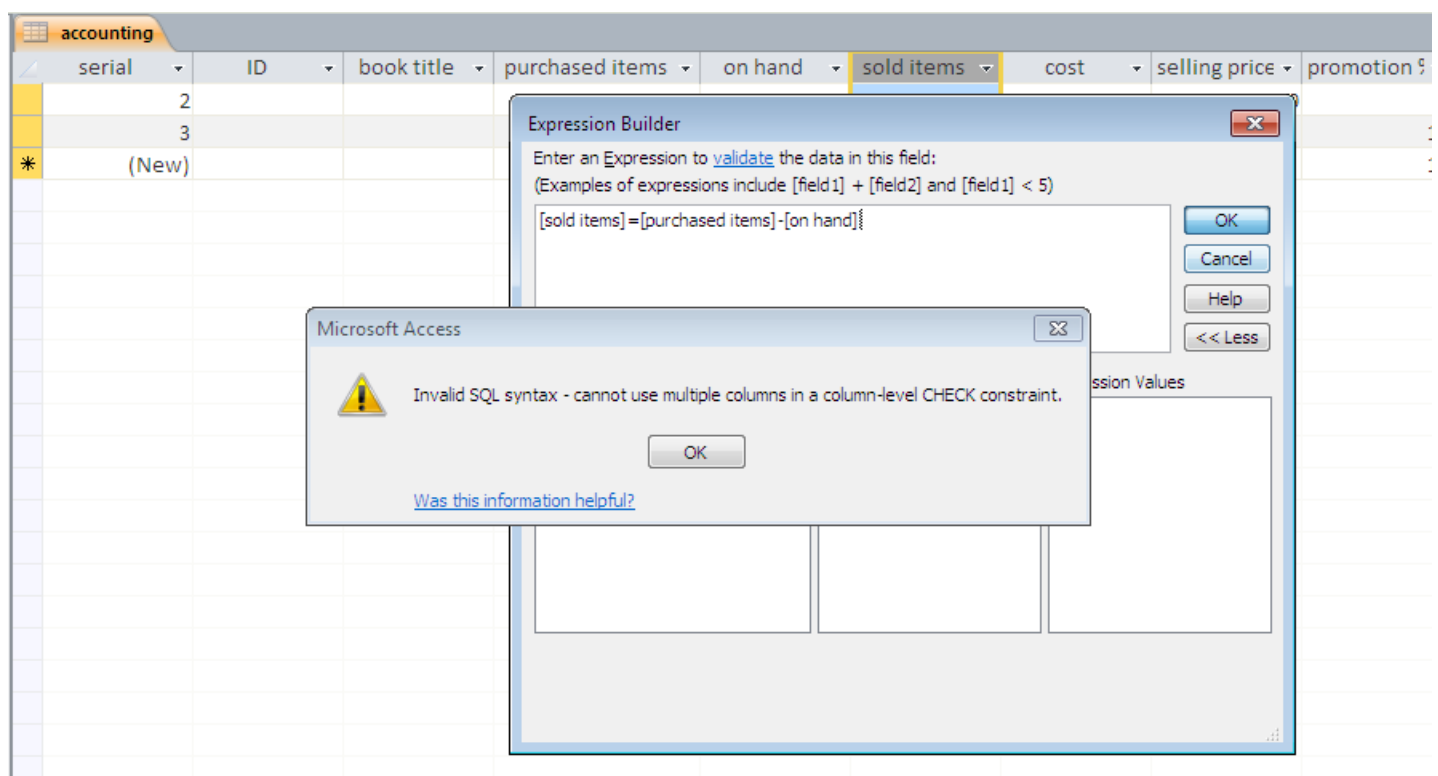

- $\triangleright$ In the Field validation rule we can set a condition for the current field only.
- $\triangleright$  If we want to impose a rule using more than one field ,we use the Record validation rule.

### In the Record validation rule, we add our new condition

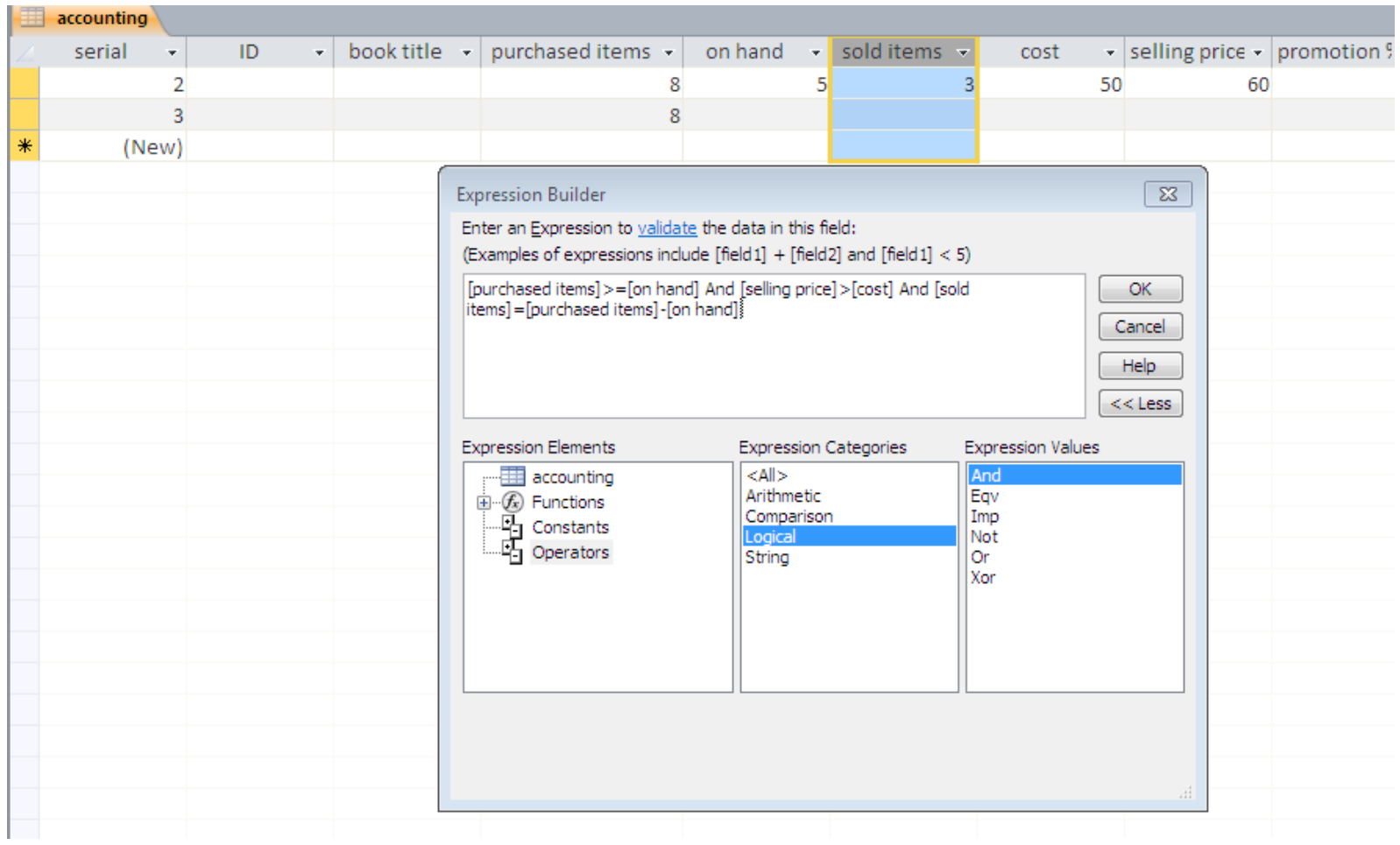

# We can add other restrictions :

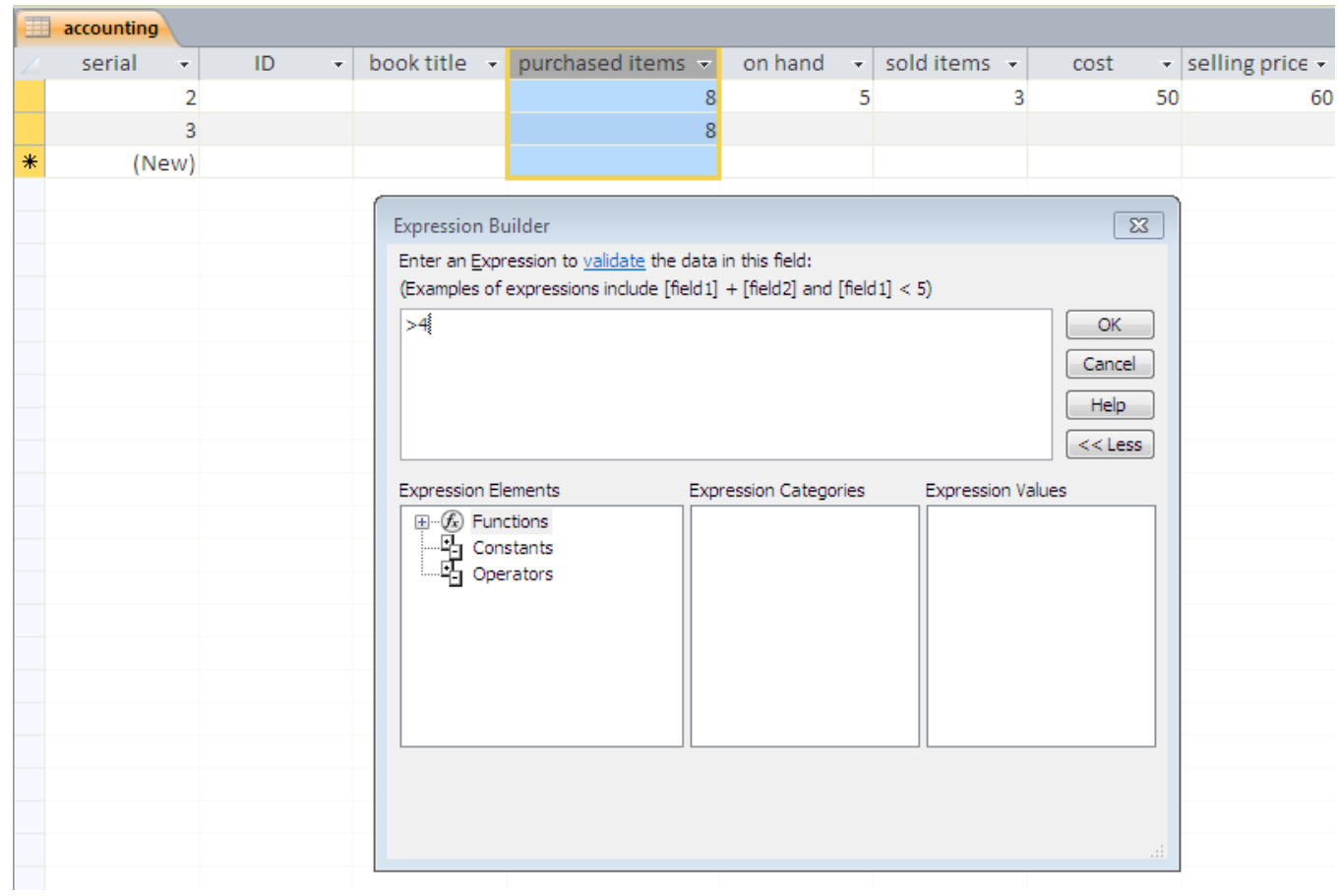

# Add a default value

- Add a new field « promotion » with default value , chose the value desired .

- when we create a new record ,the value of «promotion» is automatically insered

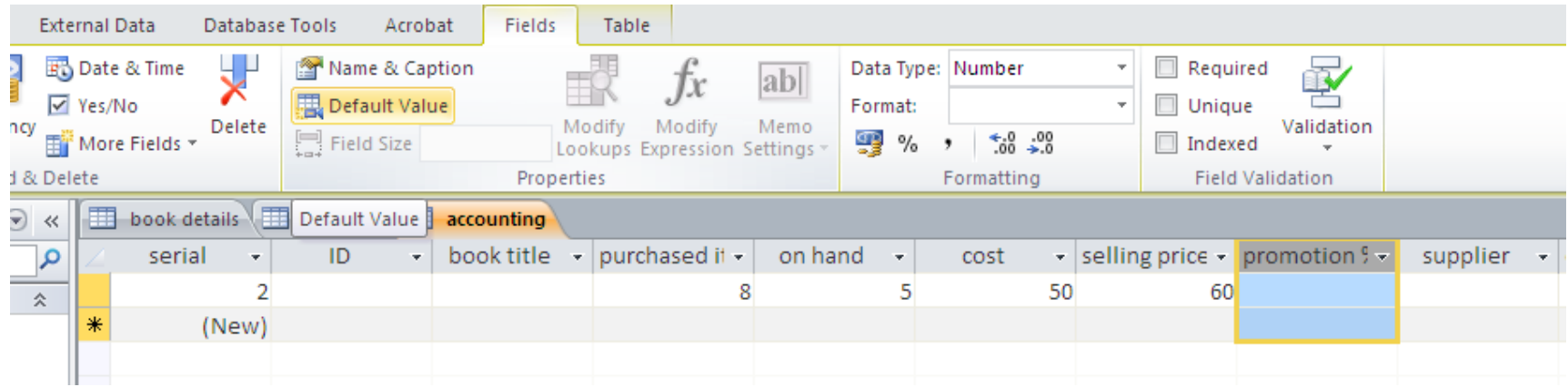

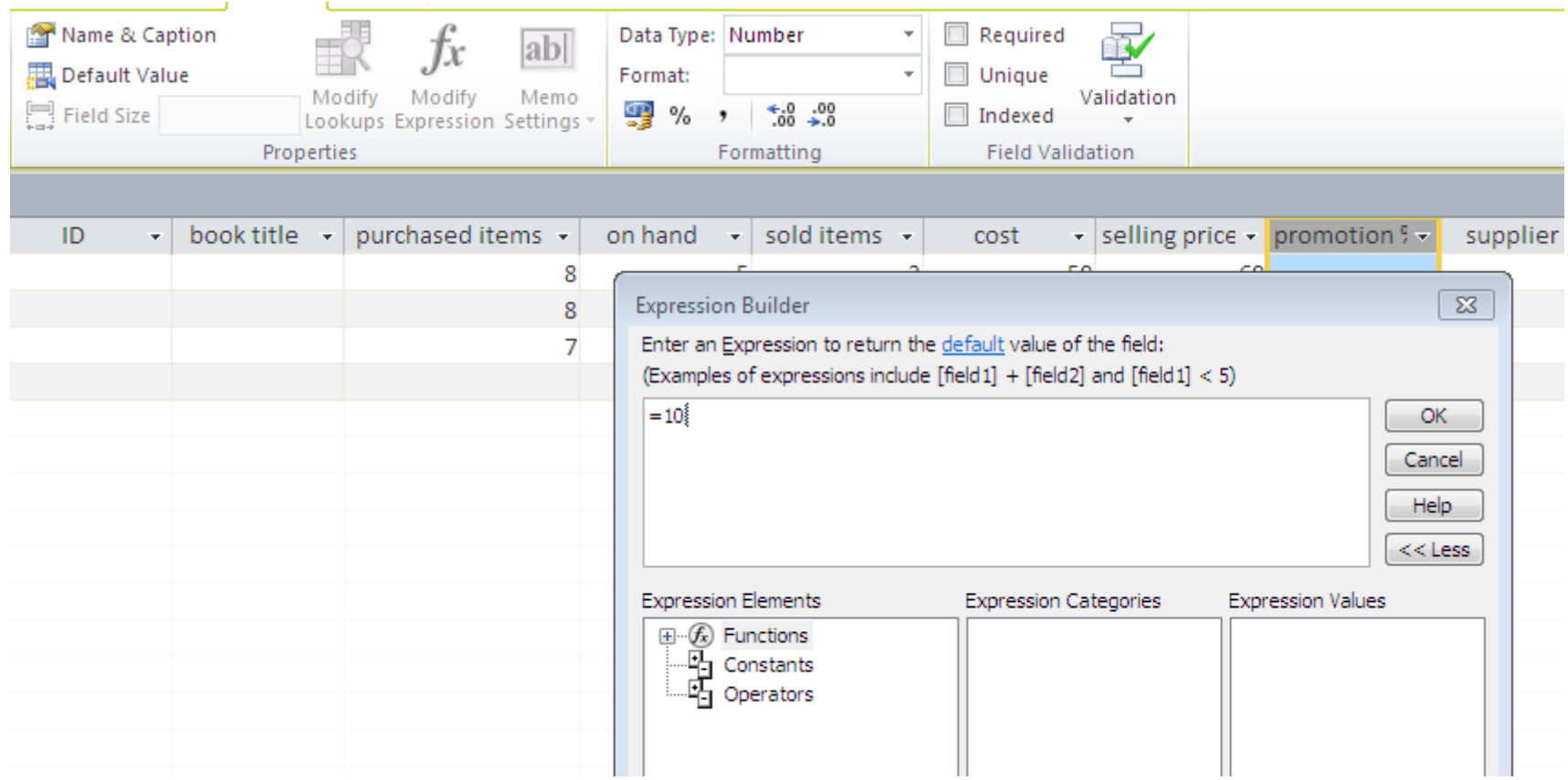

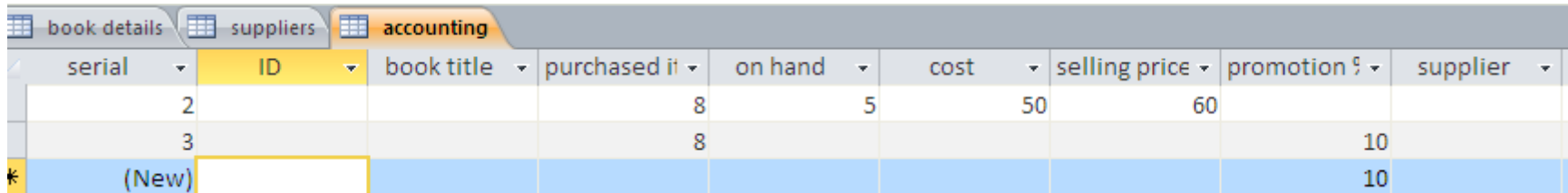